# LS Industrial Systems Co., Ltd.

# MASTER-K(80S/120S/200S/300S/1000S) Series CNET Driver

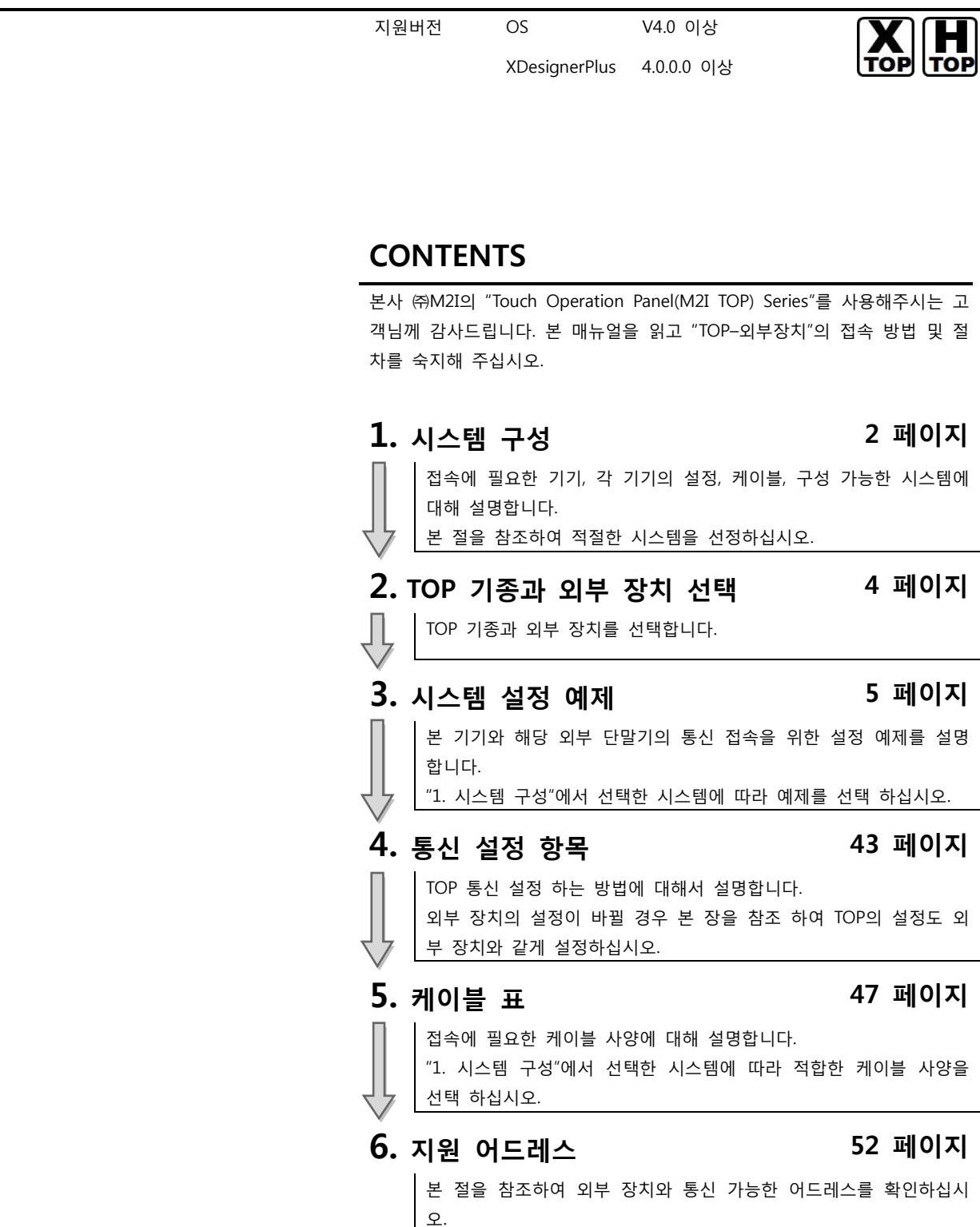

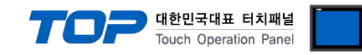

## 1. 시스템 구성

TOP와 "LS Industrial System– MASTER-K (80S/120S/200S/300S/1000S) Series CNET"의 통신 시스템 구성은 아래와 같습니다.

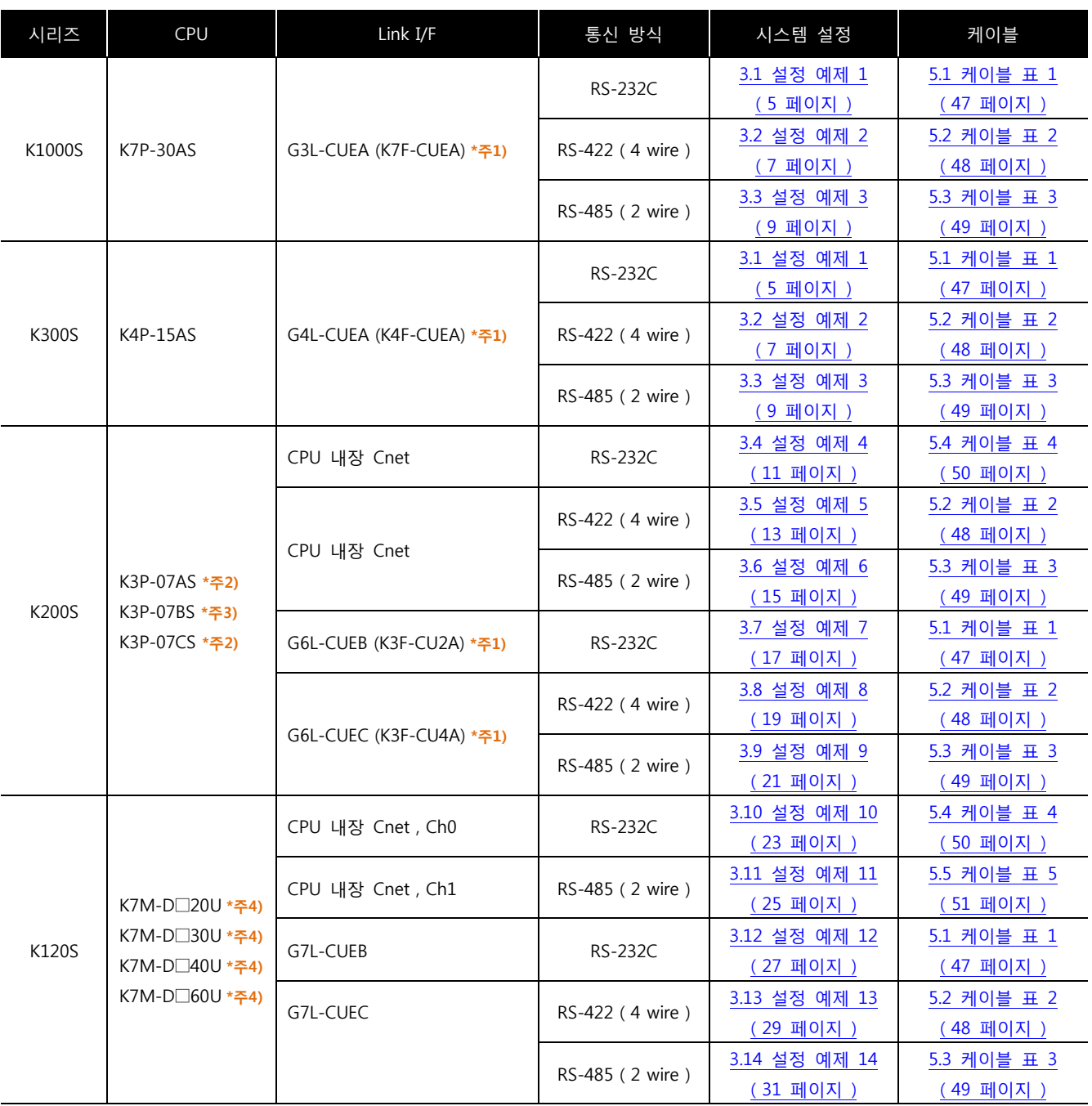

\*주1) 괄호 안의 모듈 명칭은 구 모델에서의 명칭 입니다.

\*주2) K3P-07 A/C S 타입만이 RS-232C 내장 Cnet을 CPU 모듈에 장착하고 있습니다.

\*주3) K3P-07BS 타입만이 RS-422 내장 Cnet을 CPU 모듈에 장착하고 있습니다.

\*<mark>주4)</mark> 증설 통신 모듈 사용하지 않을 경우, ChO, Ch1을 동시 사용 합니다. 증설 통신 모듈 사용 시(Built-in Cnet 딥스위치 Off : 증설 통신 모듈 사용 설정), Ch0 내장 RS-232C는 사용 불가능, Ch1 내장 RS-485 Cnet는 사용 가능 합니다.

☞ 다음 페이지에서 계속 됩니다.

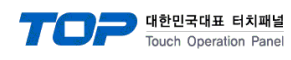

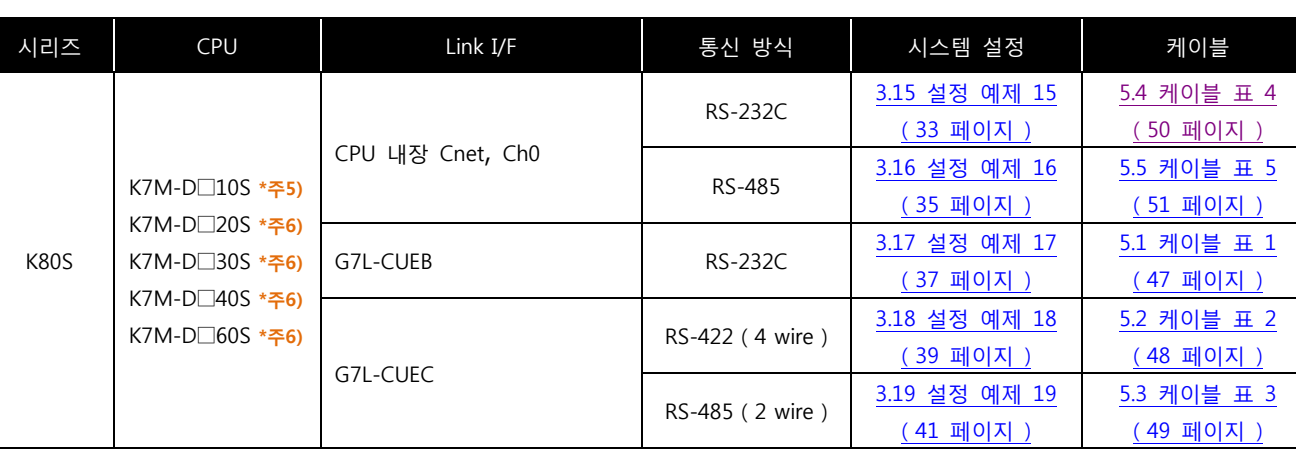

\*<mark>주6) "K7M-D□10S"타입의 경우 Built-in Cnet 딥스위치 On(내장 RS-232C채널)/ Off(내장 RS-422채널)에 따라 한 가지 내장 Cnet을</mark> 사용 할 수 있습니다. 또한, 증설 통신 모듈을 사용할 수 없습니다.

\*<mark>주7)</mark> "K7M D□20S ~ D□60S" CPU 경제형 타입의 경우 "PC 접속 로더 포트의 내장 Cnet Ch0(RS-232C)"만 사용 가능합니다. 증설 통신 모듈 사용 시(Built-in Cnet 딥스위치 Off : 증설 통신 모듈 사용 설정), 내장 Cnet 사용이 불가능 하게 됩니다.

■ 연결 구성

ㆍ1 : 1(TOP 1 대와 외부 장치 1 대) 연결 – RS232C/422/485 통신에서 가능한 구성입니다.

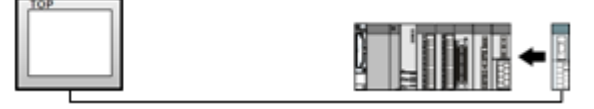

• 1 : N(TOP 1 대와 외부 장치 여러 대) 연결 - RS422/485 통신에서 가능한 구성입니다.

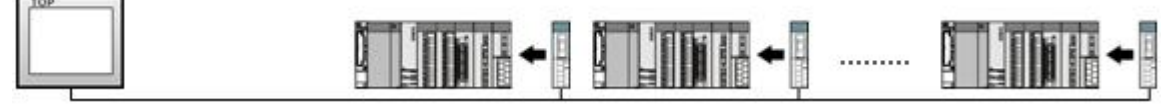

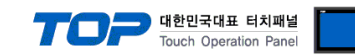

## 2. TOP 기종과 외부 장치 선택

TOP와 연결 될 외부 장치를 선택 합니다.

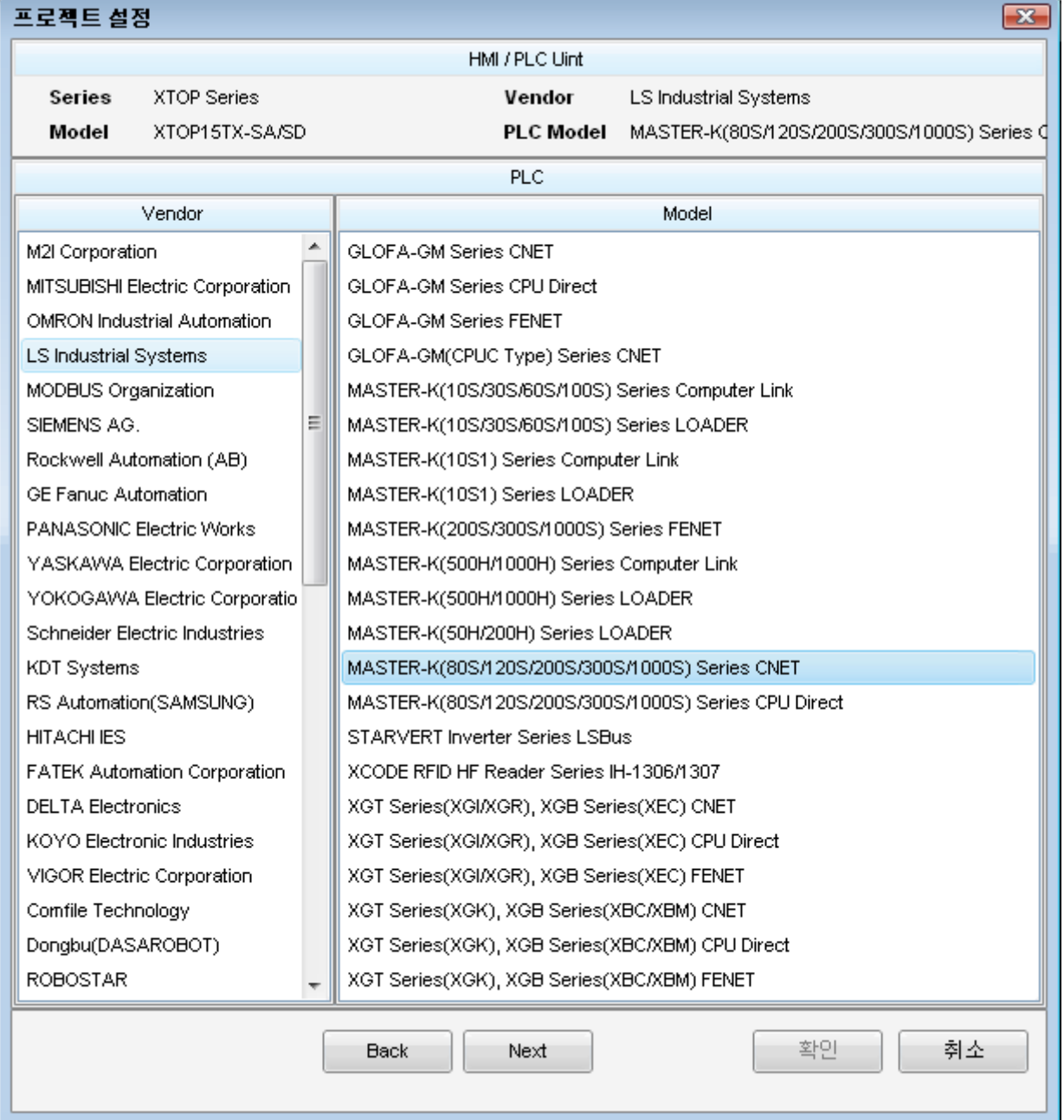

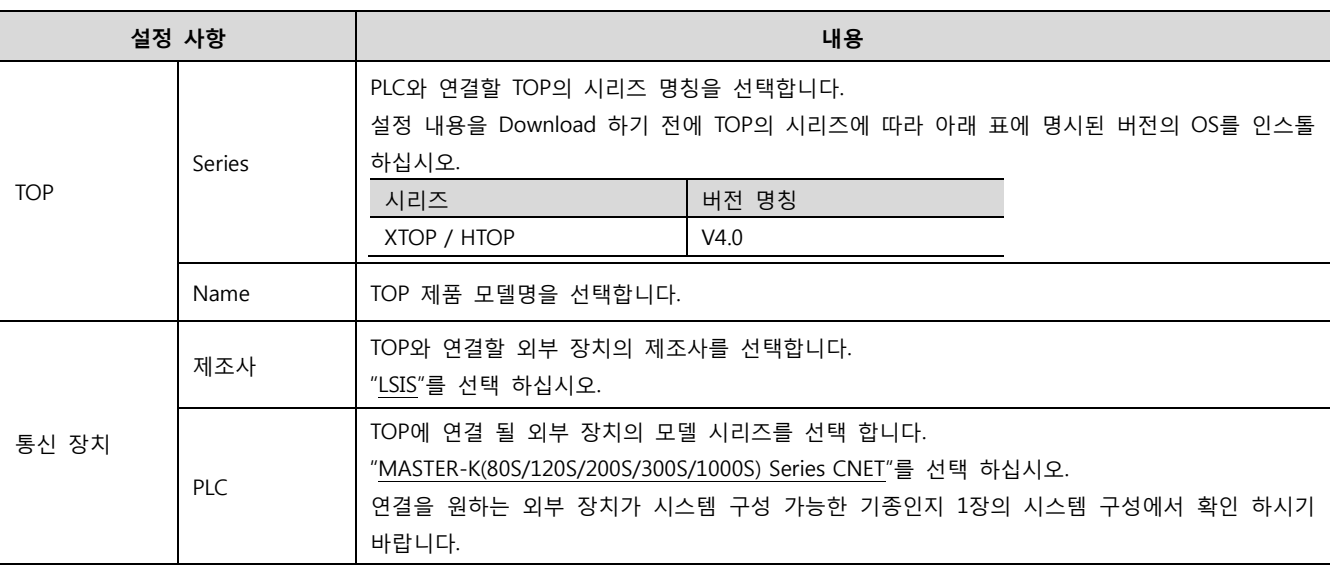

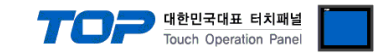

## 3. 시스템 설정 예제

본 사에서 TOP와 외부 장치의 통신 인터페이스 설정을 아래와 같이 권장 합니다.

#### <span id="page-4-0"></span>3.1 설정 예제 1

구성한 시스템을 아래와 같이 설정 합니다.

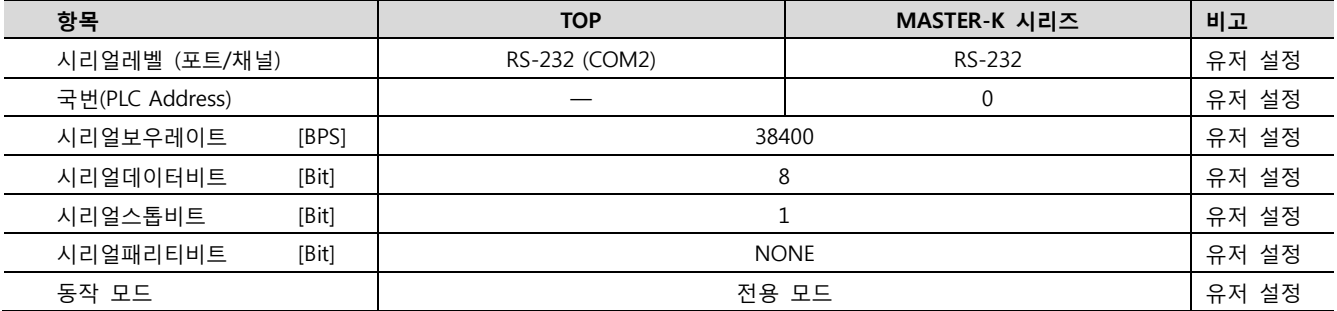

#### (1) XDesignerPlus 설정

[프로젝트 > 프로젝트 설정]에서 아래 내용을 설정 후, TOP 기기로 설정 내용을 다운로드 합니다..

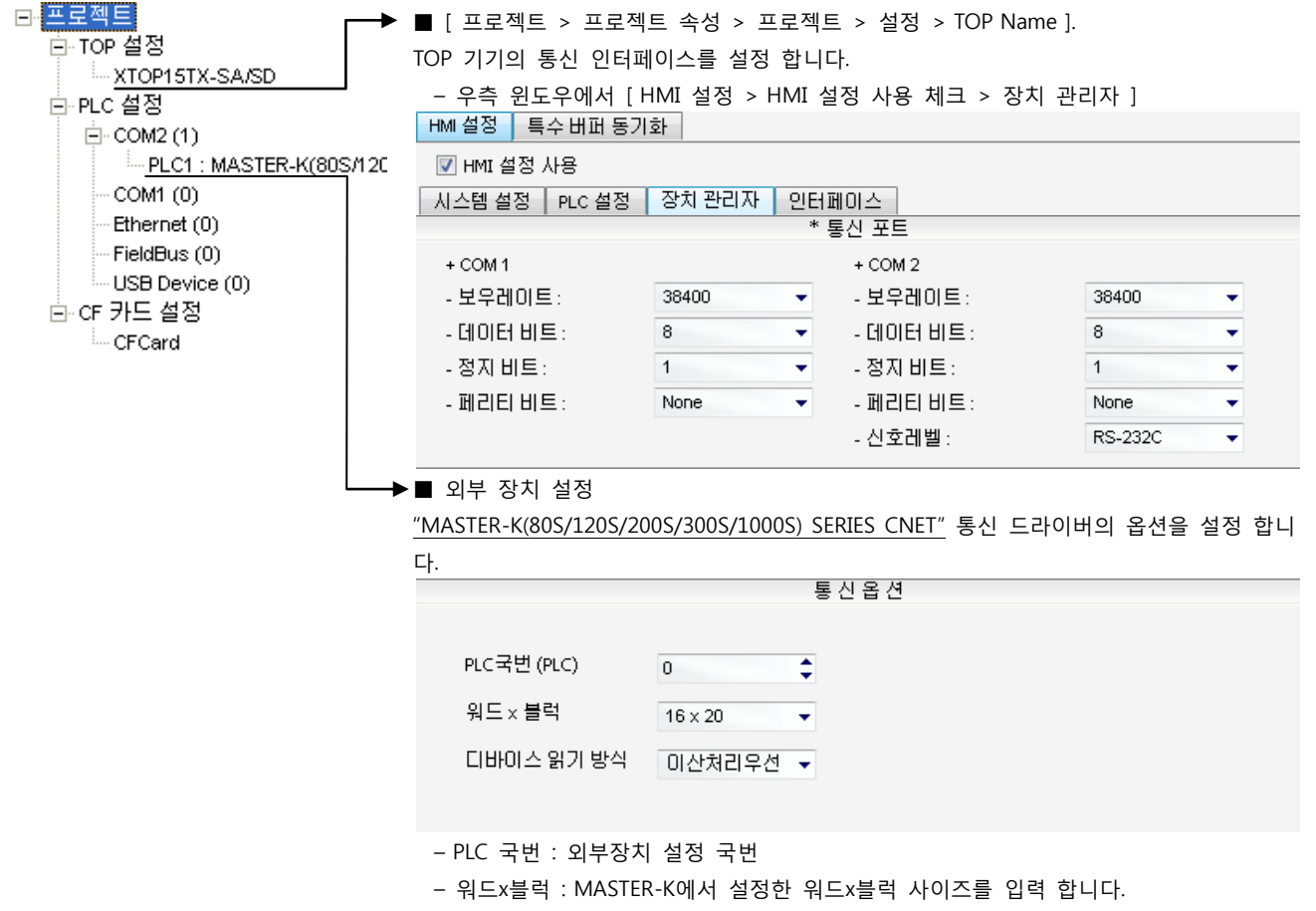

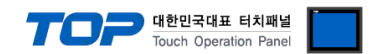

통신 설정을 위해 MASTER-K 시리즈 통신 시스템 설정 툴 "Cnet Frame Editor"을 통해서 아래 내용을 실행 합니다. 통신 인터페이 스를 변경 하고 싶을 경우 자세한 내용은 PLC의 매뉴얼을 참조하여 변경하시기 바랍니다.

- 1. 외부 장치 CPU 유닛 RS-232 포트에 [MASTER-K 로더 케이블]을 통해서PC에 연결합니다.
- 2. Cnet 통신 모듈의 MODE Rotary 스위치를 "3"(전용 통신 모드)로 설정하고 외부 장치의 전원을 리셋 합니다.
- 3. "Cnet Frame Editor" 설정 소프트웨어를 실행 합니다.
- 4. [옵션 > 통신포트 선택] Dialog Box에서 PC 접속 포트와 PLC "단독"을 선택 한 후, 확인을 클릭합니다.
- 5. [온라인 > 접속하기] 를 선택하여 PC-외부기기를 접속 합니다.
- 6. "Cnet Frame Editor"에서 통신 설정을 합니다.

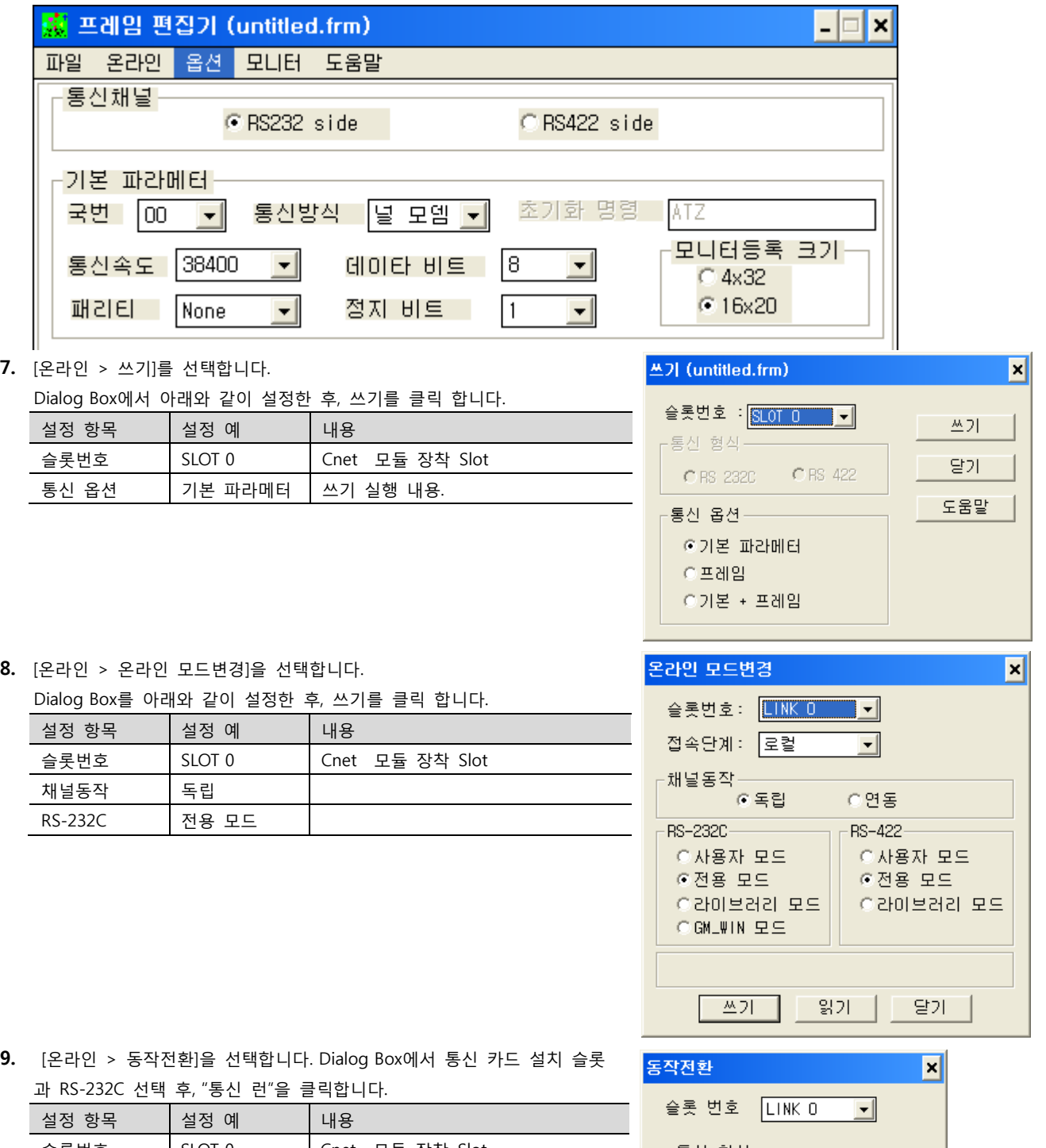

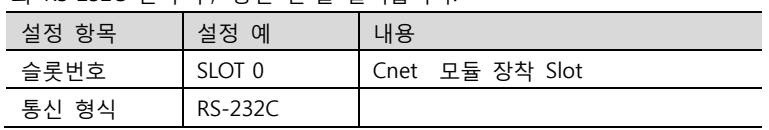

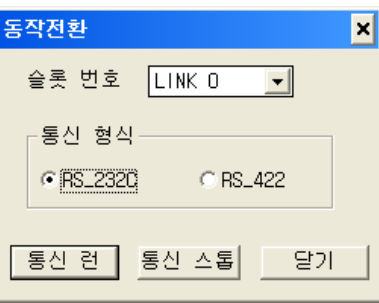

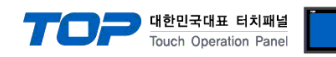

#### <span id="page-6-0"></span>3.2 설정 예제 2

구성한 시스템을 아래와 같이 설정 합니다.

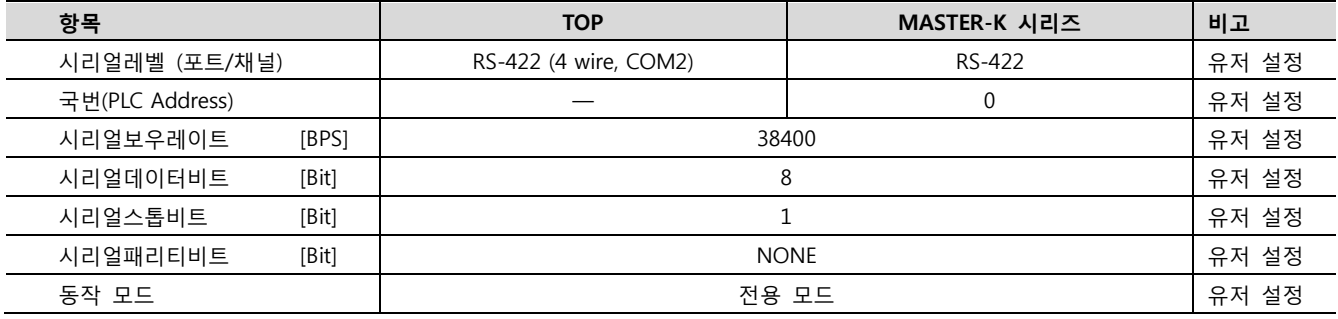

#### (1) XDesignerPlus 설정

[프로젝트 > 프로젝트 설정]에서 아래 내용을 설정 후, TOP 기기로 설정 내용을 다운로드 합니다..

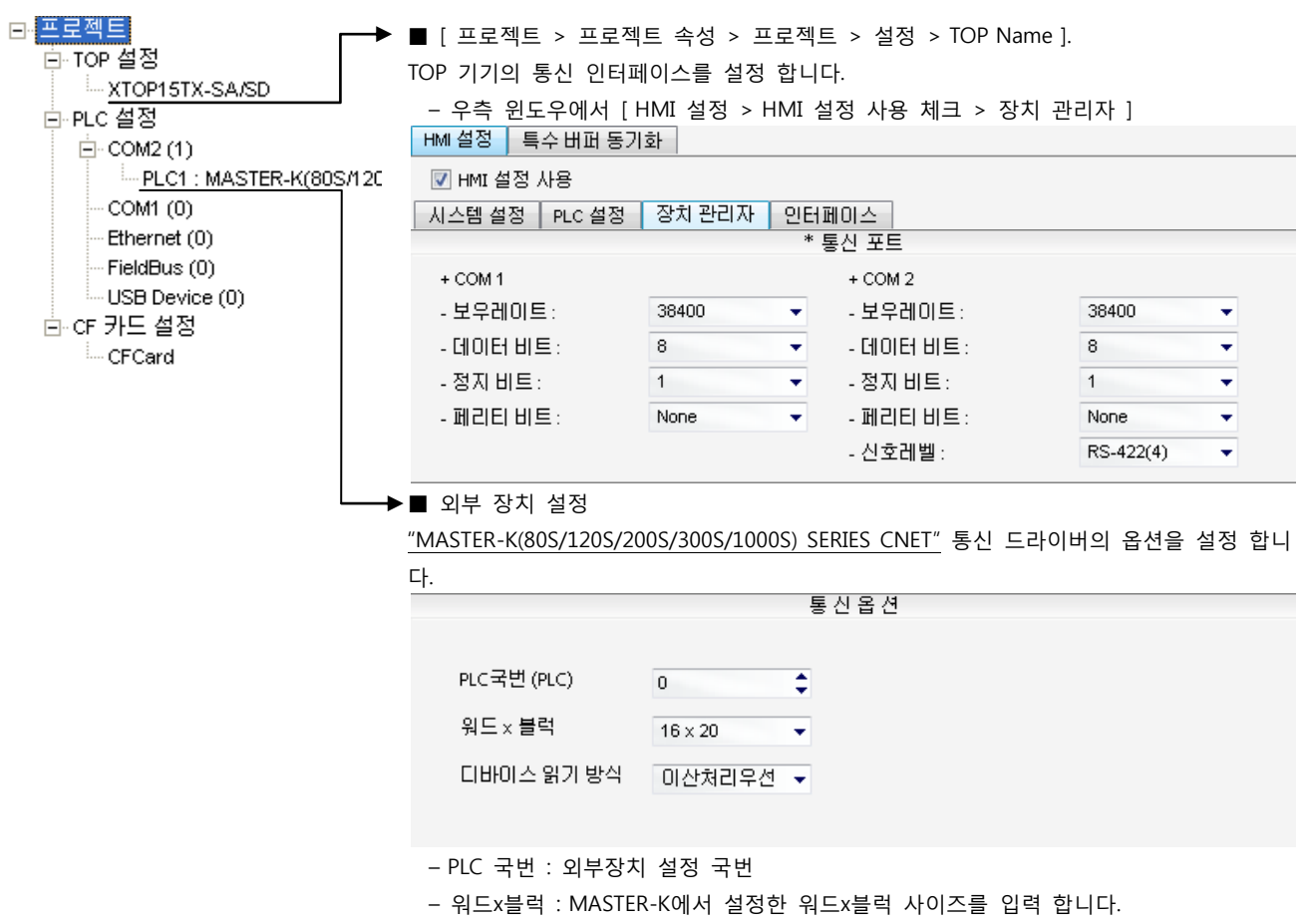

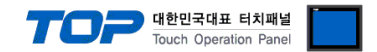

통신 설정을 위해 MASTER-K 시리즈 통신 시스템 설정 툴 "Cnet Frame Editor"을 통해서 아래 내용을 실행 합니다. 통신 인터페이 스를 변경 하고 싶을 경우 자세한 내용은 PLC의 매뉴얼을 참조하여 변경하시기 바랍니다.

- 1. 외부 장치 CPU 유닛 RS-232 포트에 [MASTER-K 로더 케이블]을 통해서PC에 연결합니다.
- 2. Cnet 통신 모듈의 MODE Rotary 스위치를 "3"(전용 통신 모드)로 설정하고 외부 장치의 전원을 리셋 합니다.
- 3. "Cnet Frame Editor" 설정 소프트웨어를 실행 합니다.
- 4. [옵션 > 통신포트 선택] Dialog Box에서 PC 접속 포트와 PLC "단독"을 선택 한 후, 확인을 클릭합니다.
- 5. [온라인 > 접속하기] 를 선택하여 PC-외부기기를 접속 합니다.
- 6. "Cnet Frame Editor"에서 통신 설정을 합니다.

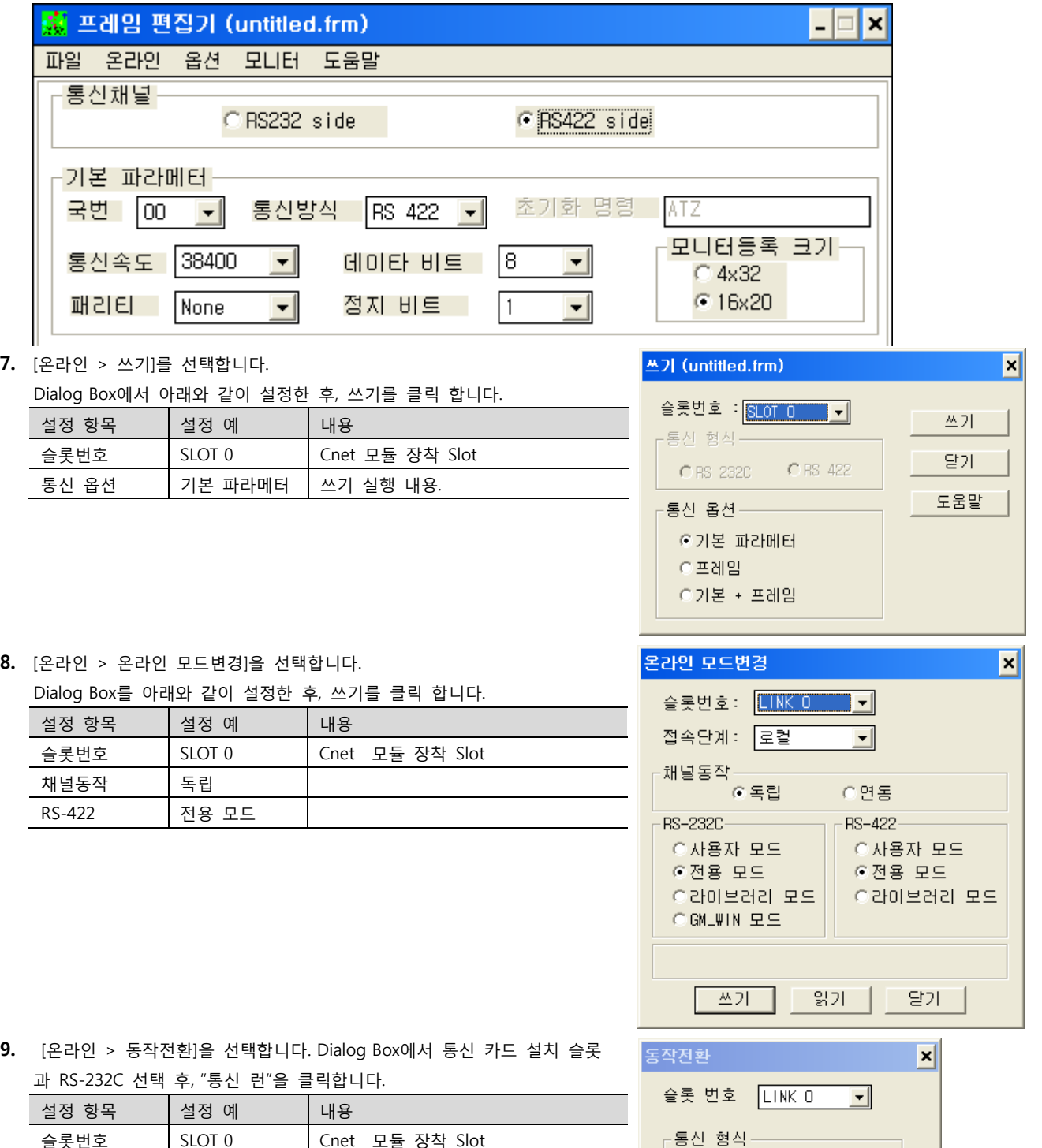

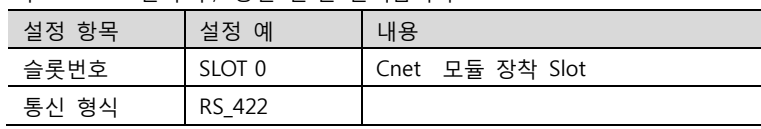

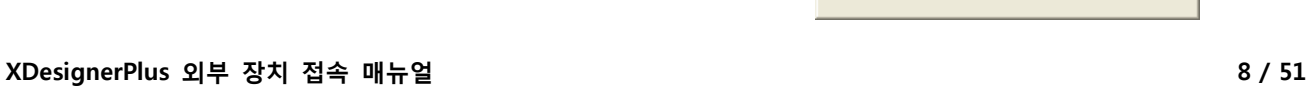

C RS\_232C

통신 런 |

**⊙ RS\_422** 

달기

통신 스톱

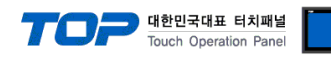

#### <span id="page-8-0"></span>3.3 설정 예제 3

구성한 시스템을 아래와 같이 설정 합니다.

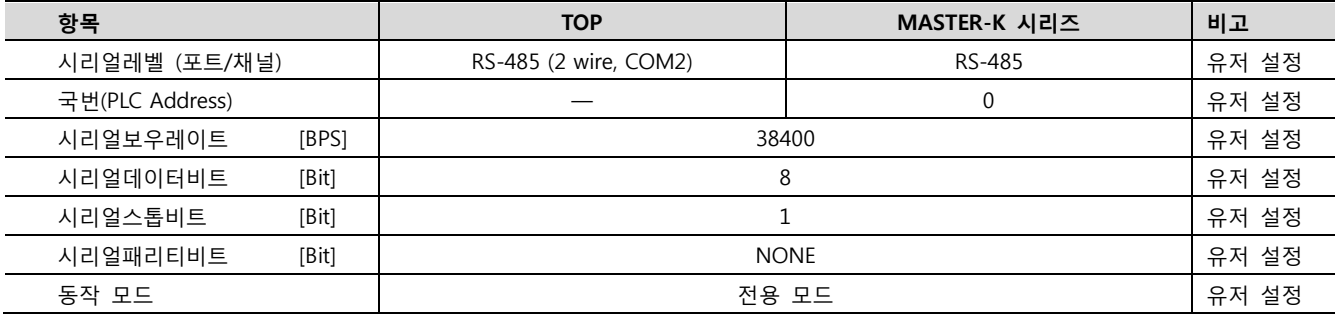

#### (1) XDesignerPlus 설정

[프로젝트 > 프로젝트 설정]에서 아래 내용을 설정 후, TOP 기기로 설정 내용을 다운로드 합니다..

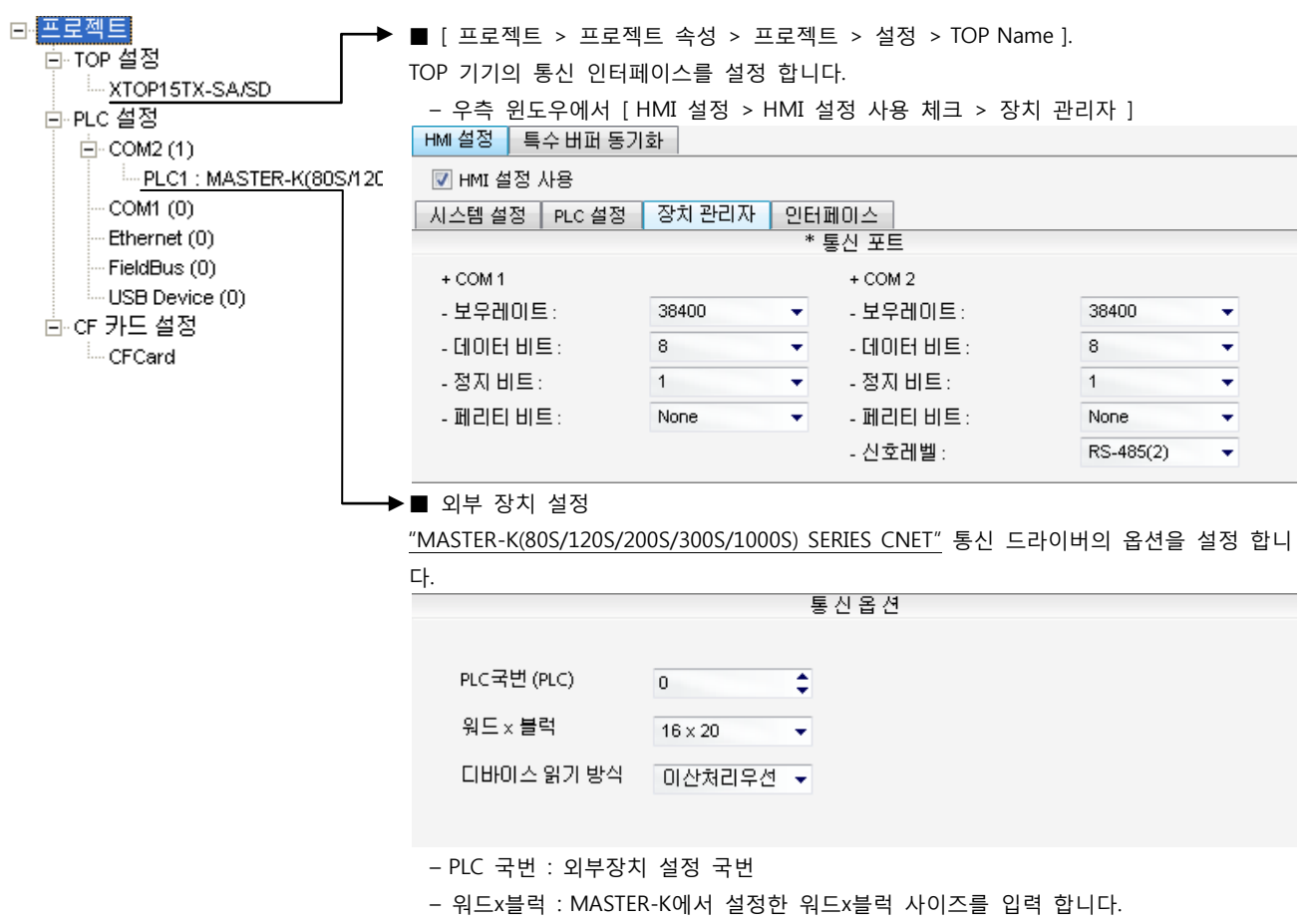

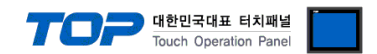

통신 설정을 위해 MASTER-K 시리즈 통신 시스템 설정 툴 "Cnet Frame Editor"을 통해서 아래 내용을 실행 합니다. 통신 인터페이 스를 변경 하고 싶을 경우 자세한 내용은 PLC의 매뉴얼을 참조하여 변경하시기 바랍니다.

- 1. 외부 장치 CPU 유닛 RS-232 포트에 [MASTER-K 로더 케이블]을 통해서PC에 연결합니다.
- 2. Cnet 통신 모듈의 MODE Rotary 스위치를 "3"(전용 통신 모드)로 설정하고 외부 장치의 전원을 리셋 합니다.
- 3. "Cnet Frame Editor" 설정 소프트웨어를 실행 합니다.
- 4. [옵션 > 통신포트 선택] Dialog Box에서 PC 접속 포트와 PLC "단독"을 선택 한 후, 확인을 클릭합니다.
- 5. [온라인 > 접속하기] 를 선택하여 PC-외부기기를 접속 합니다.
- 6. "Cnet Frame Editor"에서 통신 설정을 합니다.

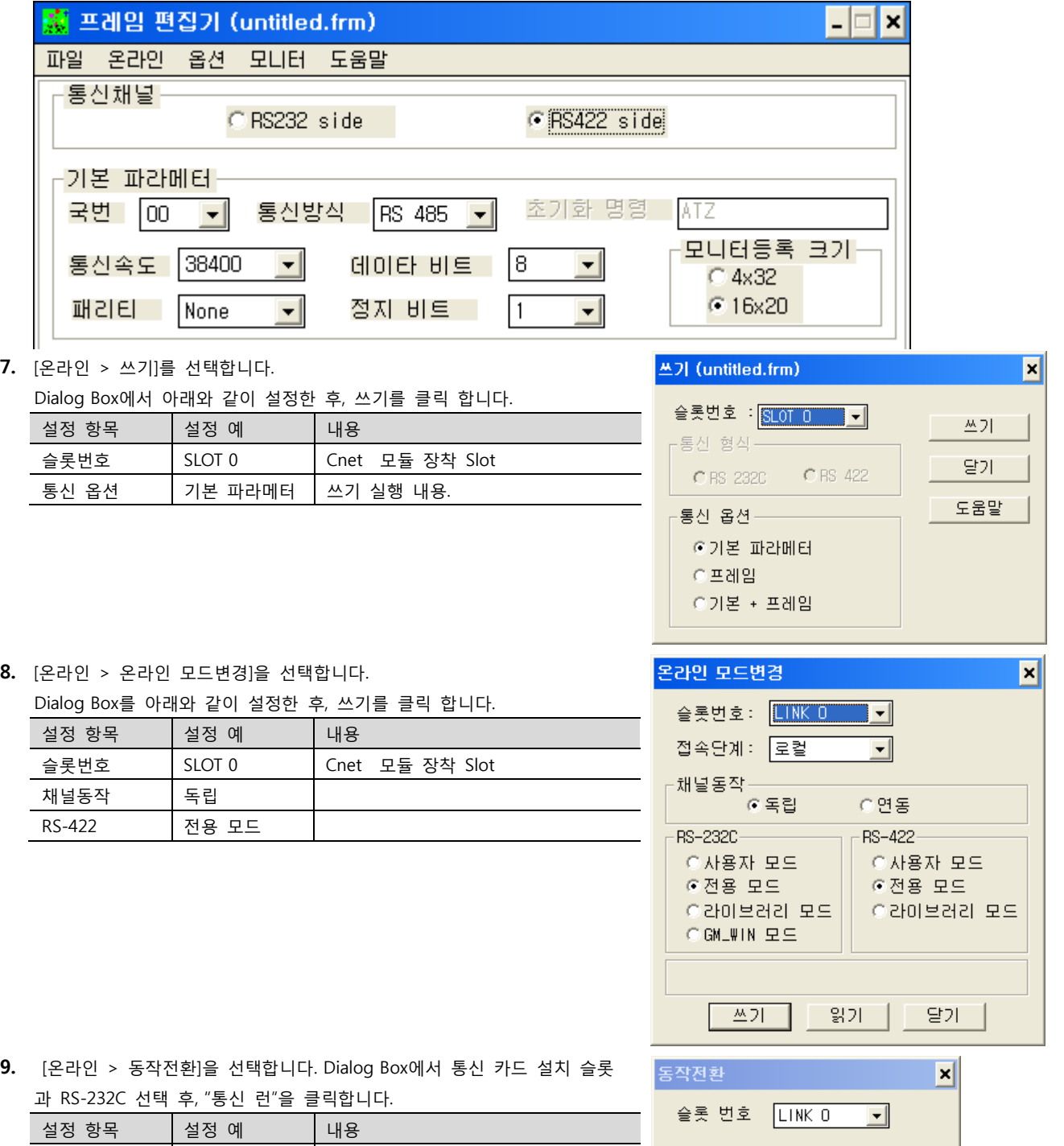

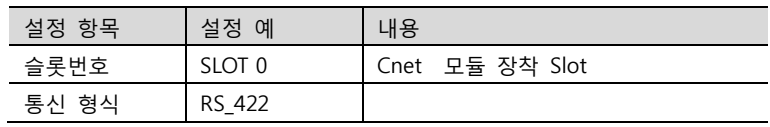

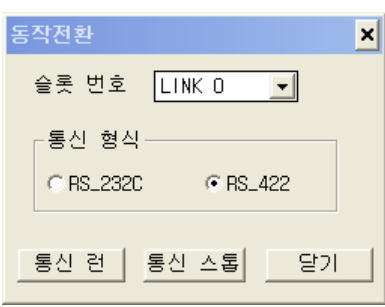

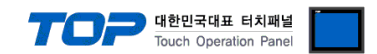

#### 3.4 설정 예제 4

<span id="page-10-0"></span>K200S시리즈 K3P-07AS, K3P-07CS 모델만이 지원하는 통신 방식 입니다. CPU 모듈 로더 포트의 "4 (Rx), 7 (Tx), 5 (SG)"핀을 통해서 RS-232C 통신이 가능합니다.

구성한 시스템을 아래와 같이 설정 합니다.

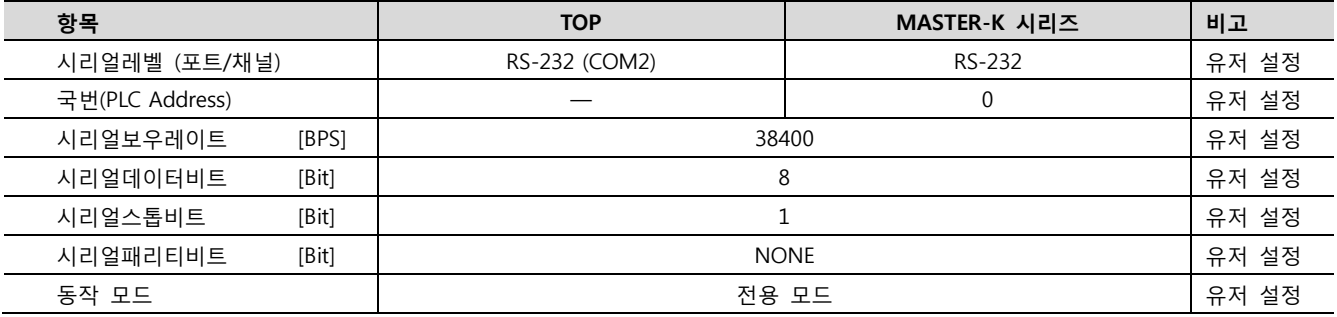

#### (1) XDesignerPlus 설정

[프로젝트 > 프로젝트 설정]에서 아래 내용을 설정 후, TOP 기기로 설정 내용을 다운로드 합니다..

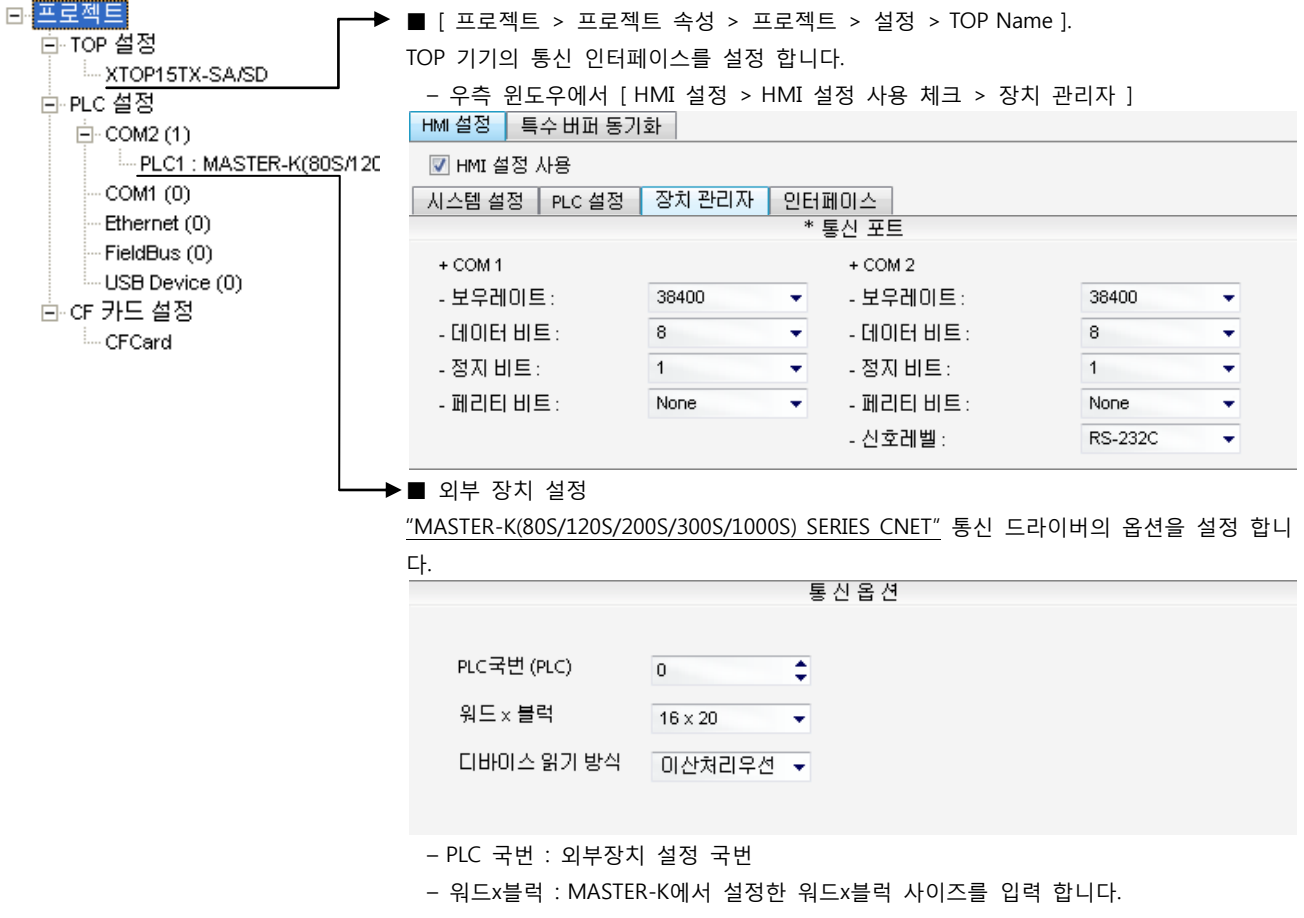

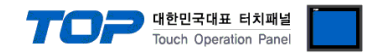

#### (2) 외부 장치 설정 – 내장 Cnet 방식

통신 설정을 위해 MASTER-K 시리즈 Ladder Software "KGL\_WIN"을 통해서 아래 내용을 실행 합니다. 통신 인터페이스를 변경 하고 싶을 경우 자세한 내용은 PLC의 매뉴얼을 참조하여 변경하시기 바랍니다.

- 1. 외부 장치 CPU 유닛 RS-232 포트에 [MASTER-K 로더 케이블]을 통해서PC에 연결합니다.
- 2. KGL\_WIN을 실행, [MK\_S]의 [200S]에 대한 새 프로젝트를 생성합니다.
- 3. 프로젝트 창에서 [파라미터]를 더블 클릭하여 dialog box를 팝업 시킨다.
- 4. "기본 > 컴퓨터 통신"을 아래와 같이 설정합니다.

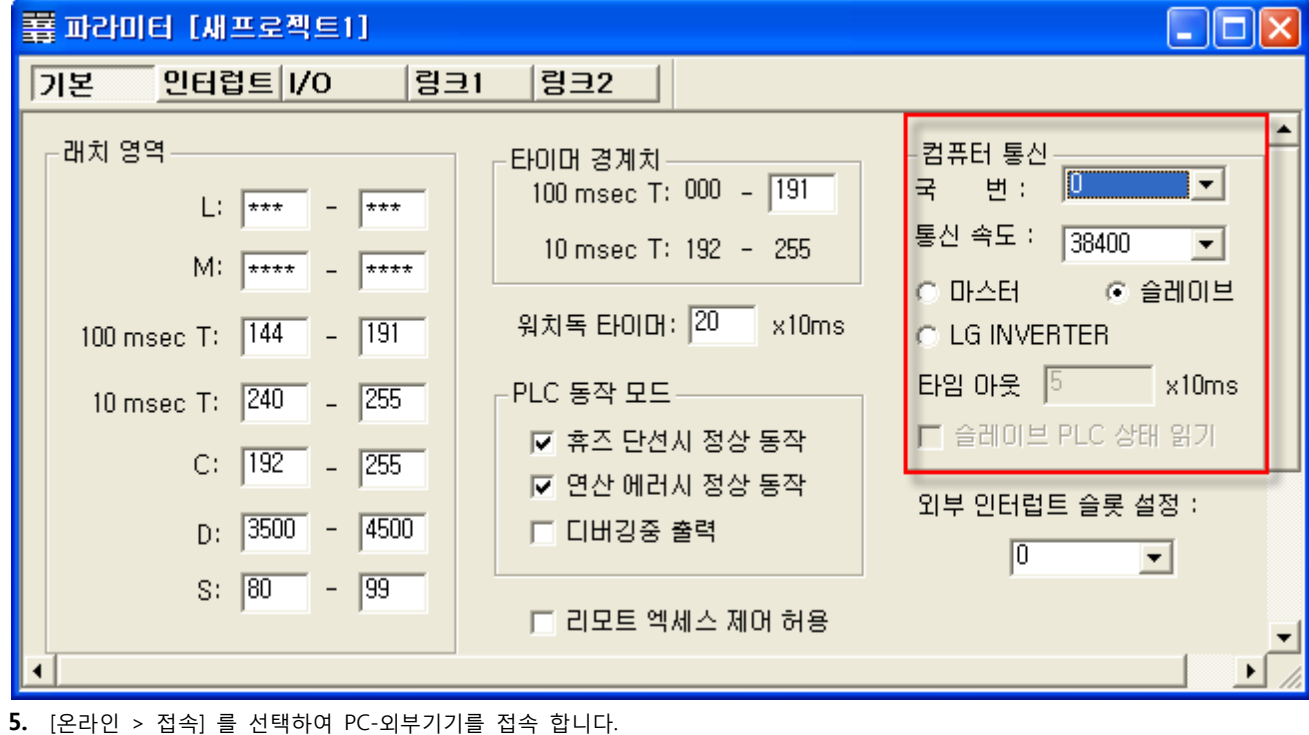

6. [쓰기[KGL\_WIN=>PLC ]]메뉴를 선택하여 통신 설정을 외부 장치에 다운로드 합니다.

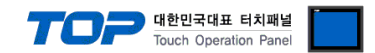

#### <span id="page-12-0"></span>3.5 설정 예제 5

K200S시리즈 K3P-07BS 모델만이 지원하는 통신 방식 입니다. CPU 모듈의 5핀 터미널 포트를 통해서 RS-422/485 통신이 가능합니다.

구성한 시스템을 아래와 같이 설정 합니다.

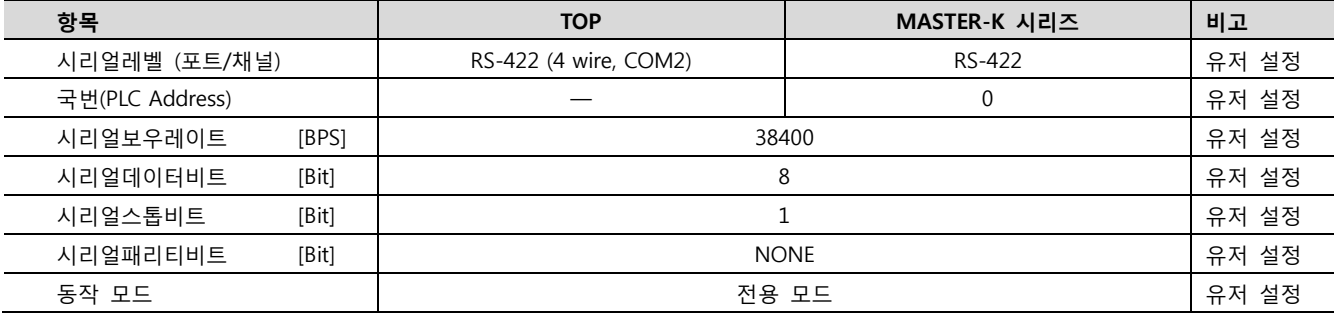

#### (1) XDesignerPlus 설정

[프로젝트 > 프로젝트 설정]에서 아래 내용을 설정 후, TOP 기기로 설정 내용을 다운로드 합니다..

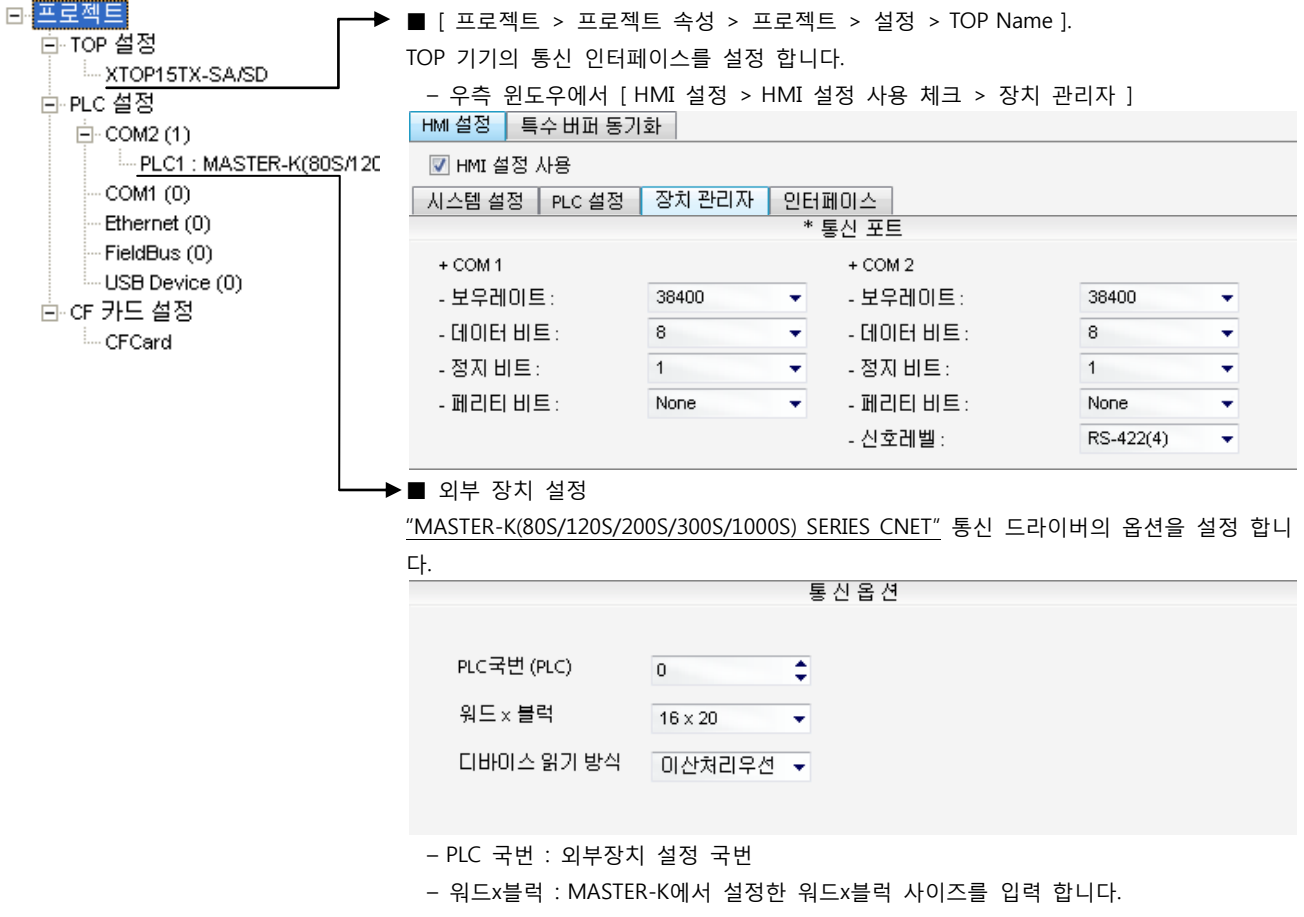

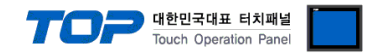

#### (2) 외부 장치 설정 – 내장 Cnet 방식

통신 설정을 위해 MASTER-K 시리즈 Ladder Software "KGL\_WIN"을 통해서 아래 내용을 실행 합니다. 통신 인터페이스를 변경 하고 싶을 경우 자세한 내용은 PLC의 매뉴얼을 참조하여 변경하시기 바랍니다.

- 1. 외부 장치 CPU 유닛 RS-232 포트에 [MASTER-K 로더 케이블]을 통해서PC에 연결합니다.
- 2. KGL\_WIN을 실행, [MK\_S]의 [200S]에 대한 새 프로젝트를 생성합니다.
- 3. 프로젝트 창에서 [파라미터]를 더블 클릭하여 dialog box를 팝업 시킨다.
- 4. "기본 > 컴퓨터 통신"을 아래와 같이 설정합니다.

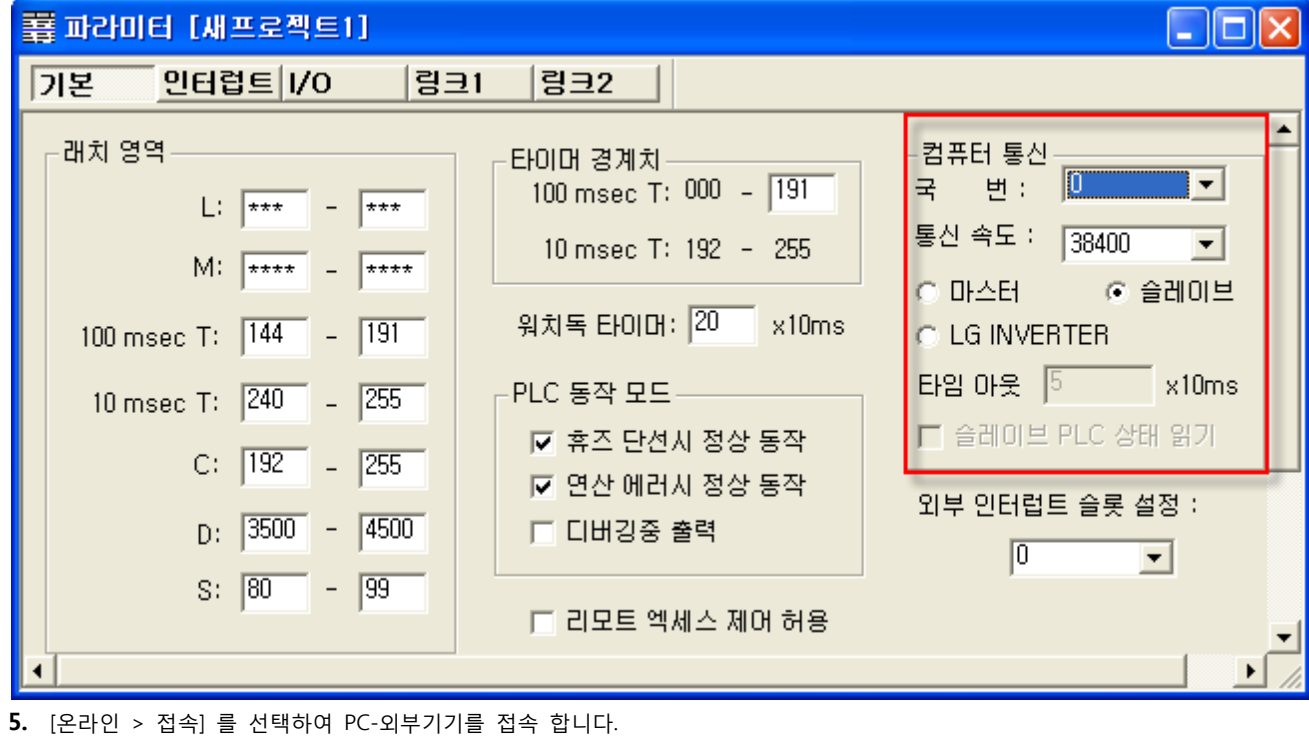

6. [쓰기[KGL\_WIN=>PLC ]]메뉴를 선택하여 통신 설정을 외부 장치에 다운로드 합니다

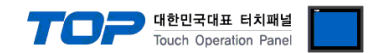

#### <span id="page-14-0"></span>3.6 설정 예제 6

K200S시리즈 K3P-07BS 모델만이 지원하는 통신 방식 입니다. CPU 모듈의 5핀 터미널 포트를 통해서 RS-422/485 통신이 가능합니다.

구성한 시스템을 아래와 같이 설정 합니다.

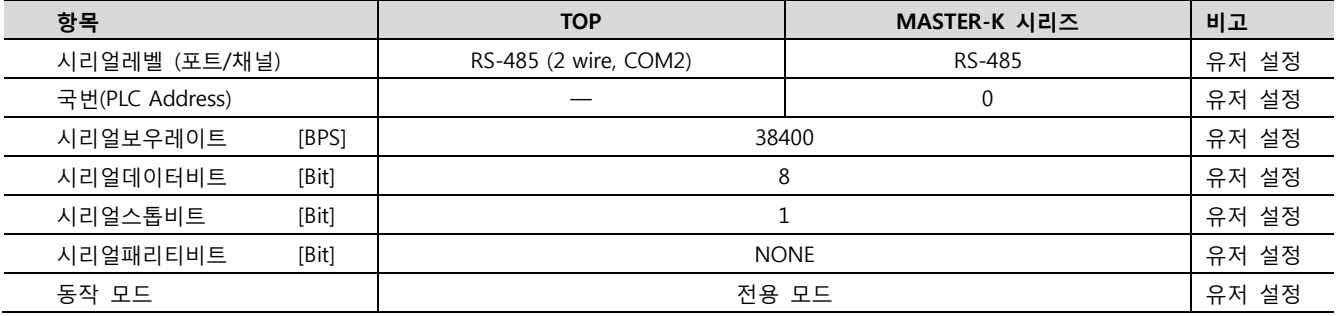

#### (1) XDesignerPlus 설정

[프로젝트 > 프로젝트 설정]에서 아래 내용을 설정 후, TOP 기기로 설정 내용을 다운로드 합니다..

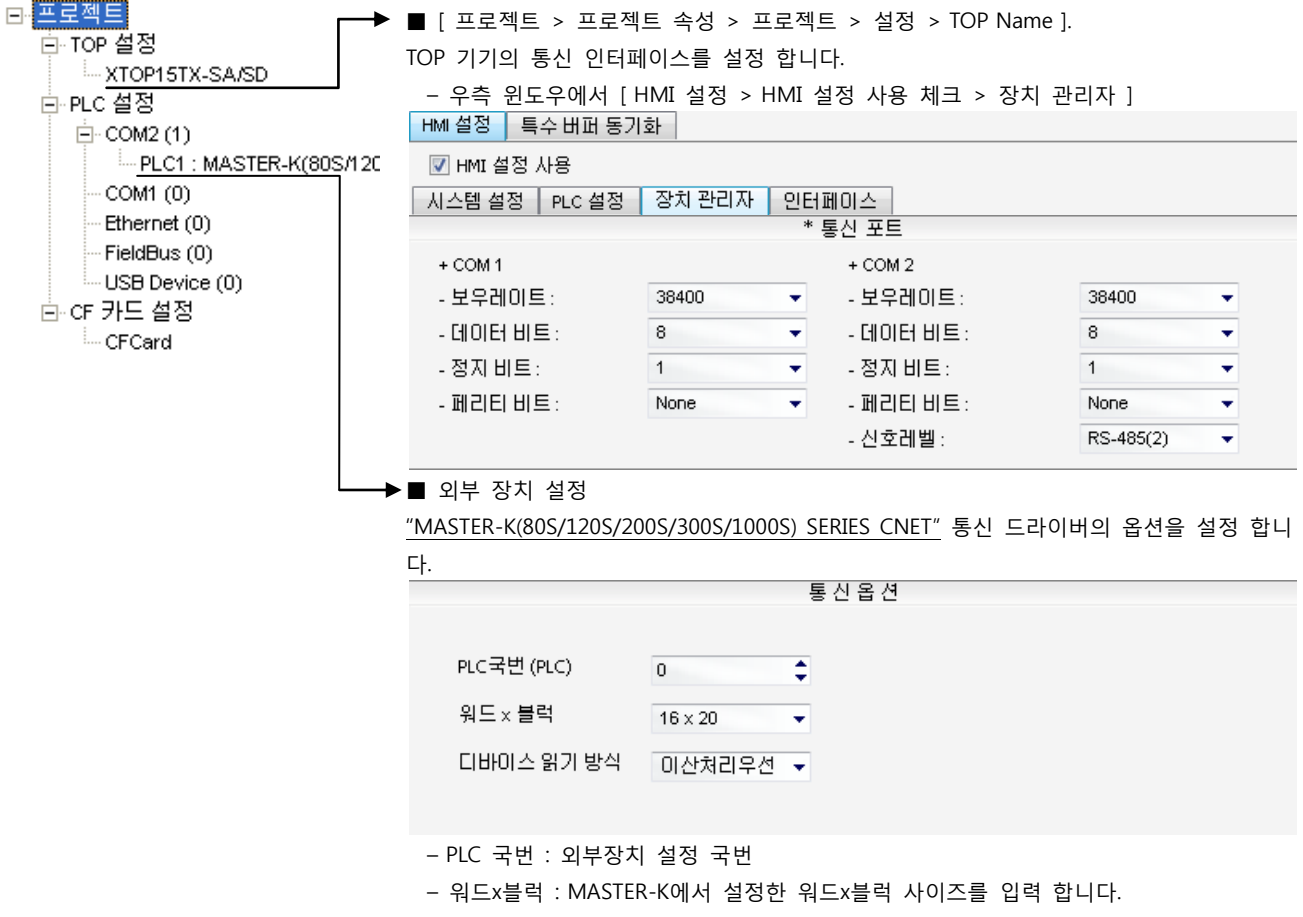

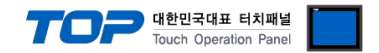

#### (2) 외부 장치 설정 – 내장 Cnet 방식

통신 설정을 위해 MASTER-K 시리즈 Ladder Software "KGL\_WIN"을 통해서 아래 내용을 실행 합니다. 통신 인터페이스를 변경 하고 싶을 경우 자세한 내용은 PLC의 매뉴얼을 참조하여 변경하시기 바랍니다.

- 1. 외부 장치 CPU 유닛 RS-232 포트에 [MASTER-K 로더 케이블]을 통해서PC에 연결합니다.
- 2. KGL\_WIN을 실행, [MK\_S]의 [200S]에 대한 새 프로젝트를 생성합니다.
- 3. 프로젝트 창에서 [파라미터]를 더블 클릭하여 dialog box를 팝업 시킨다.
- 4. "기본 > 컴퓨터 통신"을 아래와 같이 설정합니다.

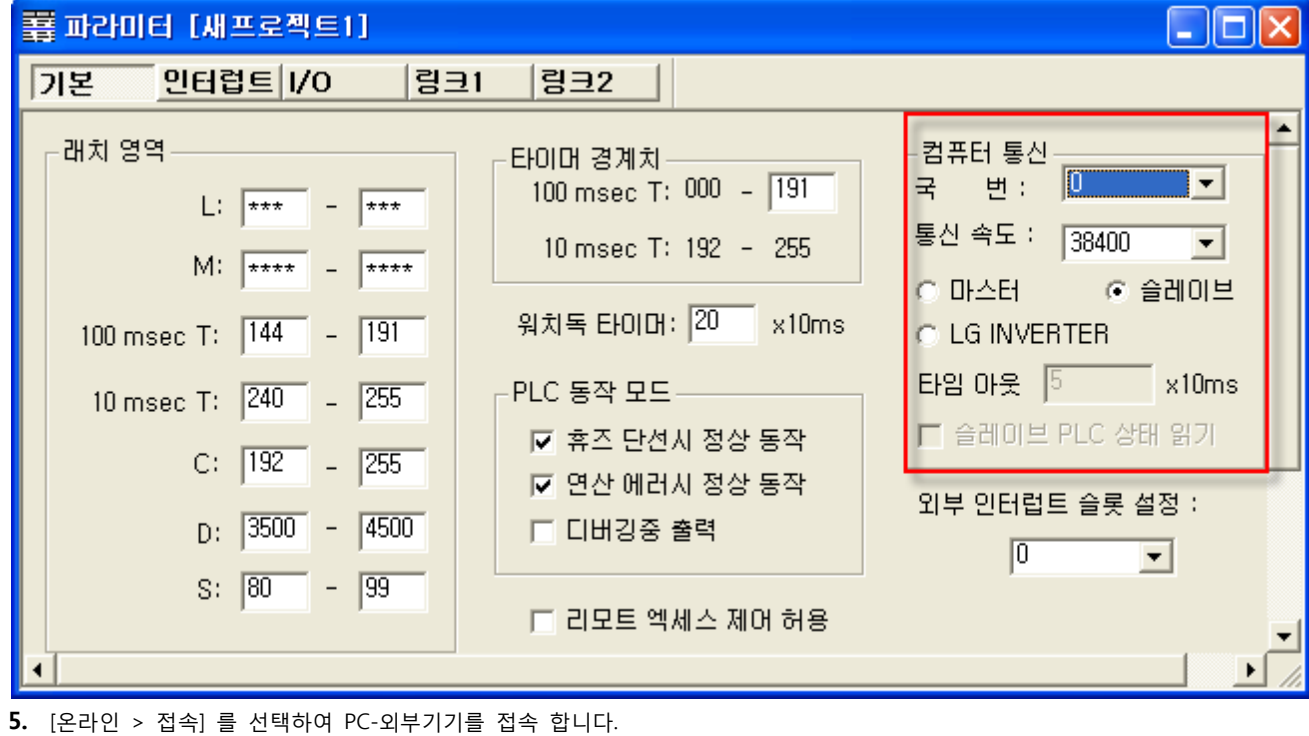

6. [쓰기[KGL\_WIN=>PLC ]]메뉴를 선택하여 통신 설정을 외부 장치에 다운로드 합니다

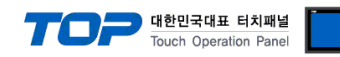

#### <span id="page-16-0"></span>3.7 설정 예제 7

구성한 시스템을 아래와 같이 설정 합니다.

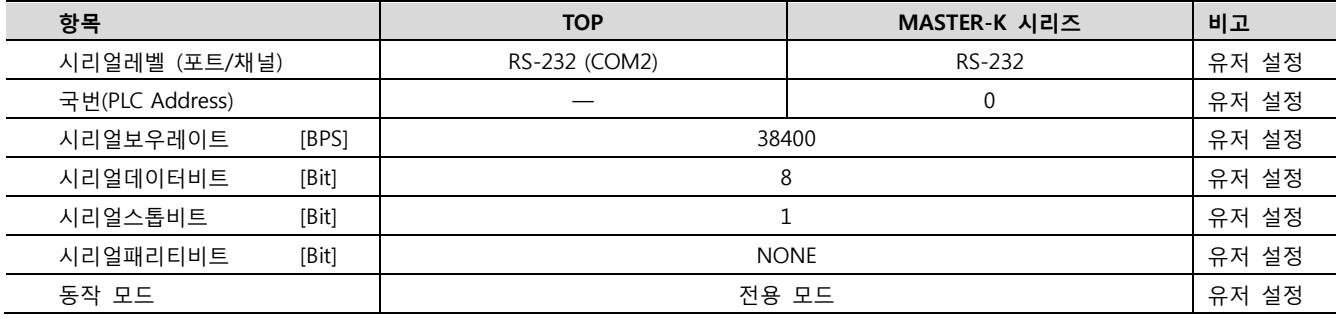

#### (1) XDesignerPlus 설정

[프로젝트 > 프로젝트 설정]에서 아래 내용을 설정 후, TOP 기기로 설정 내용을 다운로드 합니다..

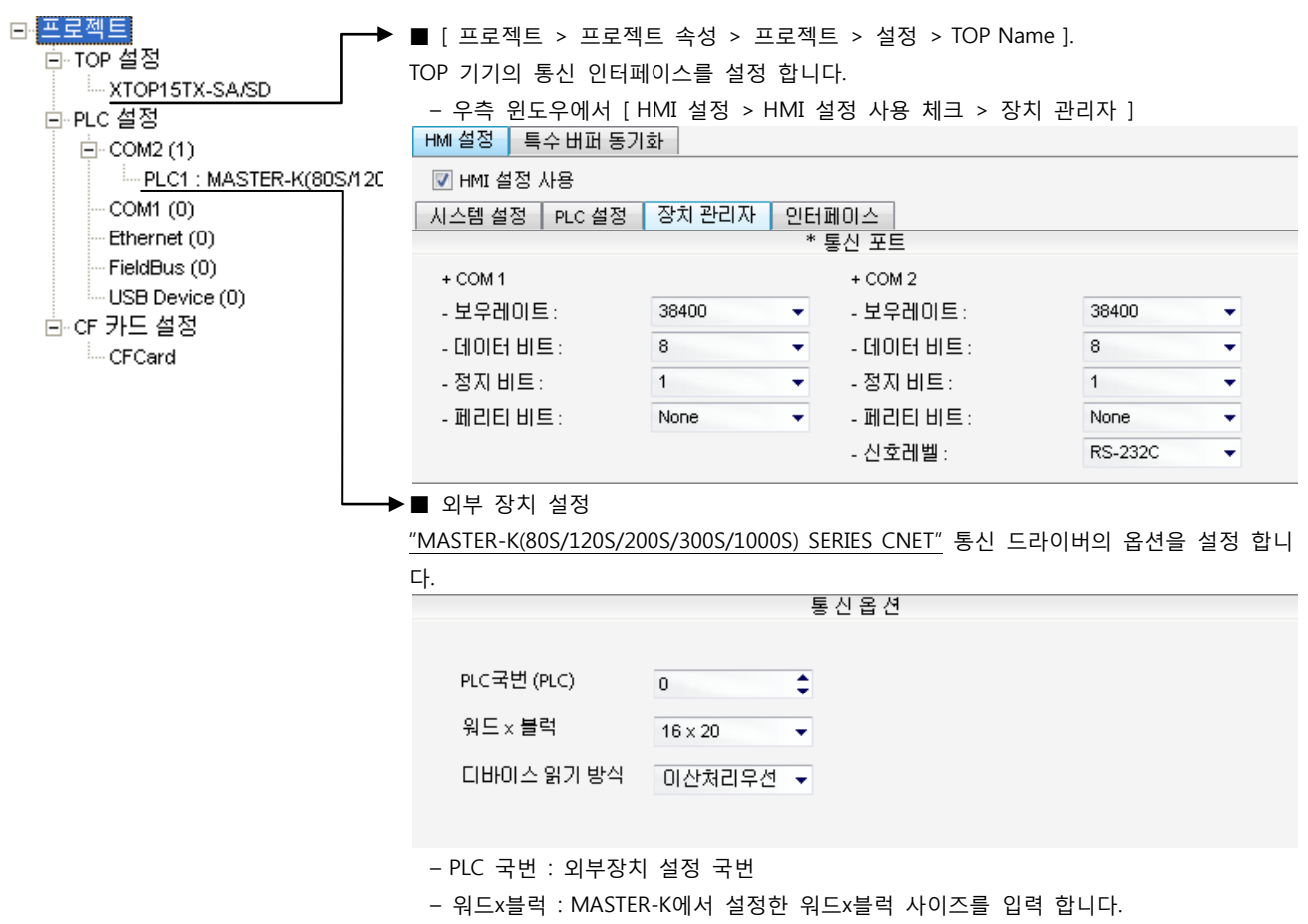

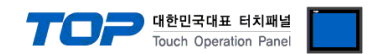

통신 설정을 위해 MASTER-K 시리즈 통신 시스템 설정 툴 "Cnet Frame Editor"을 통해서 아래 내용을 실행 합니다. 통신 인터페이 스를 변경 하고 싶을 경우 자세한 내용은 PLC의 매뉴얼을 참조하여 변경하시기 바랍니다.

- 1. 외부 장치 CPU 유닛 RS-232 포트에 [MASTER-K 로더 케이블]을 통해서PC에 연결합니다.
- 2. Cnet 통신 모듈의 MODE Rotary 스위치를 "1"(전용 통신 모드)로 설정하고 외부 장치의 전원을 리셋 합니다.
- 3. "Cnet Frame Editor" 설정 소프트웨어를 실행 합니다.
- 4. [옵션 > 통신포트 선택] Dialog Box에서 PC 접속 포트와 PLC "단독"을 선택 한 후, 확인을 클릭합니다.
- 5. [온라인 > 접속하기] 를 선택하여 PC-외부기기를 접속 합니다.
- 6. "Cnet Frame Editor"에서 통신 설정을 합니다.

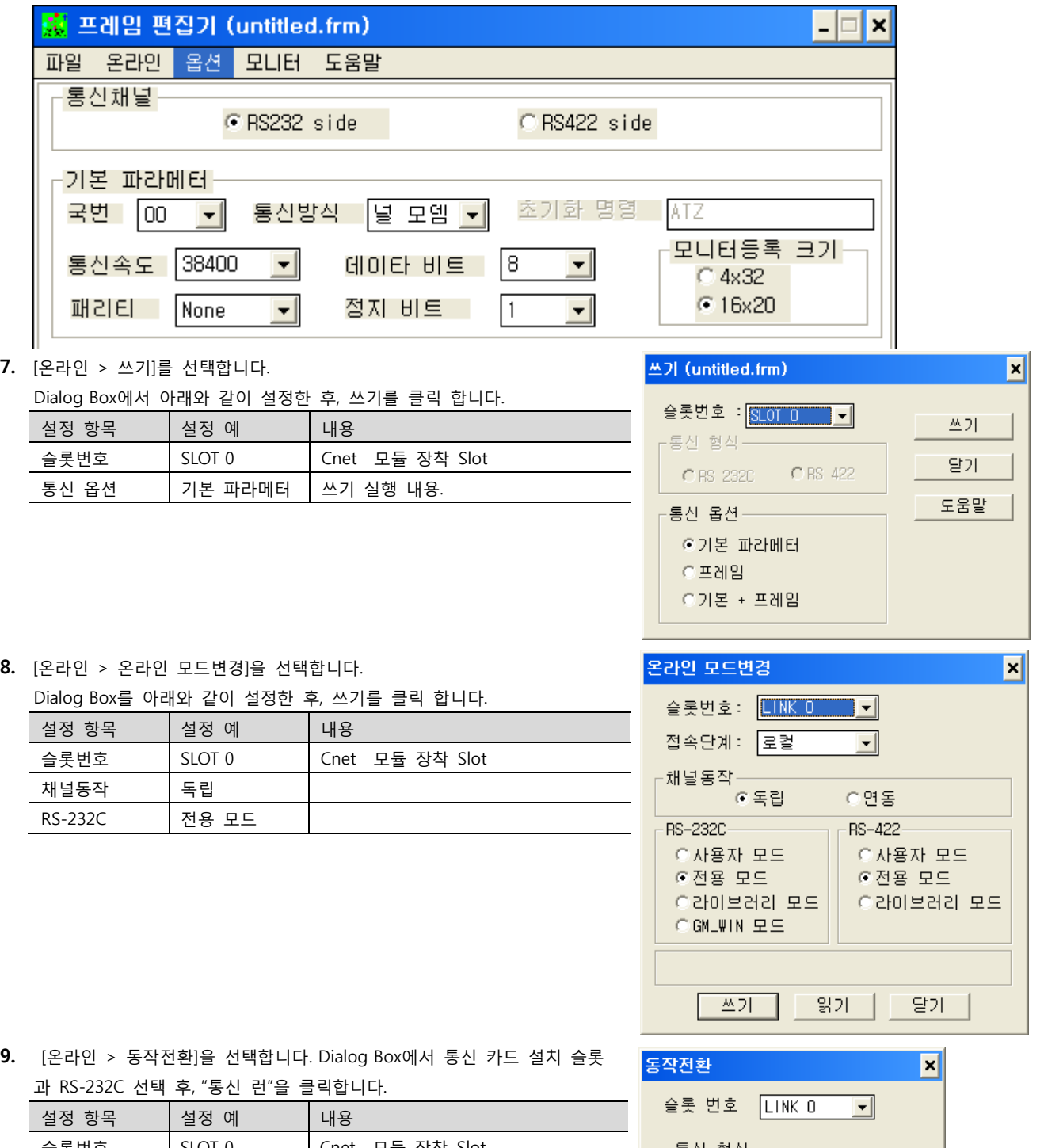

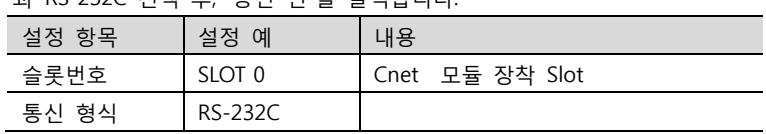

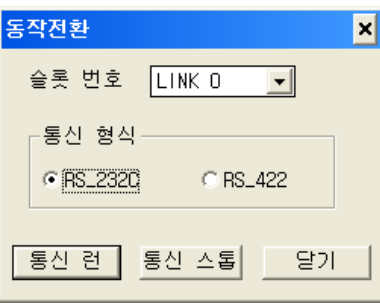

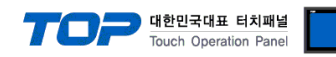

#### <span id="page-18-0"></span>3.8 설정 예제 8

구성한 시스템을 아래와 같이 설정 합니다.

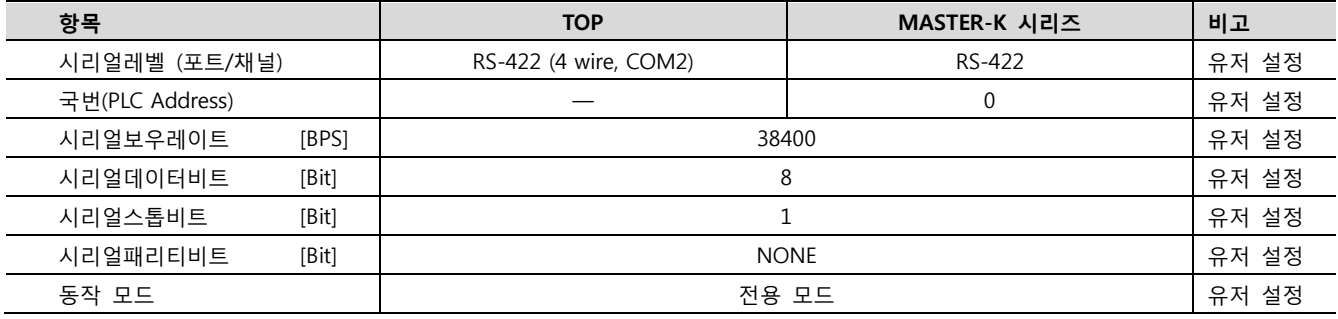

#### (1) XDesignerPlus 설정

[프로젝트 > 프로젝트 설정]에서 아래 내용을 설정 후, TOP 기기로 설정 내용을 다운로드 합니다..

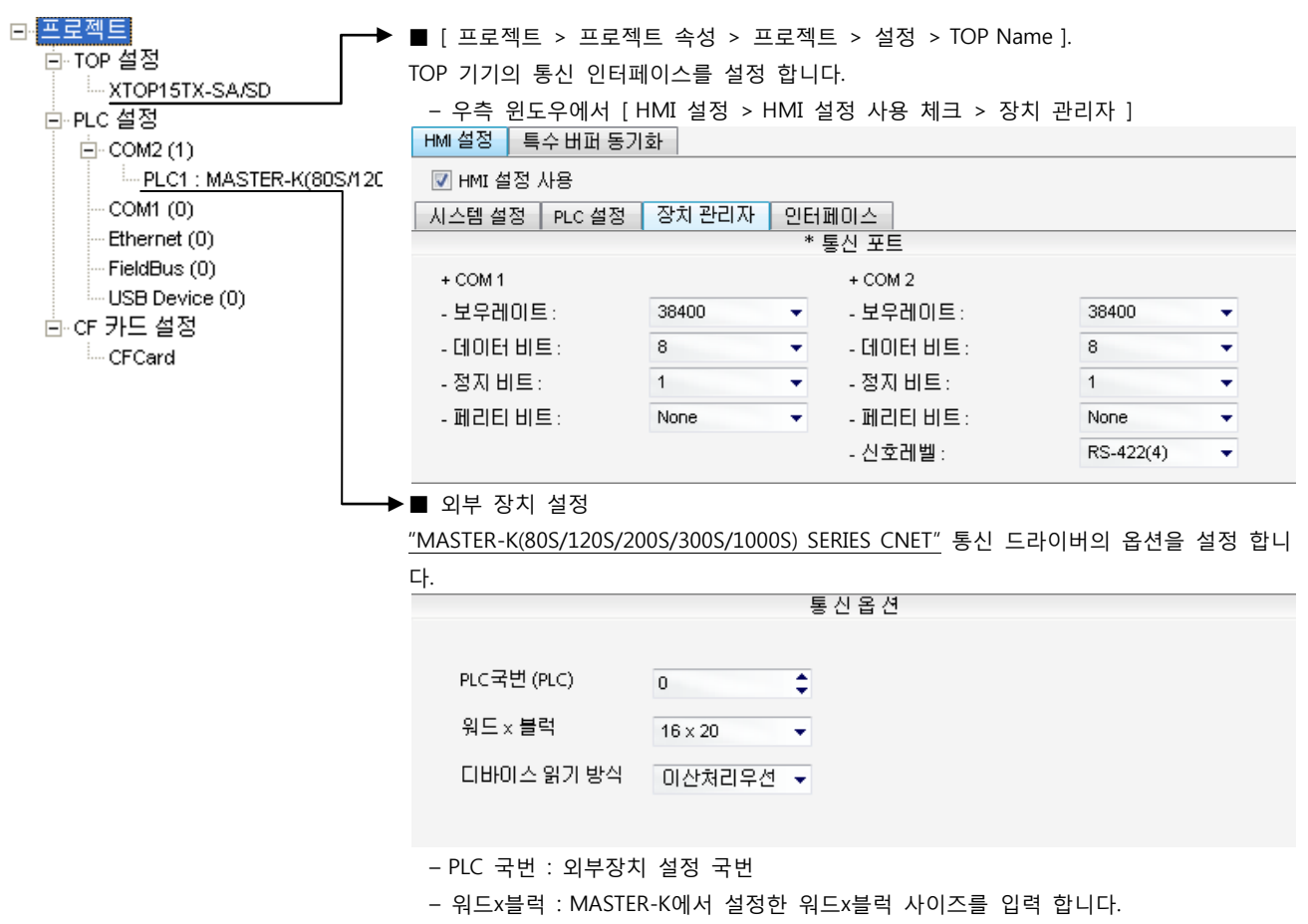

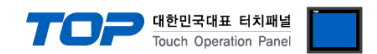

통신 설정을 위해 MASTER-K 시리즈 통신 시스템 설정 툴 "Cnet Frame Editor"을 통해서 아래 내용을 실행 합니다. 통신 인터페이 스를 변경 하고 싶을 경우 자세한 내용은 PLC의 매뉴얼을 참조하여 변경하시기 바랍니다.

- 1. 외부 장치 CPU 유닛 RS-232 포트에 [MASTER-K 로더 케이블]을 통해서PC에 연결합니다.
- 2. Cnet 통신 모듈의 MODE Rotary 스위치를 "1"(전용 통신 모드)로 설정하고 외부 장치의 전원을 리셋 합니다.
- 3. "Cnet Frame Editor" 설정 소프트웨어를 실행 합니다.
- 4. [옵션 > 통신포트 선택] Dialog Box에서 PC 접속 포트와 PLC "단독"을 선택 한 후, 확인을 클릭합니다.
- 5. [온라인 > 접속하기] 를 선택하여 PC-외부기기를 접속 합니다.
- 6. "Cnet Frame Editor"에서 통신 설정을 합니다.

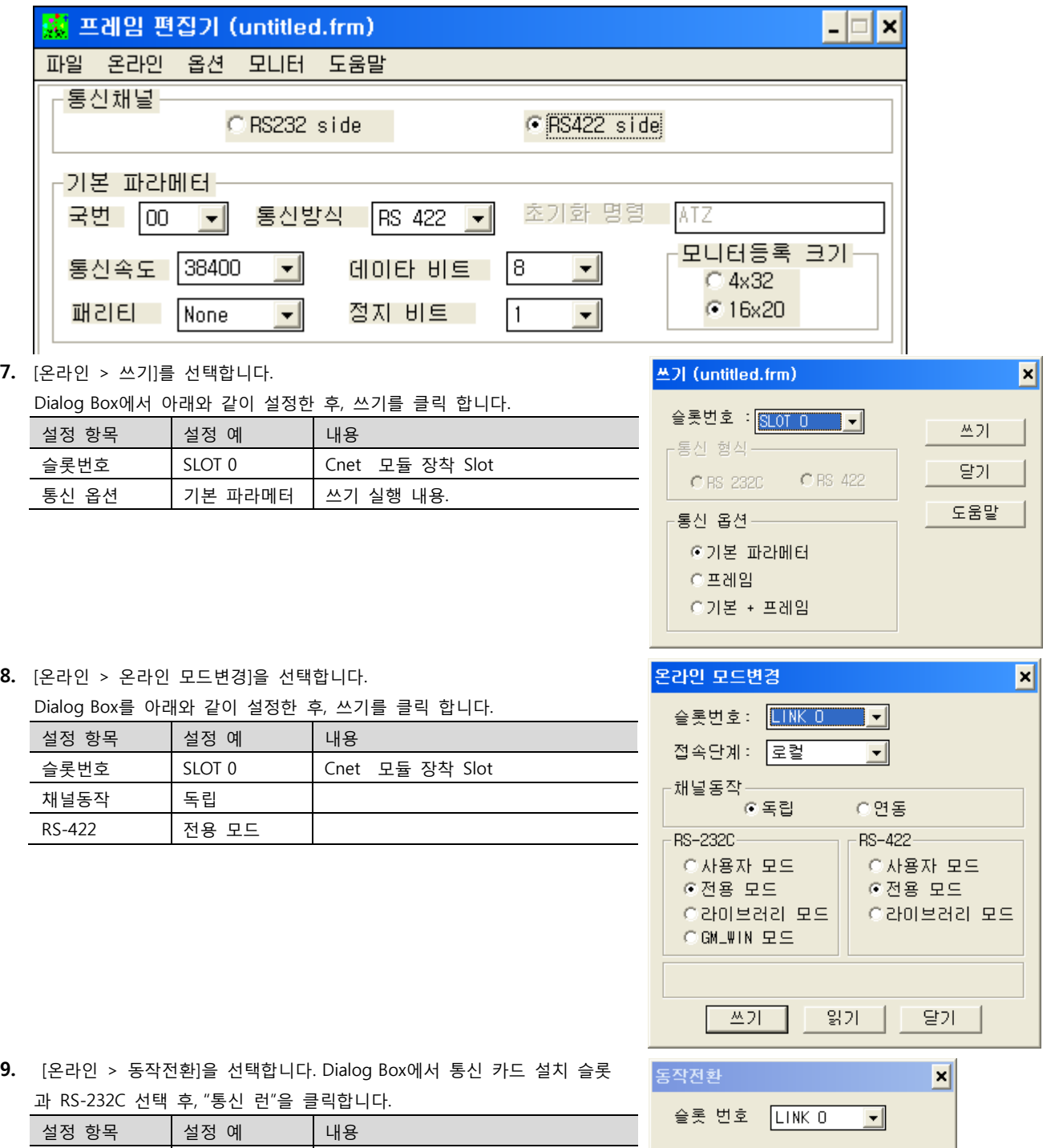

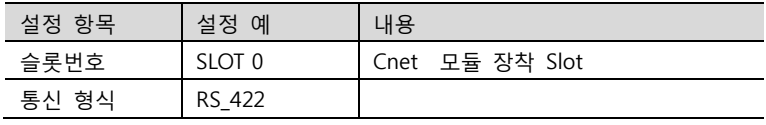

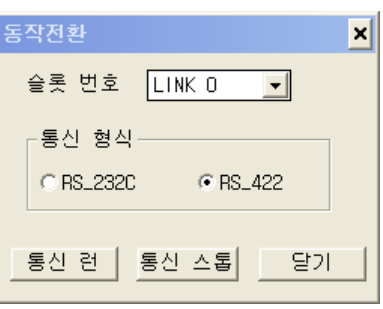

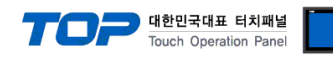

#### <span id="page-20-0"></span>3.9 설정 예제 9

구성한 시스템을 아래와 같이 설정 합니다.

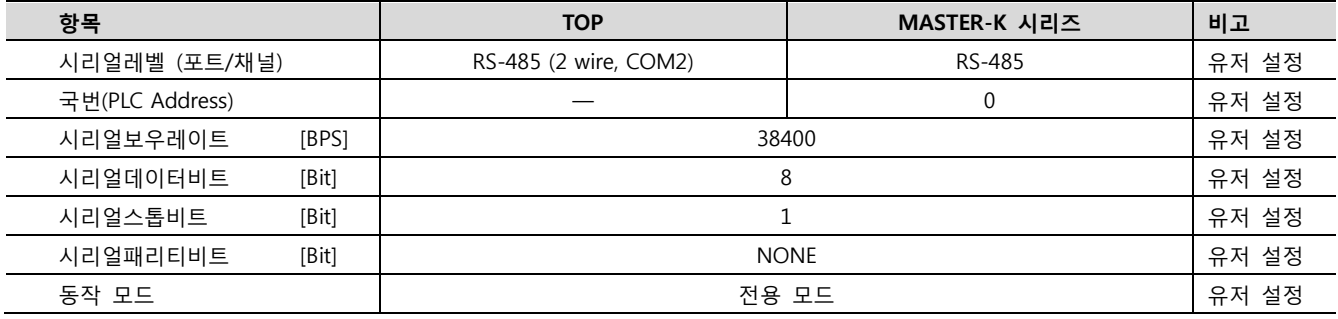

#### (1) XDesignerPlus 설정

[프로젝트 > 프로젝트 설정]에서 아래 내용을 설정 후, TOP 기기로 설정 내용을 다운로드 합니다..

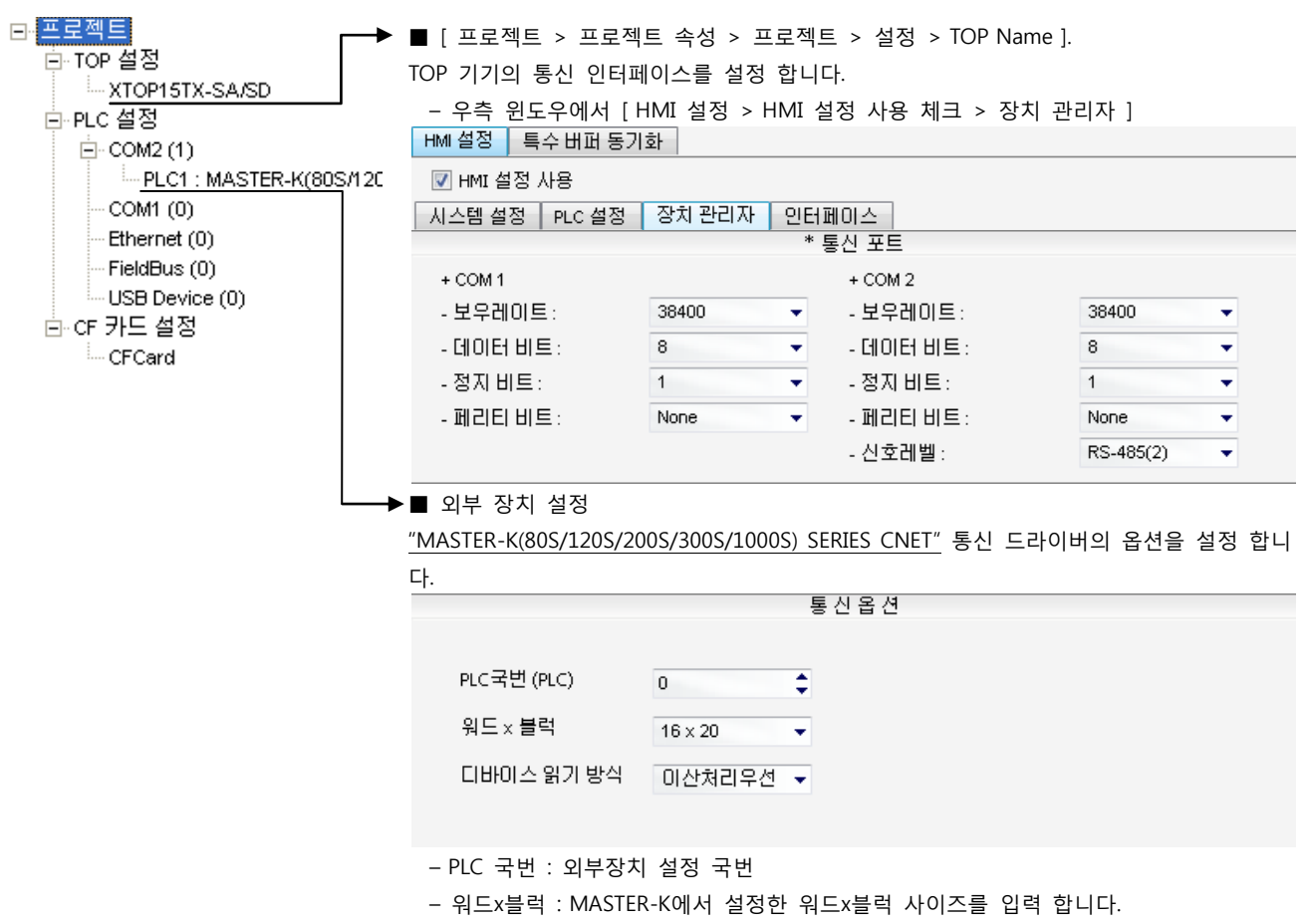

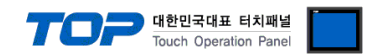

통신 설정을 위해 MASTER-K 시리즈 통신 시스템 설정 툴 "Cnet Frame Editor"을 통해서 아래 내용을 실행 합니다. 통신 인터페이 스를 변경 하고 싶을 경우 자세한 내용은 PLC의 매뉴얼을 참조하여 변경하시기 바랍니다.

- 1. 외부 장치 CPU 유닛 RS-232 포트에 [MASTER-K 로더 케이블]을 통해서PC에 연결합니다.
- 2. Cnet 통신 모듈의 MODE Rotary 스위치를 "1"(전용 통신 모드)로 설정하고 외부 장치의 전원을 리셋 합니다.
- 3. "Cnet Frame Editor" 설정 소프트웨어를 실행 합니다.
- 4. [옵션 > 통신포트 선택] Dialog Box에서 PC 접속 포트와 PLC "단독"을 선택 한 후, 확인을 클릭합니다.
- 5. [온라인 > 접속하기] 를 선택하여 PC-외부기기를 접속 합니다.
- 6. "Cnet Frame Editor"에서 통신 설정을 합니다.

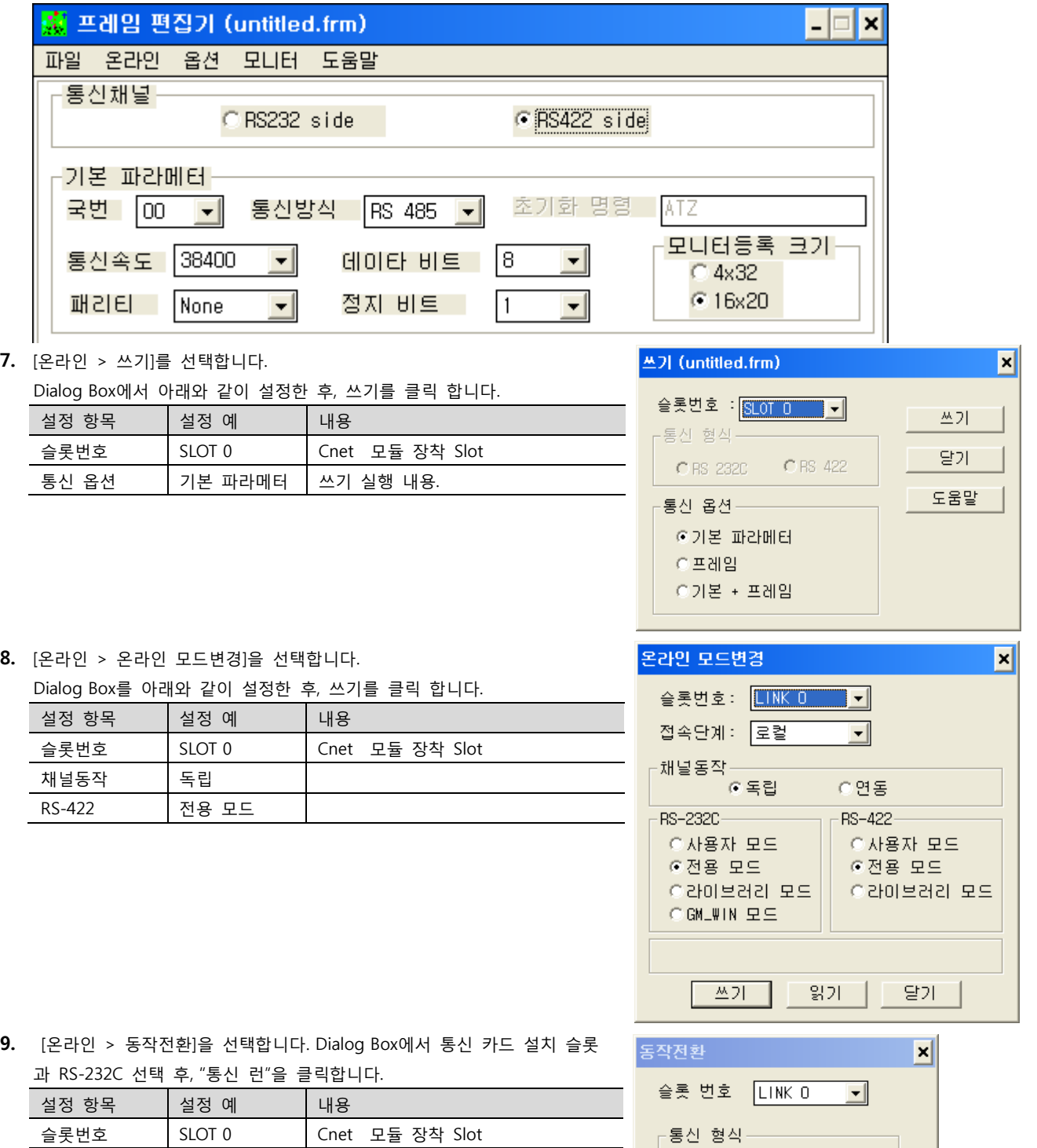

C RS\_232C

통신 런 |

**⊙ RS\_422** 

달기

통신 스톱

통신 형식 RS\_422

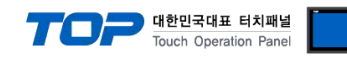

#### <span id="page-22-0"></span>3.10 설정 예제 10

구성한 시스템을 아래와 같이 설정 합니다.

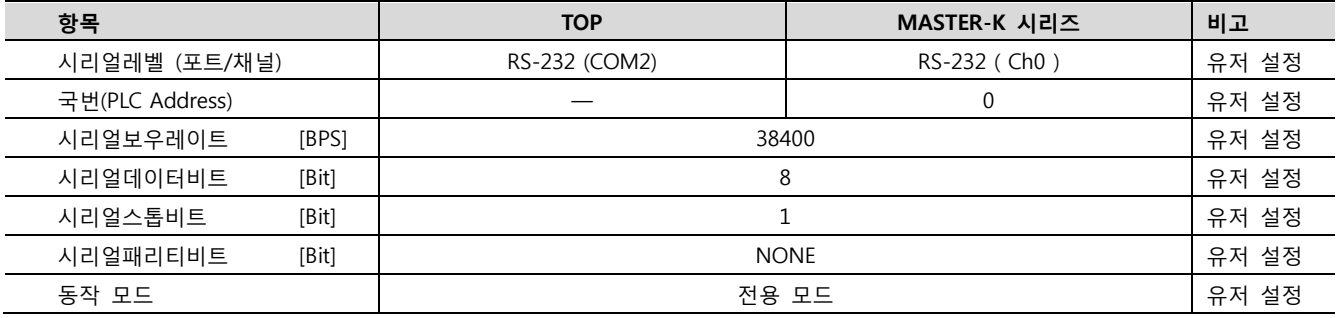

#### (1) XDesignerPlus 설정

[프로젝트 > 프로젝트 설정]에서 아래 내용을 설정 후, TOP 기기로 설정 내용을 다운로드 합니다..

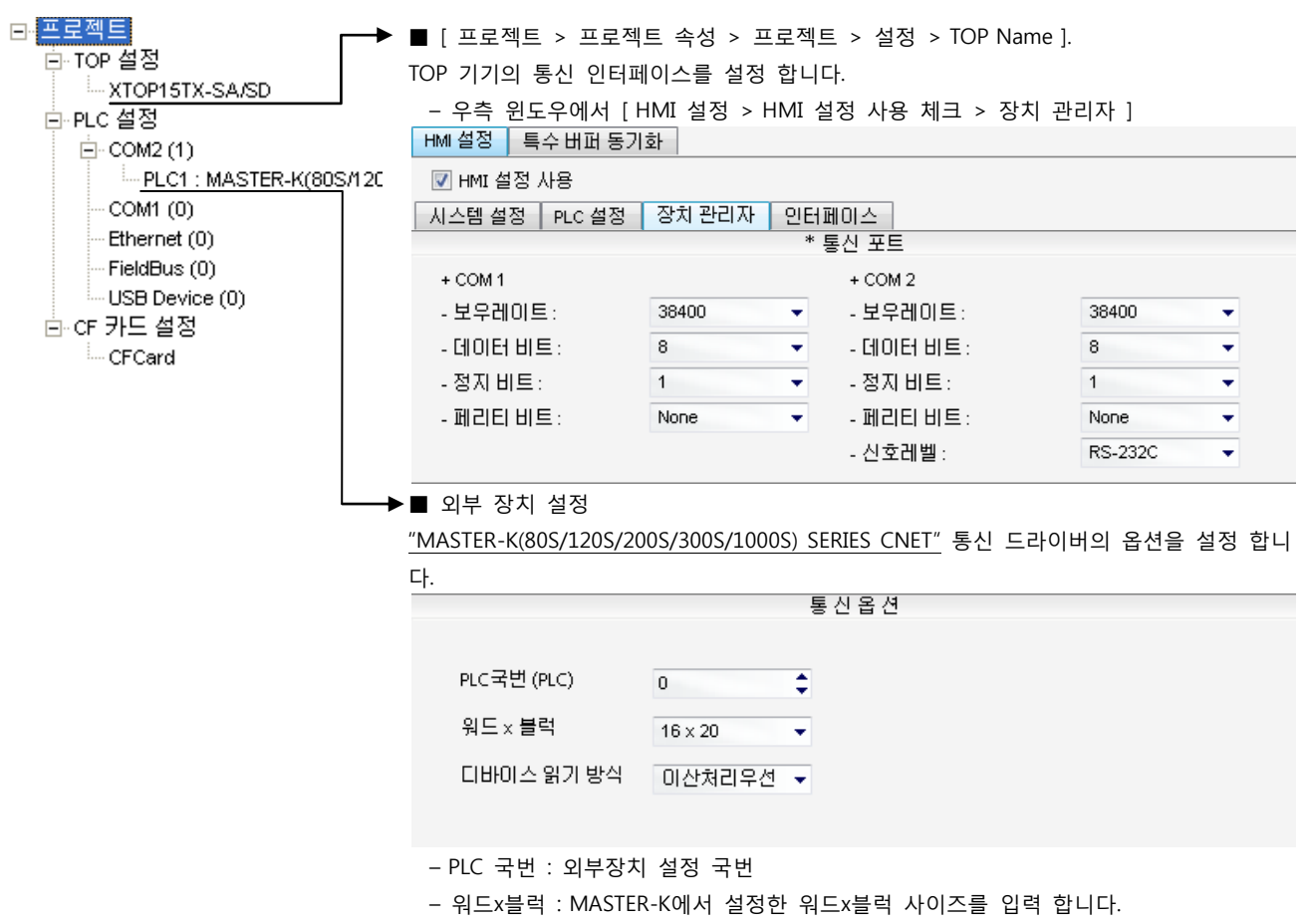

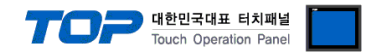

#### (2) 외부 장치 설정 – 내장 Cnet 방식

통신 설정을 위해 MASTER-K 시리즈 Ladder Software "KGL\_WIN"을 통해서 아래 내용을 실행 합니다. 통신 인터페이스를 변경 하고 싶을 경우 자세한 내용은 PLC의 매뉴얼을 참조하여 변경하시기 바랍니다.

1. 외부 장치 CPU 유닛 RS-232 포트에 [MASTER-K 로더 케이블]을 통해서PC에 연결합니다.

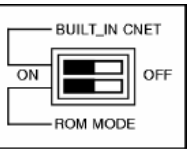

내장 Cnet(RS-232C, RS-422/485)을 사용하려면 기기에서 "BUILT IN CNET" DIP 스위치를 "ON"으로 설정 하십시오.

- 2. KGL\_WIN을 실행, [PLC 기종 > MK\_S]의 "120S"에 대한 새 프로젝트를 생성합니다.
- 3. 프로젝트 창에서 [파라미터]를 더블 클릭하여 dialog box를 팝업 시킨다.
- 4. [통신Ch0]에서 통신 파라미터을 아래와 같이 설정합니다.

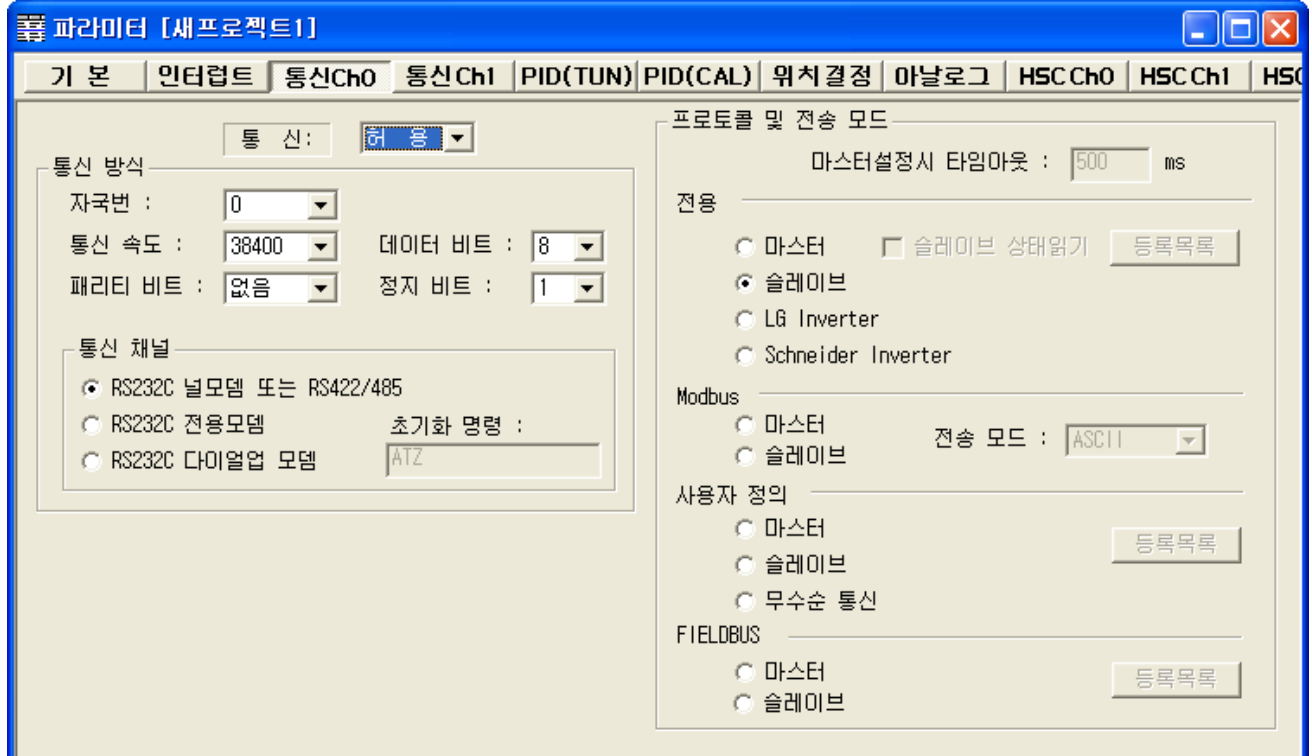

5. [온라인 > 접속] 를 선택하여 PC-외부기기를 접속 합니다.

6. [쓰기[KGL\_WIN=>PLC ]]메뉴를 선택하여 통신 설정을 외부 장치에 다운로드 합니다.

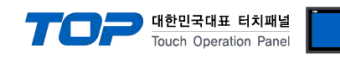

#### <span id="page-24-0"></span>3.11 설정 예제 11

구성한 시스템을 아래와 같이 설정 합니다.

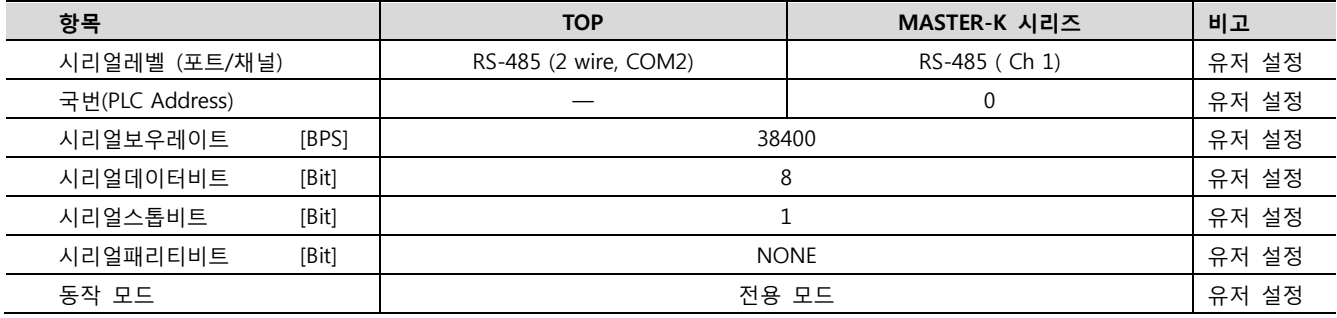

#### (1) XDesignerPlus 설정

[프로젝트 > 프로젝트 설정]에서 아래 내용을 설정 후, TOP 기기로 설정 내용을 다운로드 합니다..

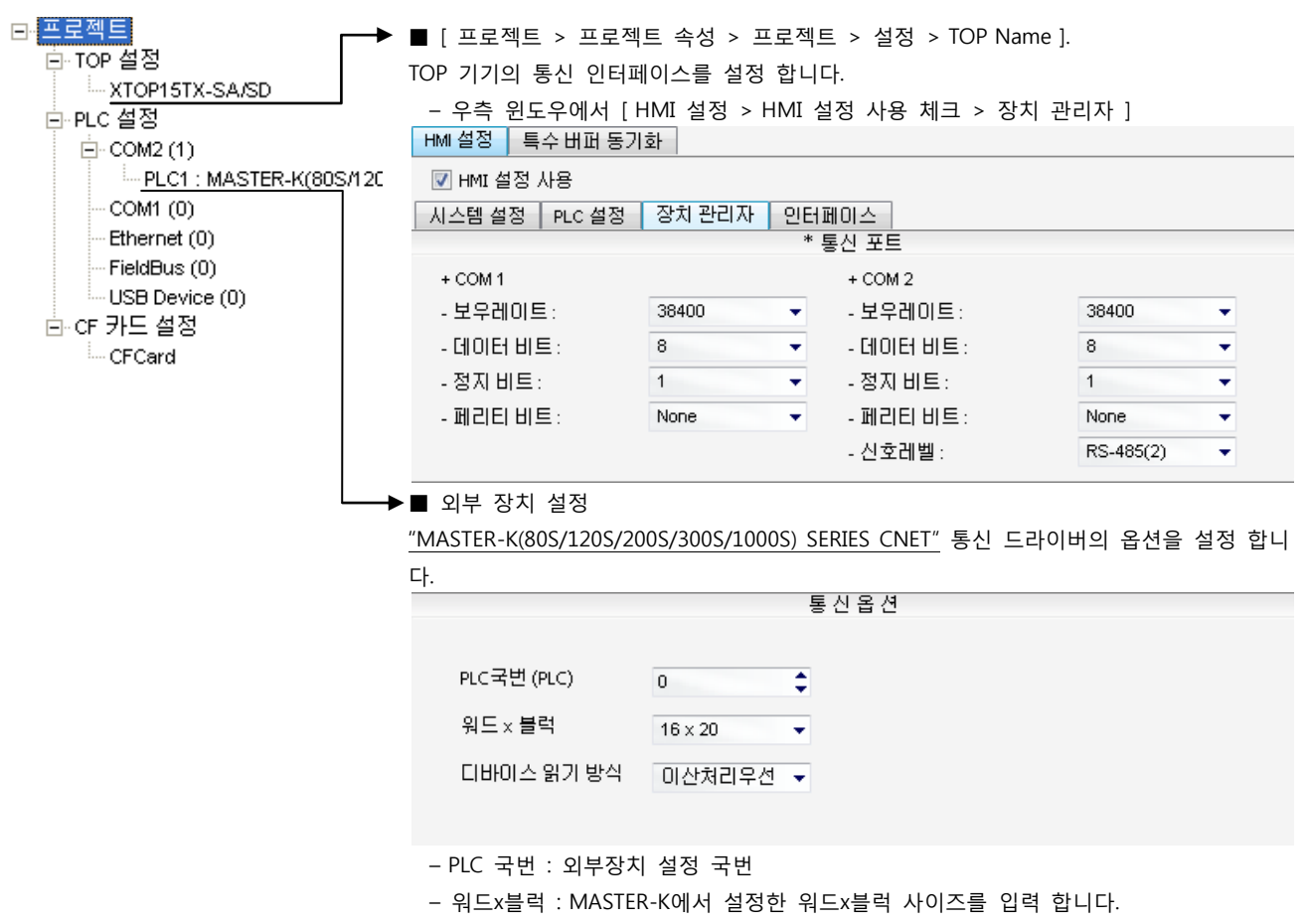

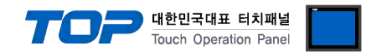

#### (2) 외부 장치 설정 – 내장 Cnet 방식

통신 설정을 위해 MASTER-K 시리즈 Ladder Software "KGL\_WIN"을 통해서 아래 내용을 실행 합니다. 통신 인터페이스를 변경 하고 싶을 경우 자세한 내용은 PLC의 매뉴얼을 참조하여 변경하시기 바랍니다.

1. 외부 장치 CPU 유닛 RS-232 포트에 [MASTER-K 로더 케이블]을 통해서PC에 연결합니다.

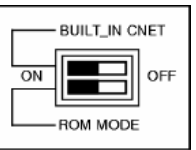

내장 Cnet(RS-232C, RS-422/485)을 사용하려면 기기에서 "BUILT IN CNET" DIP 스위치를 "ON"으로 설정 하십시오.

- 2. KGL\_WIN을 실행, [PLC 기종 > MK\_S]의 "120S"에 대한 새 프로젝트를 생성합니다.
- 3. 프로젝트 창에서 [파라미터]를 더블 클릭하여 dialog box를 팝업 시킨다.
- 4. [통신Ch1]을 아래와 같이 설정합니다.

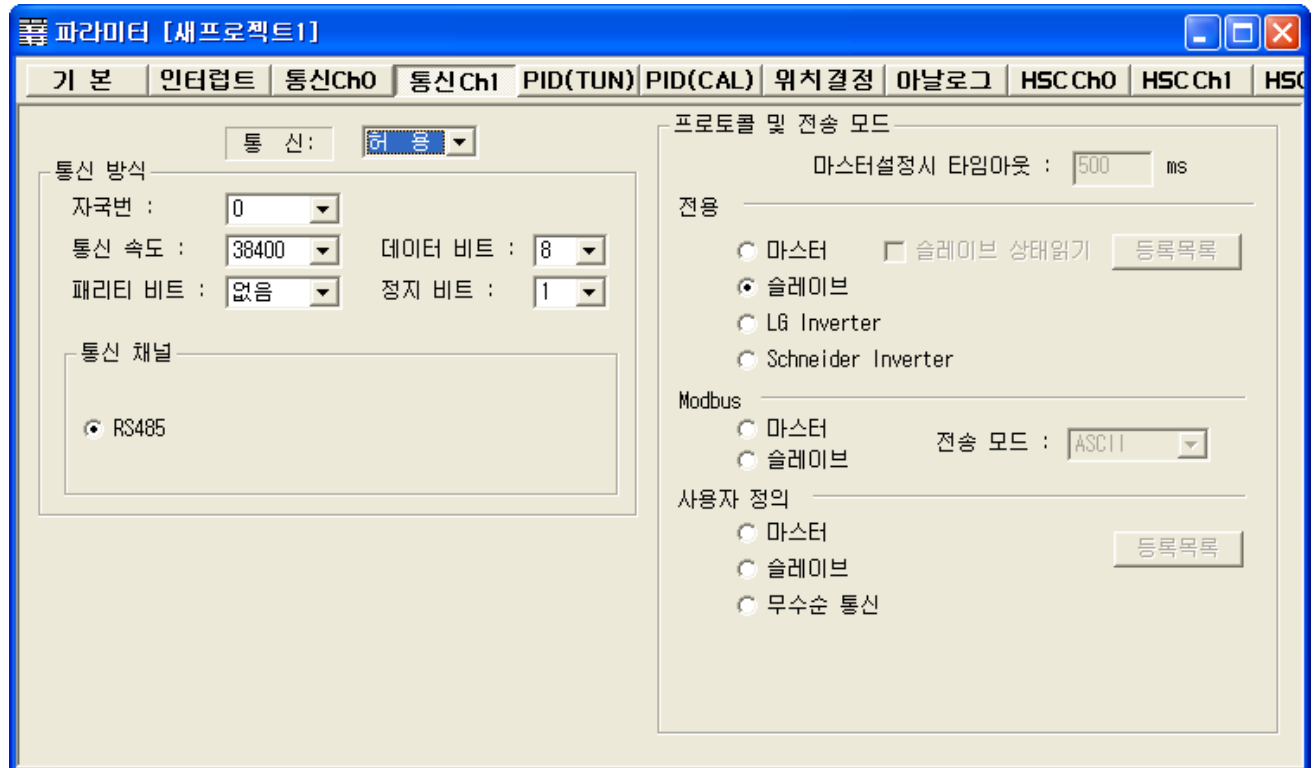

- 5. [온라인 > 접속] 를 선택하여 PC-외부기기를 접속 합니다.
- 6. [쓰기[KGL\_WIN=>PLC ]]메뉴를 선택하고 통신 설정을 외부 장치에 다운로드 합니다.

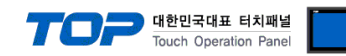

#### <span id="page-26-0"></span>3.12 설정 예제 12

구성한 시스템을 아래와 같이 설정 합니다.

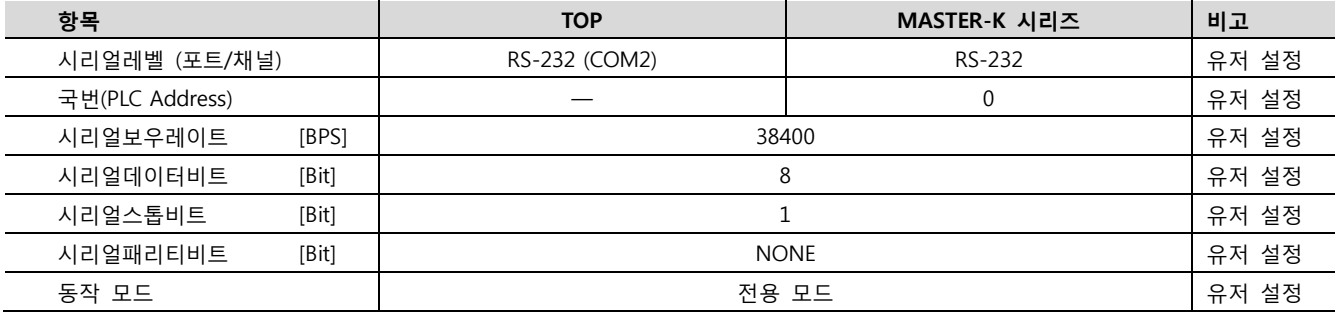

(1) XDesignerPlus 설정

[프로젝트 > 프로젝트 설정]에서 아래 내용을 설정 후, TOP 기기로 설정 내용을 다운로드 합니다..

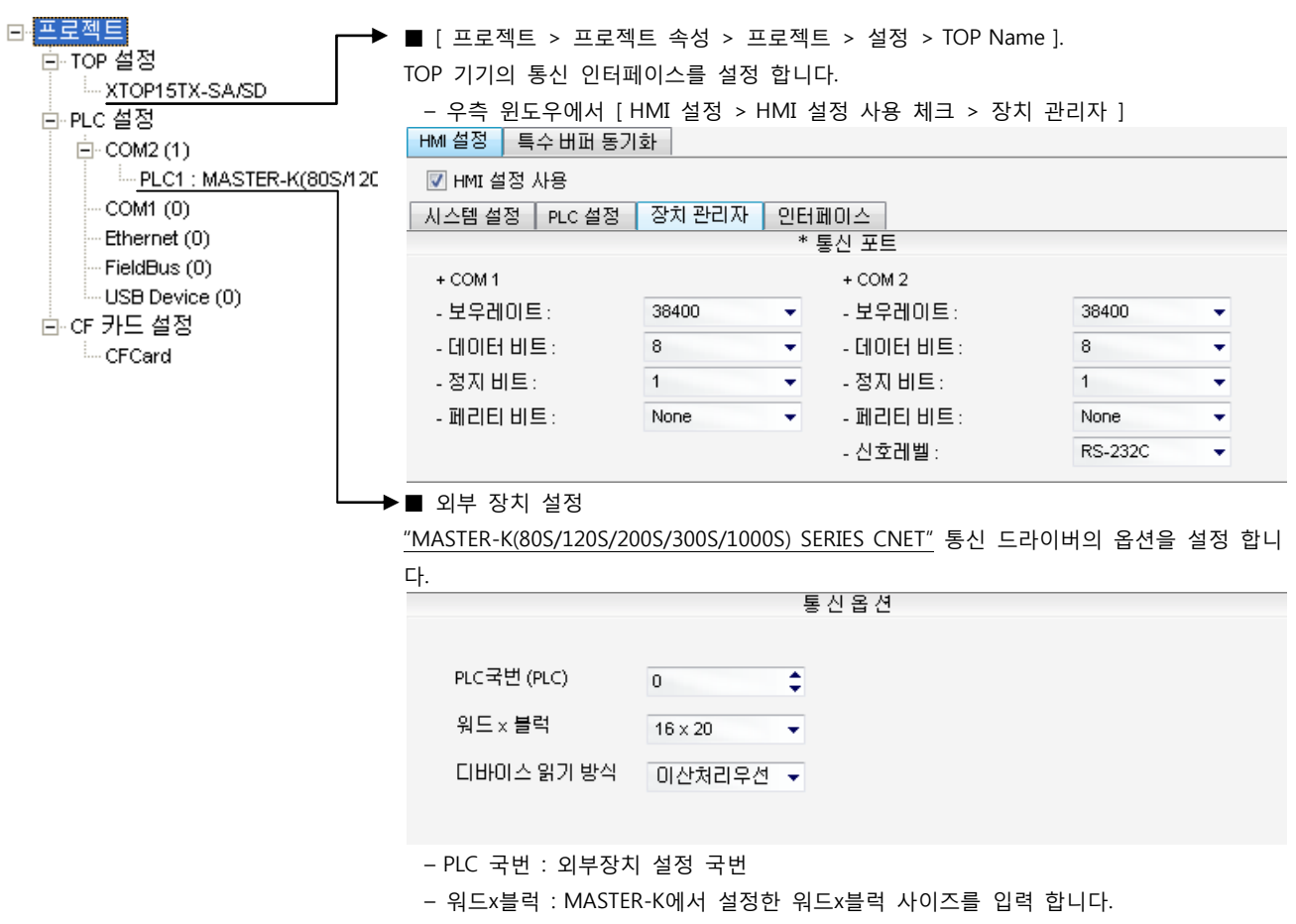

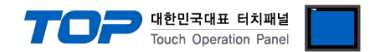

통신 설정을 위해 MASTER-K 시리즈 Ladder Software "KGL\_WIN"을 통해서 아래 내용을 실행 합니다. 통신 인터페이스를 변경 하고 싶을 경우 자세한 내용은 PLC의 매뉴얼을 참조하여 변경하시기 바랍니다.

1. 외부 장치 CPU 유닛 RS-232 포트에 [MASTER-K 로더 케이블]을 통해서PC에 연결합니다.

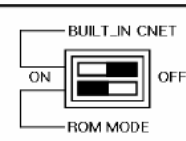

Cnet을 사용하려면 기기에서 "BUILT IN CNET" DIP 스위치를 "OFF"로 설정 하십시오.

- 2. KGL\_WIN을 실행, [PLC 기종 > MK\_S]의 "120S"에 대한 새 프로젝트를 생성합니다.
- 3. 프로젝트 창에서 [파라미터]를 더블 클릭하여 dialog box를 팝업 시킨다.
- 4. [통신Ch0]에서 통신 파라미터을 아래와 같이 설정합니다.

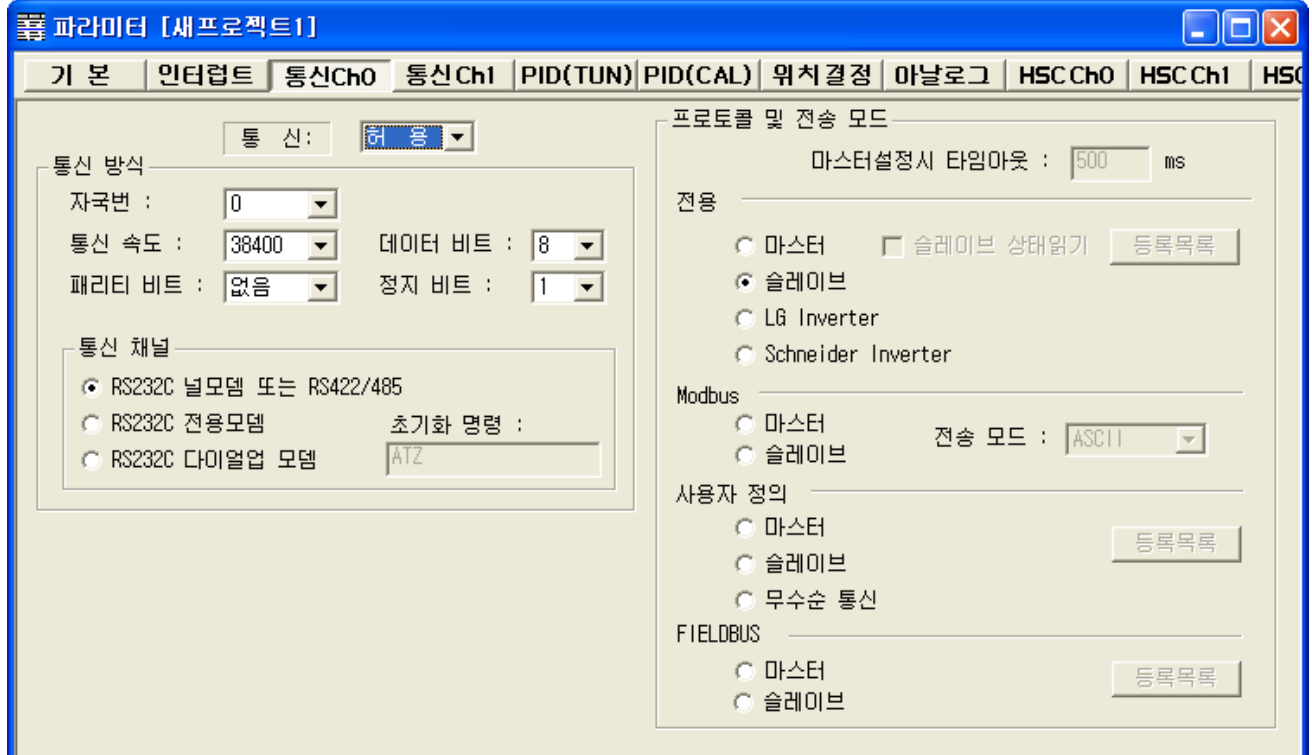

5. [온라인 > 접속] 를 선택하여 PC-외부기기를 접속 합니다.

6. [쓰기[KGL\_WIN=>PLC ]]메뉴를 선택하여 통신 설정을 외부 장치에 다운로드 합니다.

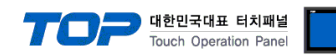

#### <span id="page-28-0"></span>3.13 설정 예제 13

구성한 시스템을 아래와 같이 설정 합니다.

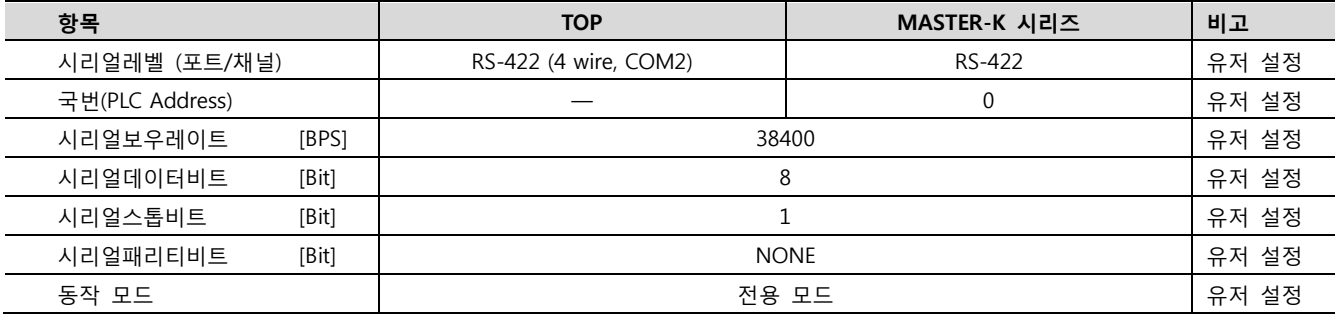

#### (1) XDesignerPlus 설정

[프로젝트 > 프로젝트 설정]에서 아래 내용을 설정 후, TOP 기기로 설정 내용을 다운로드 합니다..

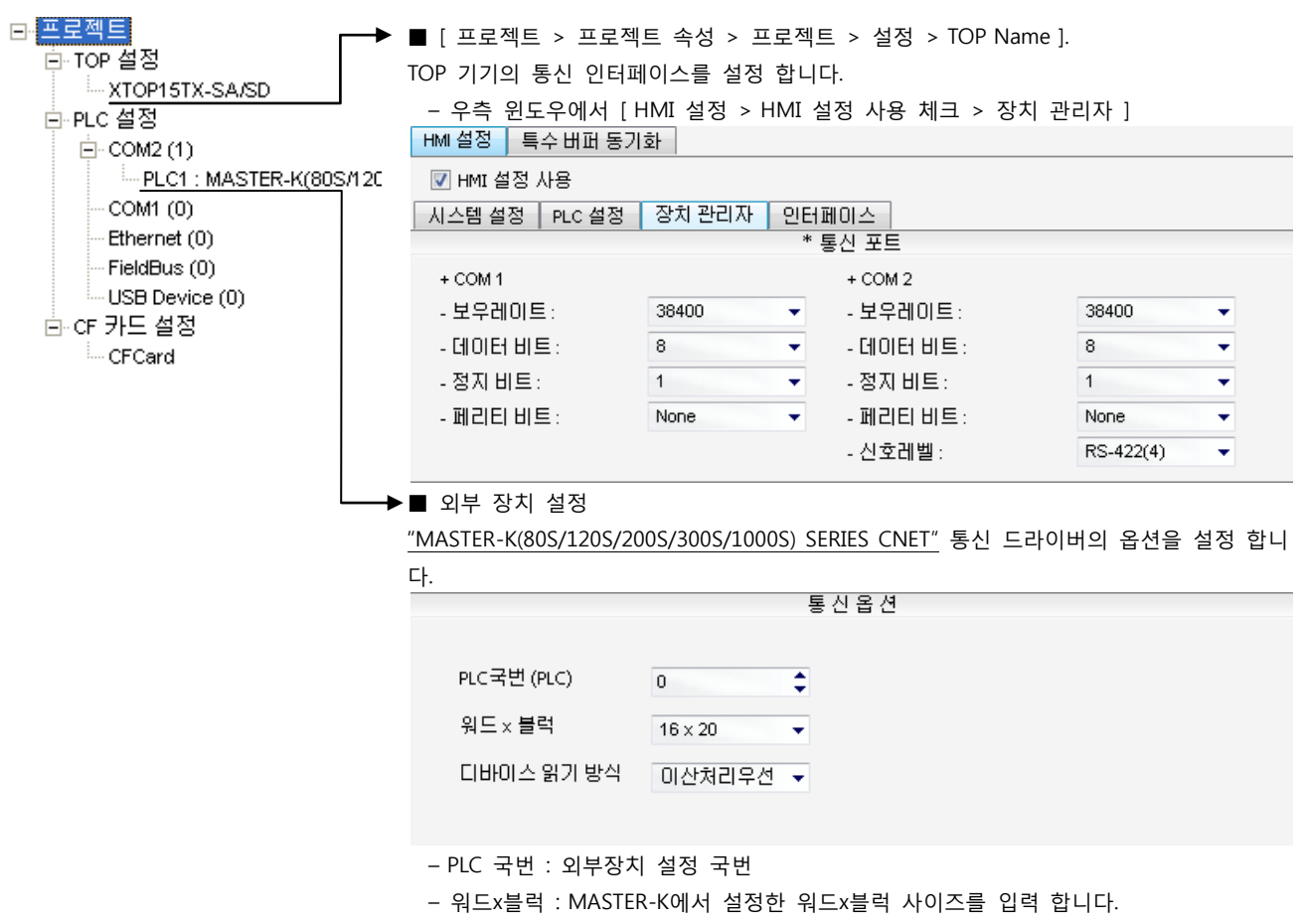

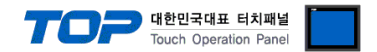

통신 설정을 위해 MASTER-K 시리즈 Ladder Software "KGL\_WIN"을 통해서 아래 내용을 실행 합니다. 통신 인터페이스를 변경 하고 싶을 경우 자세한 내용은 PLC의 매뉴얼을 참조하여 변경하시기 바랍니다.

1. 외부 장치 CPU 유닛 RS-232 포트에 [MASTER-K 로더 케이블]을 통해서PC에 연결합니다.

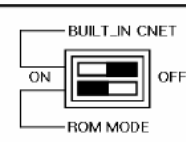

Cnet을 사용하려면 기기에서 "BUILT IN CNET" DIP 스위치를 "OFF"로 설정 하십시오.

- 2. KGL\_WIN을 실행, [PLC 기종 > MK\_S]의 "120S"에 대한 새 프로젝트를 생성합니다.
- 3. 프로젝트 창에서 [파라미터]를 더블 클릭하여 dialog box를 팝업 시킨다.
- 4. [통신Ch0]에서 통신 파라미터을 아래와 같이 설정합니다.

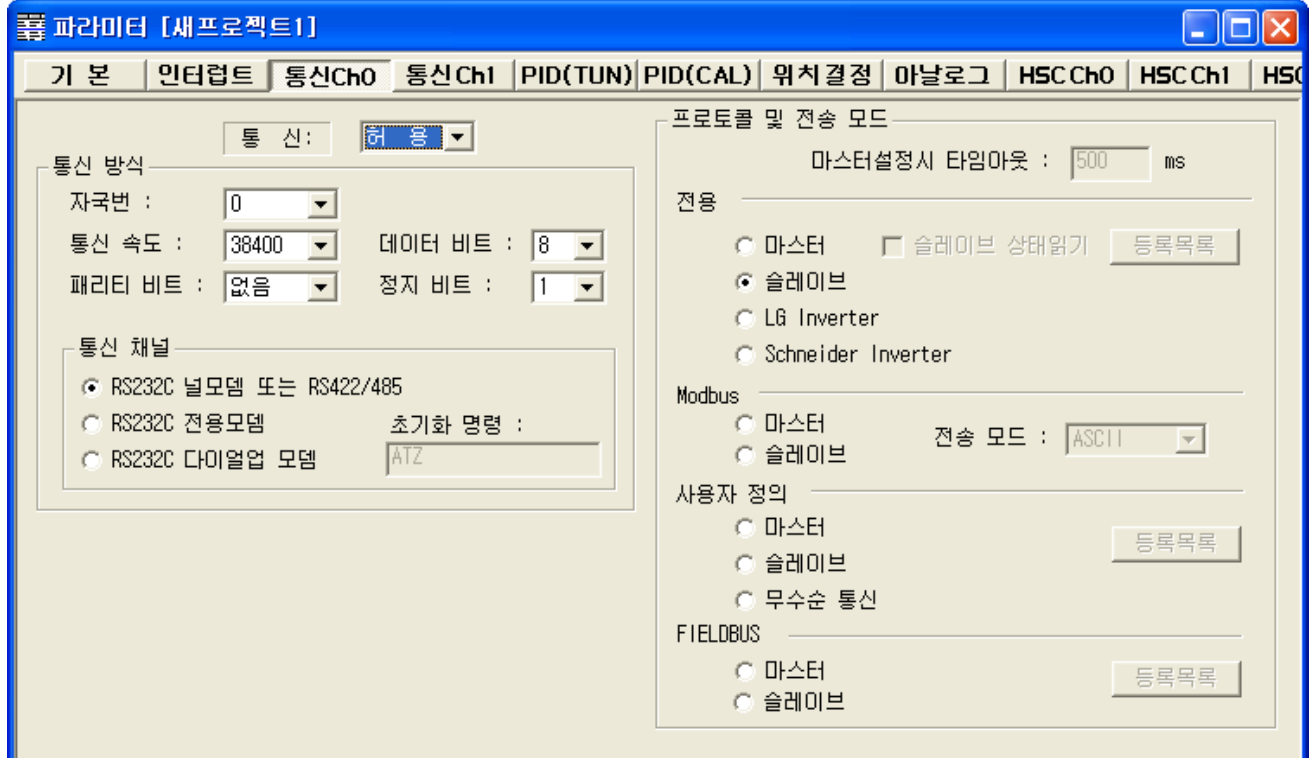

5. [온라인 > 접속] 를 선택하여 PC-외부기기를 접속 합니다.

6. [쓰기[KGL\_WIN=>PLC ]]메뉴를 선택하여 통신 설정을 외부 장치에 다운로드 합니다.

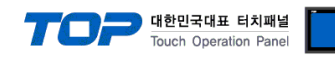

#### <span id="page-30-0"></span>3.14 설정 예제 14

구성한 시스템을 아래와 같이 설정 합니다.

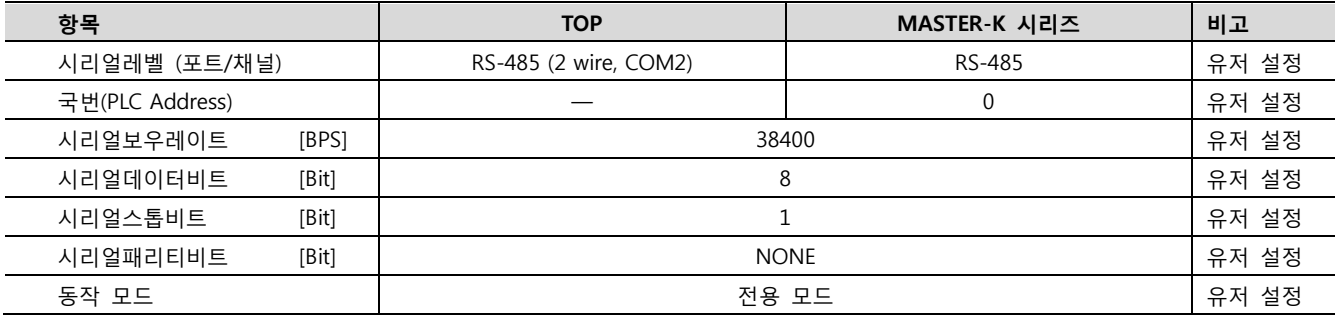

#### (1) XDesignerPlus 설정

[프로젝트 > 프로젝트 설정]에서 아래 내용을 설정 후, TOP 기기로 설정 내용을 다운로드 합니다..

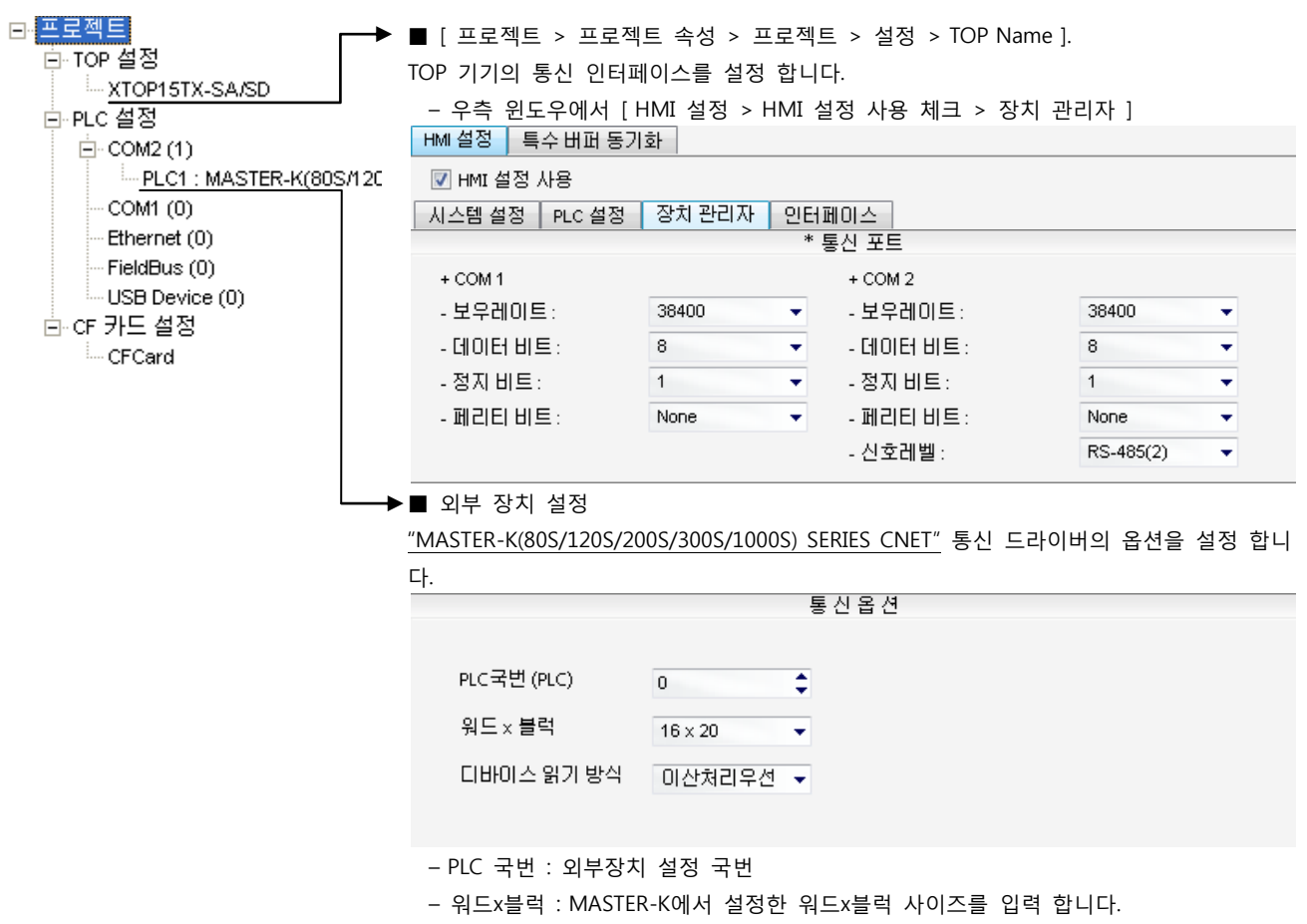

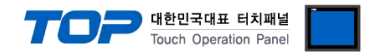

통신 설정을 위해 MASTER-K 시리즈 Ladder Software "KGL\_WIN"을 통해서 아래 내용을 실행 합니다. 통신 인터페이스를 변경 하고 싶을 경우 자세한 내용은 PLC의 매뉴얼을 참조하여 변경하시기 바랍니다.

1. 외부 장치 CPU 유닛 RS-232 포트에 [MASTER-K 로더 케이블]을 통해서PC에 연결합니다.

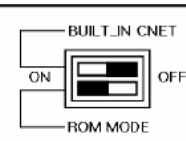

Cnet을 사용하려면 기기에서 "BUILT IN CNET" DIP 스위치를 "OFF"로 설정 하십시오.

- 2. KGL\_WIN을 실행, [PLC 기종 > MK\_S]의 "120S"에 대한 새 프로젝트를 생성합니다.
- 3. 프로젝트 창에서 [파라미터]를 더블 클릭하여 dialog box를 팝업 시킨다.
- 4. [통신Ch0]에서 통신 파라미터을 아래와 같이 설정합니다.

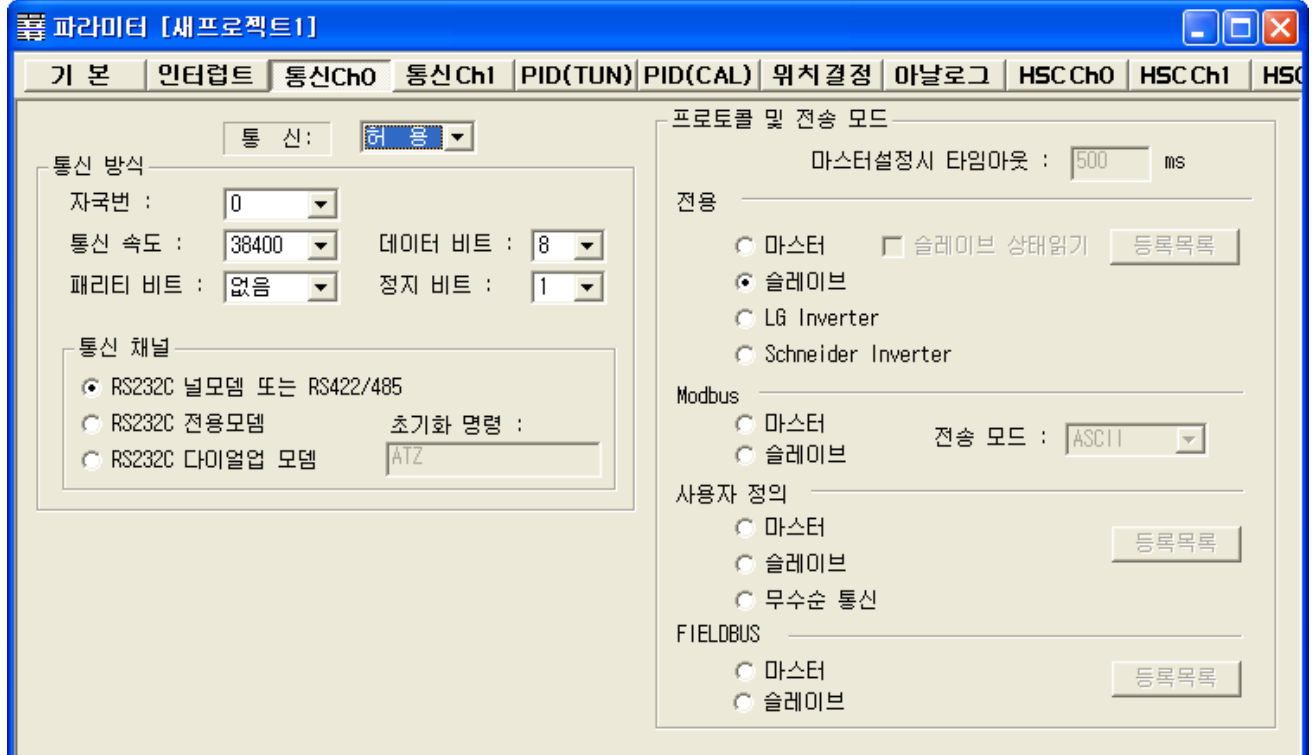

5. [온라인 > 접속] 를 선택하여 PC-외부기기를 접속 합니다.

6. [쓰기[KGL\_WIN=>PLC ]]메뉴를 선택하여 통신 설정을 외부 장치에 다운로드 합니다.

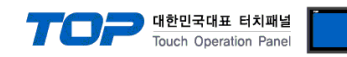

#### <span id="page-32-0"></span>3.15 설정 예제 15

구성한 시스템을 아래와 같이 설정 합니다.

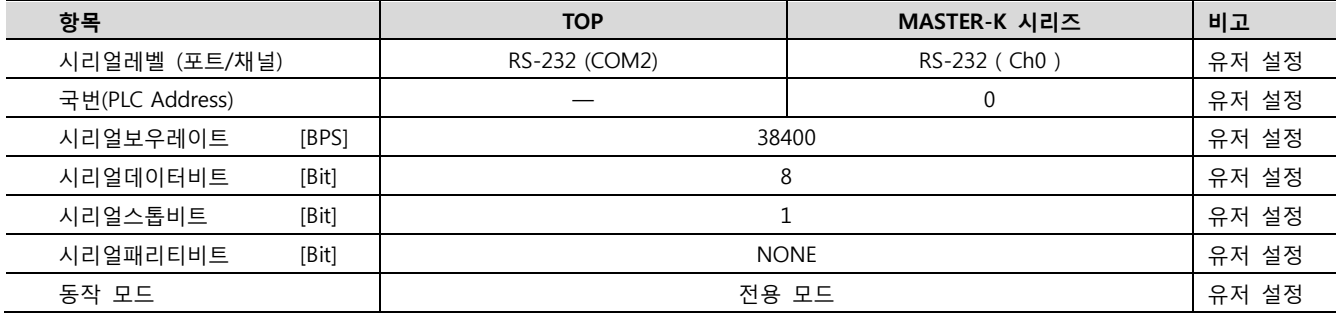

#### (1) XDesignerPlus 설정

[프로젝트 > 프로젝트 설정]에서 아래 내용을 설정 후, TOP 기기로 설정 내용을 다운로드 합니다..

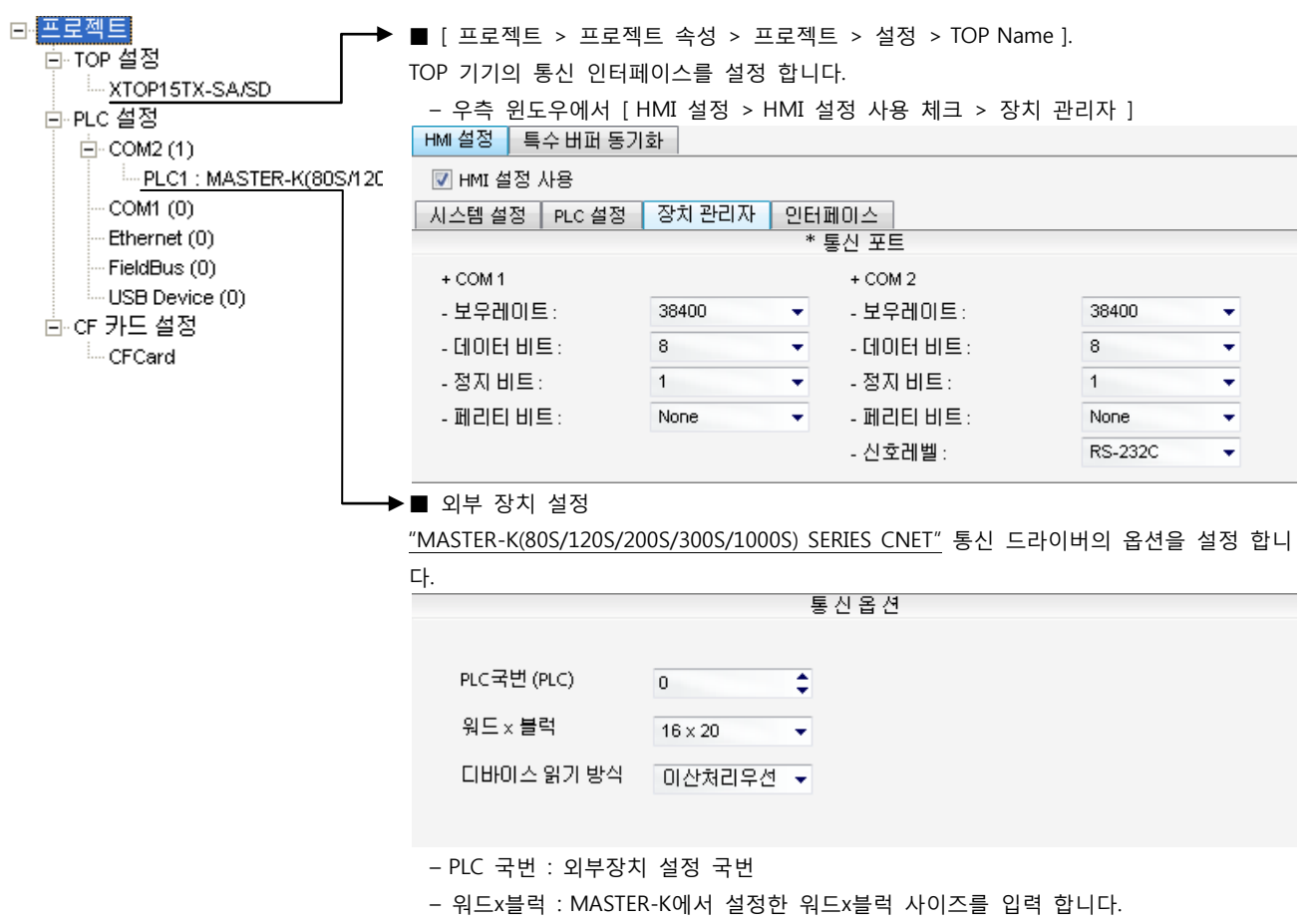

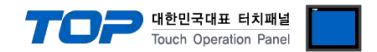

#### (2) 외부 장치 설정 – 내장 Cnet 방식

통신 설정을 위해 MASTER-K 시리즈 Ladder Software "KGL\_WIN"을 통해서 아래 내용을 실행 합니다. 통신 인터페이스를 변경 하고 싶을 경우 자세한 내용은 PLC의 매뉴얼을 참조하여 변경하시기 바랍니다.

1. 외부 장치 CPU 유닛 RS-232 포트에 [MASTER-K 로더 케이블]을 통해서PC에 연결합니다.

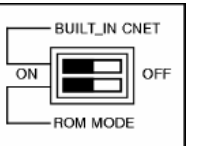

- 내장 Cnet(RS-232C, RS-422/485)을 사용하려면 기기에서 "BUILT IN CNET" DIP 스위치를 "ON"으로 설정 하십시오.
- 2. KGL\_WIN을 실행, [PLC 기종 > MK\_S]의 "80S"에 대한 새 프로젝트를 생성합니다.
- 3. 프로젝트 창에서 [파라미터]를 더블 클릭하여 dialog box를 팝업 시킨다.
- 4. [통신Ch0]에서 통신 파라미터을 아래와 같이 설정합니다.

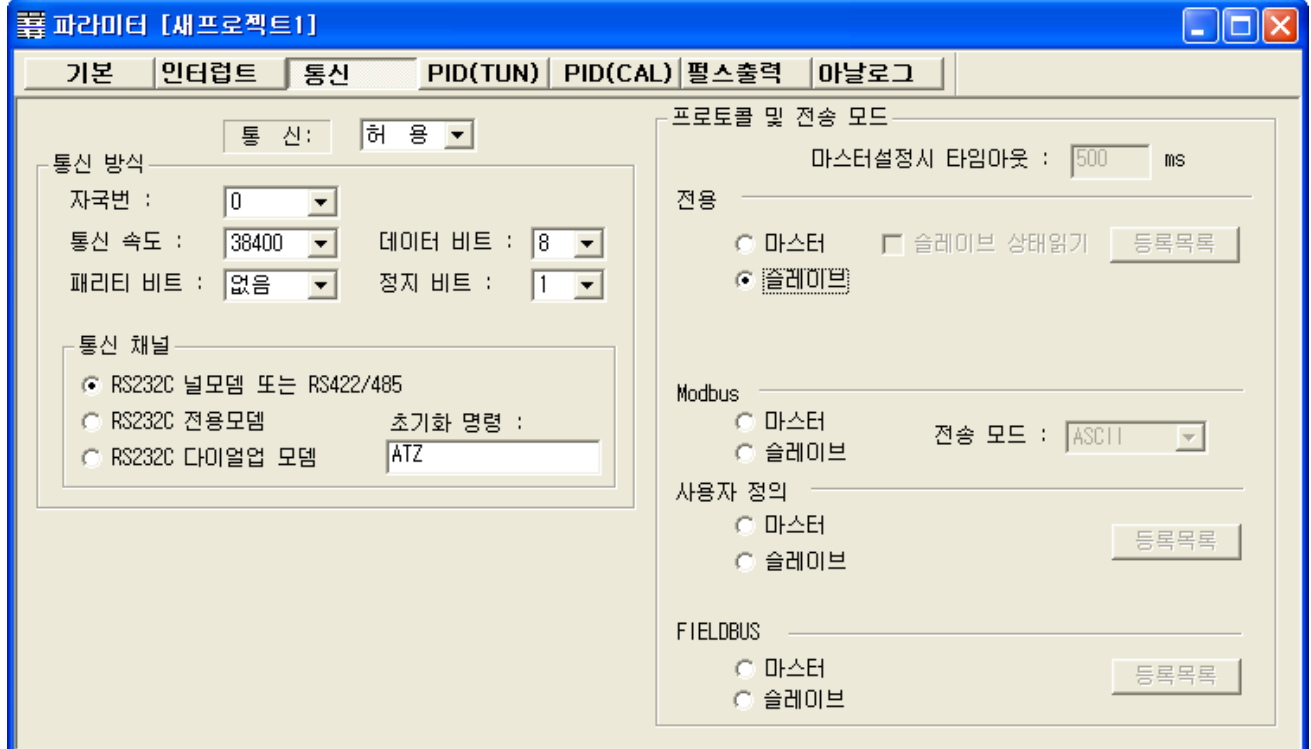

5. [온라인 > 접속] 를 선택하여 PC-외부기기를 접속 합니다.

6. [쓰기[KGL\_WIN=>PLC ]]메뉴를 선택하여 통신 설정을 외부 장치에 다운로드 합니다.

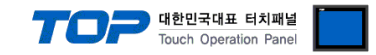

#### 3.16 설정 예제 16

<span id="page-34-0"></span>K80S시리즈 K7M-D□10S 모델만이 RS-485 통신을 지원 합니다. K80S시리즈 K7M-D□10S는 CH 0의 RS-485/RS-232C 통신 중 선택적으로 한가지 방식만 사용 가능합니다.

구성한 시스템을 아래와 같이 설정 합니다.

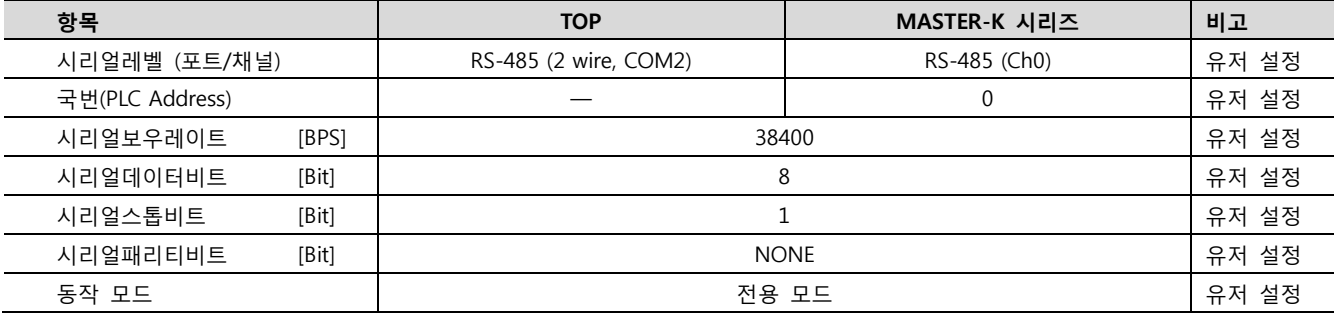

#### (1) XDesignerPlus 설정

[프로젝트 > 프로젝트 설정]에서 아래 내용을 설정 후, TOP 기기로 설정 내용을 다운로드 합니다..

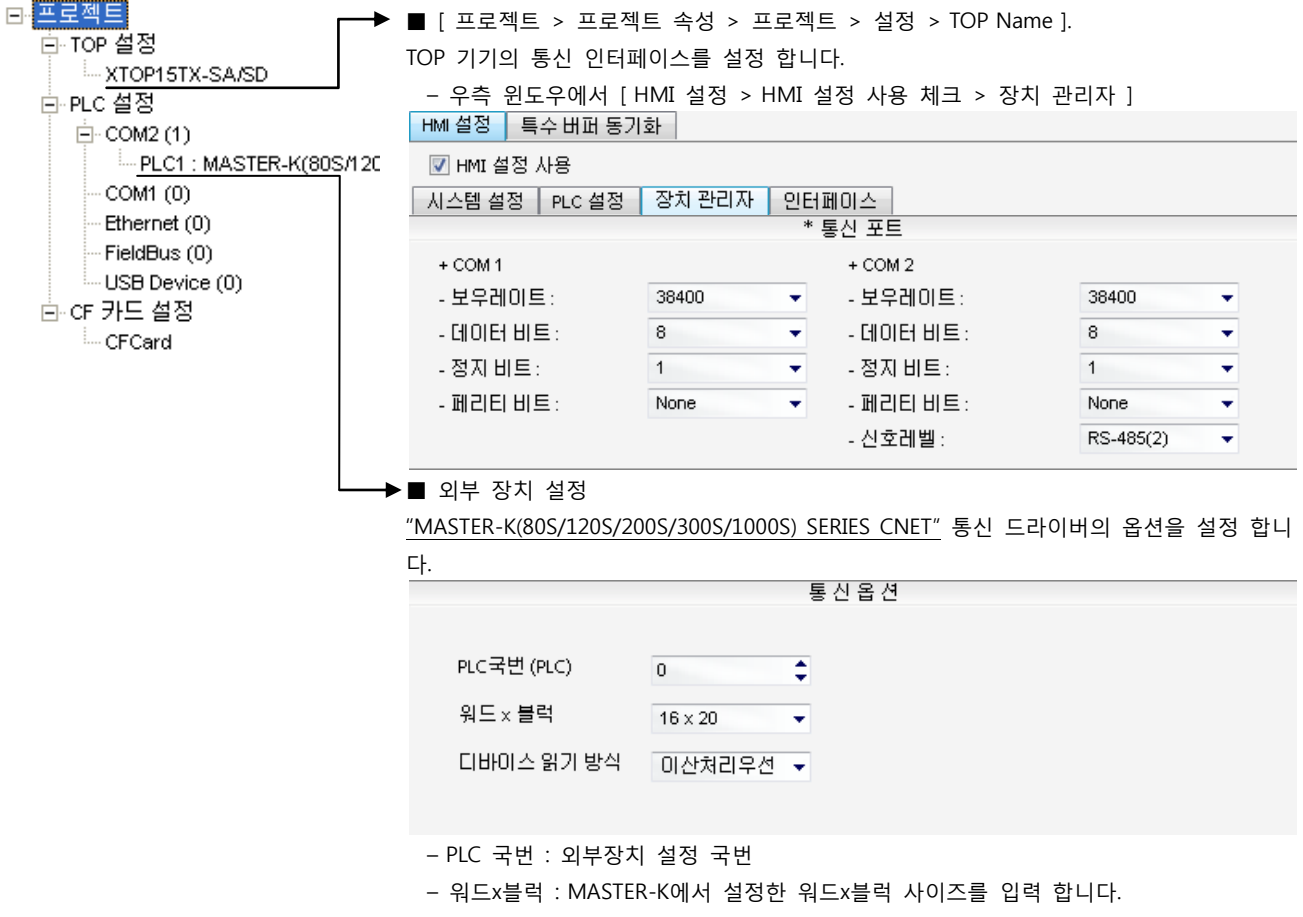

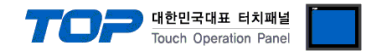

#### (2) 외부 장치 설정 – 내장 Cnet 방식

통신 설정을 위해 MASTER-K 시리즈 Ladder Software "KGL\_WIN"을 통해서 아래 내용을 실행 합니다. 통신 인터페이스를 변경 하고 싶을 경우 자세한 내용은 PLC의 매뉴얼을 참조하여 변경하시기 바랍니다.

1. 외부 장치 CPU 유닛 RS-232 포트에 [MASTER-K 로더 케이블]을 통해서PC에 연결합니다.

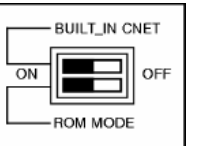

- 내장 Cnet(RS-232C, RS-422/485)을 사용하려면 기기에서 "BUILT IN CNET" DIP 스위치를 "ON"으로 설정 하십시오.
- 2. KGL\_WIN을 실행, [PLC 기종 > MK\_S]의 "80S"에 대한 새 프로젝트를 생성합니다.
- 3. 프로젝트 창에서 [파라미터]를 더블 클릭하여 dialog box를 팝업 시킨다.
- 4. [통신Ch0]에서 통신 파라미터을 아래와 같이 설정합니다.

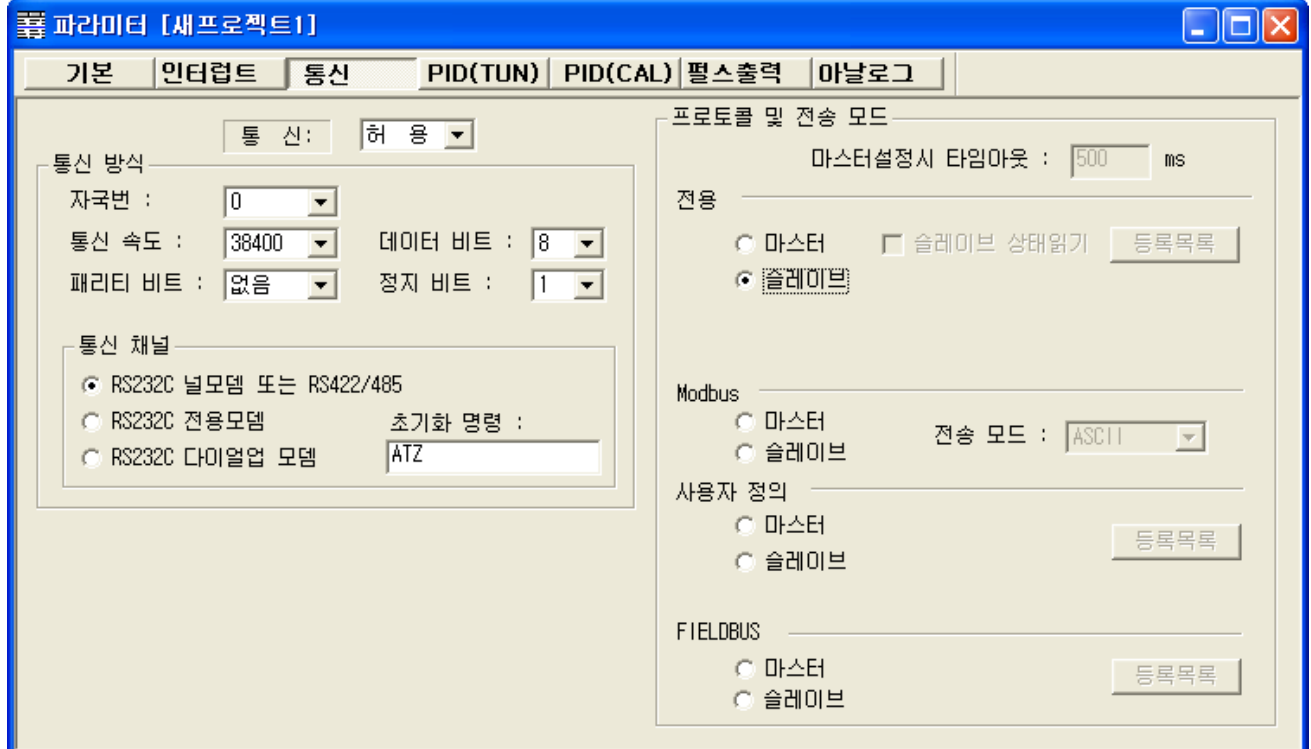

5. [온라인 > 접속] 를 선택하여 PC-외부기기를 접속 합니다.

6. [쓰기[KGL\_WIN=>PLC ]]메뉴를 선택하여 통신 설정을 외부 장치에 다운로드 합니다.

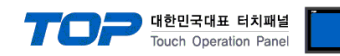

#### <span id="page-36-0"></span>3.17 설정 예제 17

구성한 시스템을 아래와 같이 설정 합니다.

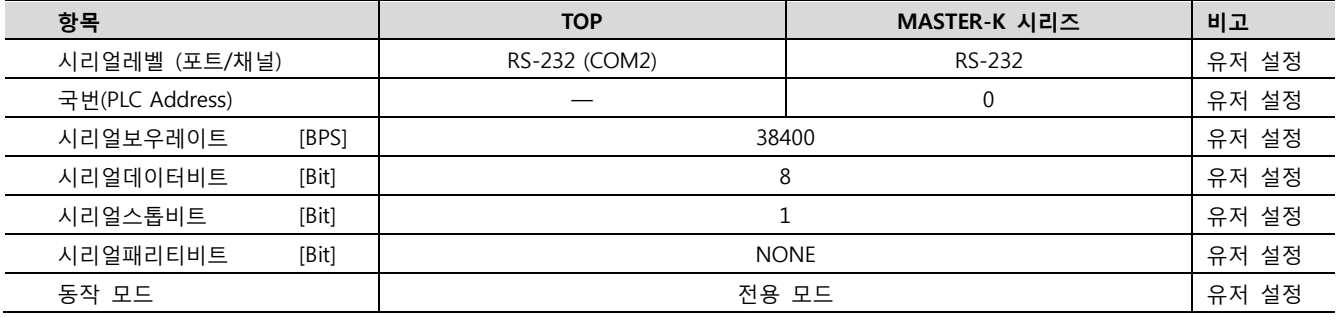

#### (1) XDesignerPlus 설정

[프로젝트 > 프로젝트 설정]에서 아래 내용을 설정 후, TOP 기기로 설정 내용을 다운로드 합니다..

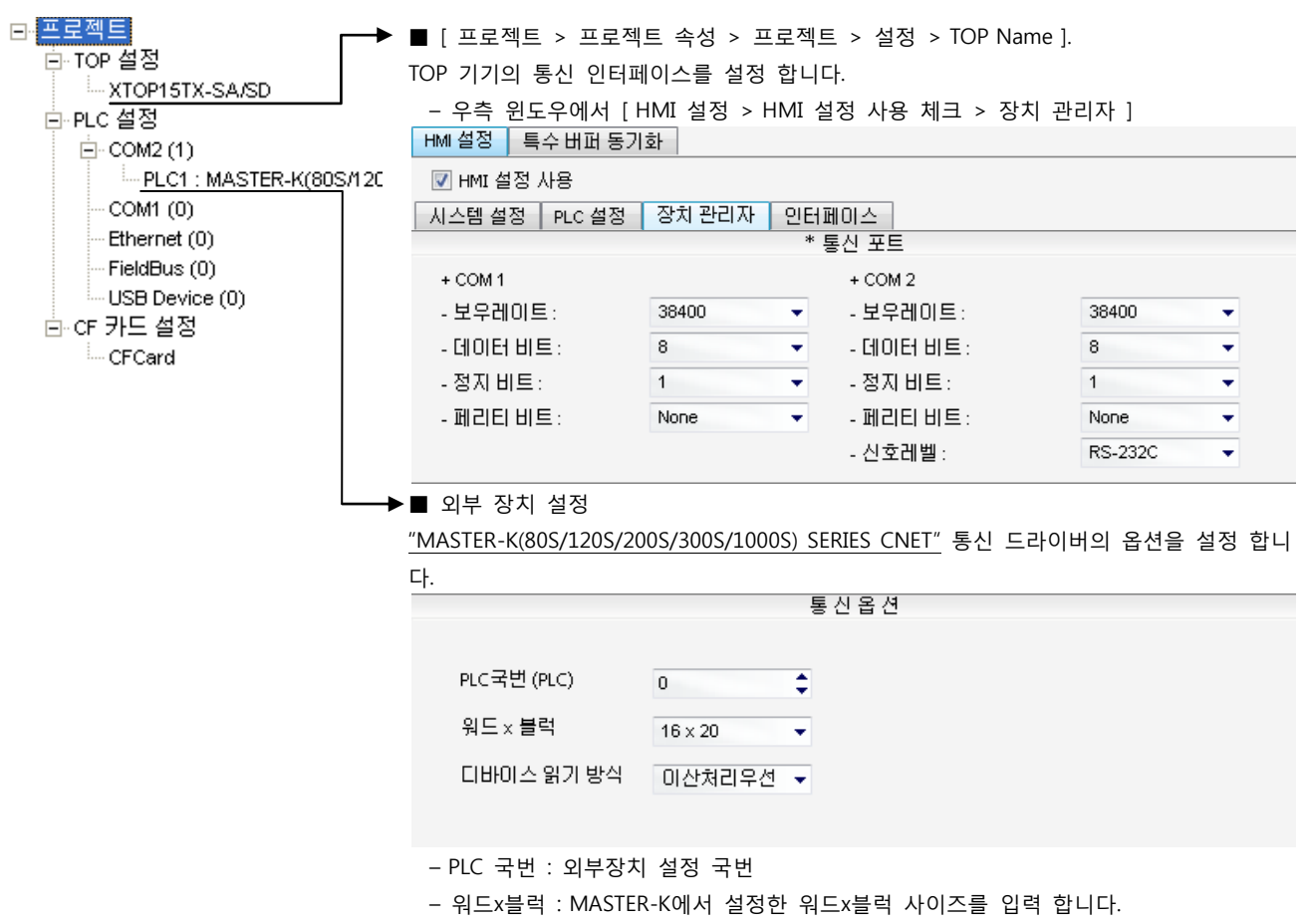

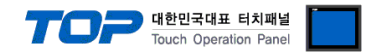

통신 설정을 위해 MASTER-K 시리즈 Ladder Software "KGL\_WIN"을 통해서 아래 내용을 실행 합니다. 통신 인터페이스를 변경 하고 싶을 경우 자세한 내용은 PLC의 매뉴얼을 참조하여 변경하시기 바랍니다.

1. 외부 장치 CPU 유닛 RS-232 포트에 [MASTER-K 로더 케이블]을 통해서PC에 연결합니다.

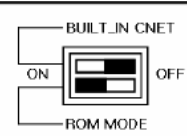

Cnet을 사용하려면 기기에서 "BUILT IN CNET" DIP 스위치를 "OFF"로 설정 하십시오.

- 2. KGL\_WIN을 실행, [PLC 기종 > MK\_S]의 "80S"에 대한 새 프로젝트를 생성합니다.
- 3. 프로젝트 창에서 [파라미터]를 더블 클릭하여 dialog box를 팝업 시킨다.
- 4. [통신]에서 통신 파라미터을 아래와 같이 설정합니다.

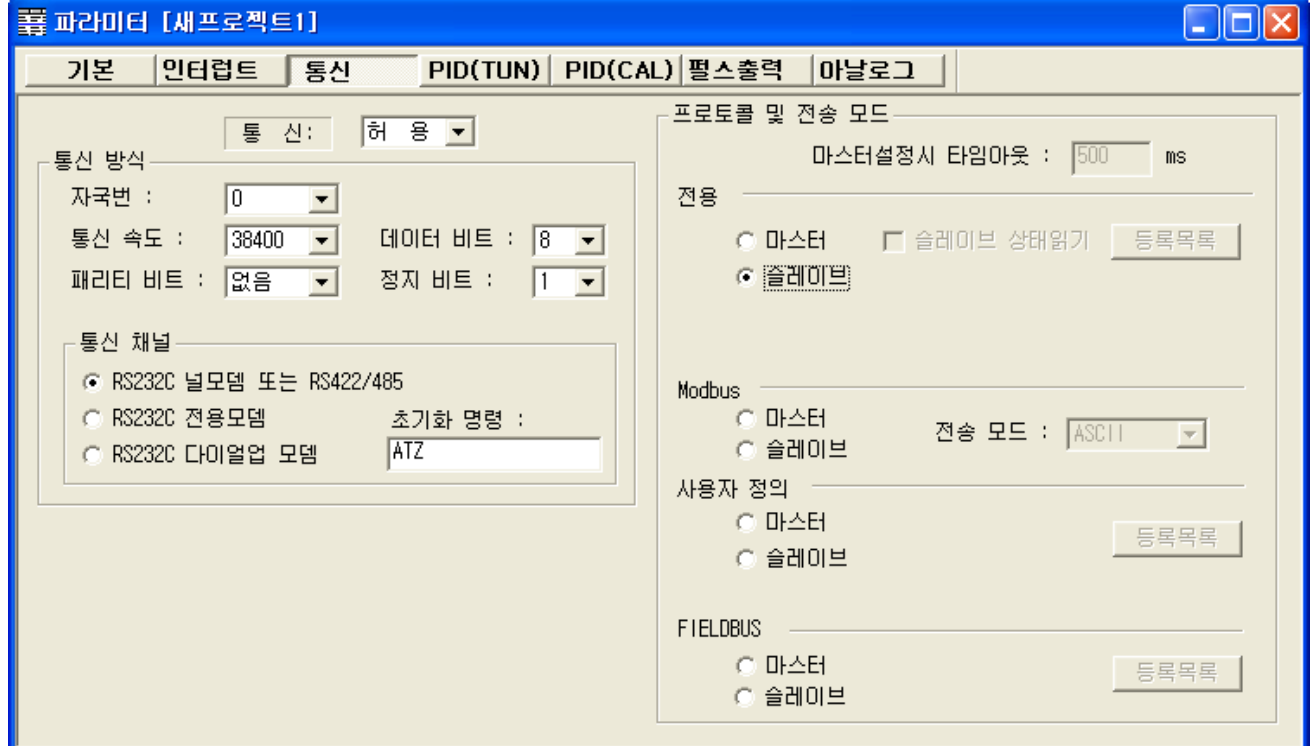

5. [온라인 > 접속] 를 선택하여 PC-외부기기를 접속 합니다.

6. [쓰기[KGL\_WIN=>PLC ]]메뉴를 선택하여 통신 설정을 외부 장치에 다운로드 합니다.

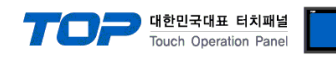

#### <span id="page-38-0"></span>3.18 설정 예제 18

구성한 시스템을 아래와 같이 설정 합니다.

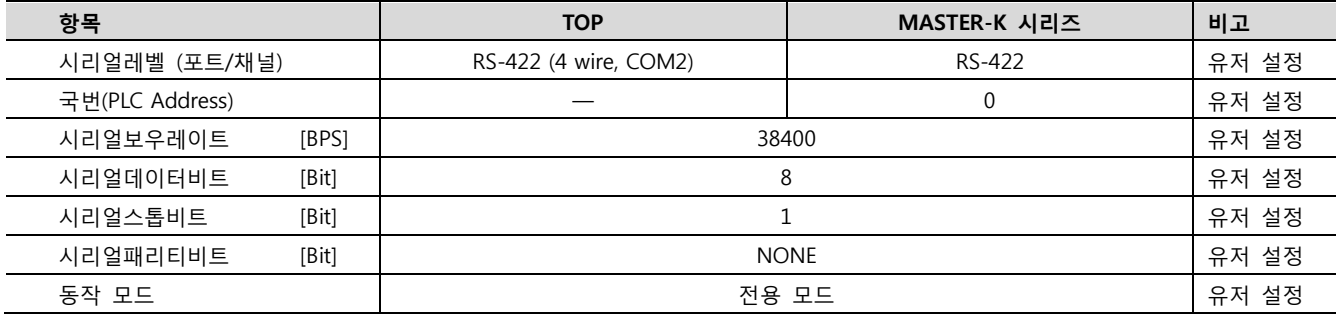

#### (1) XDesignerPlus 설정

[프로젝트 > 프로젝트 설정]에서 아래 내용을 설정 후, TOP 기기로 설정 내용을 다운로드 합니다..

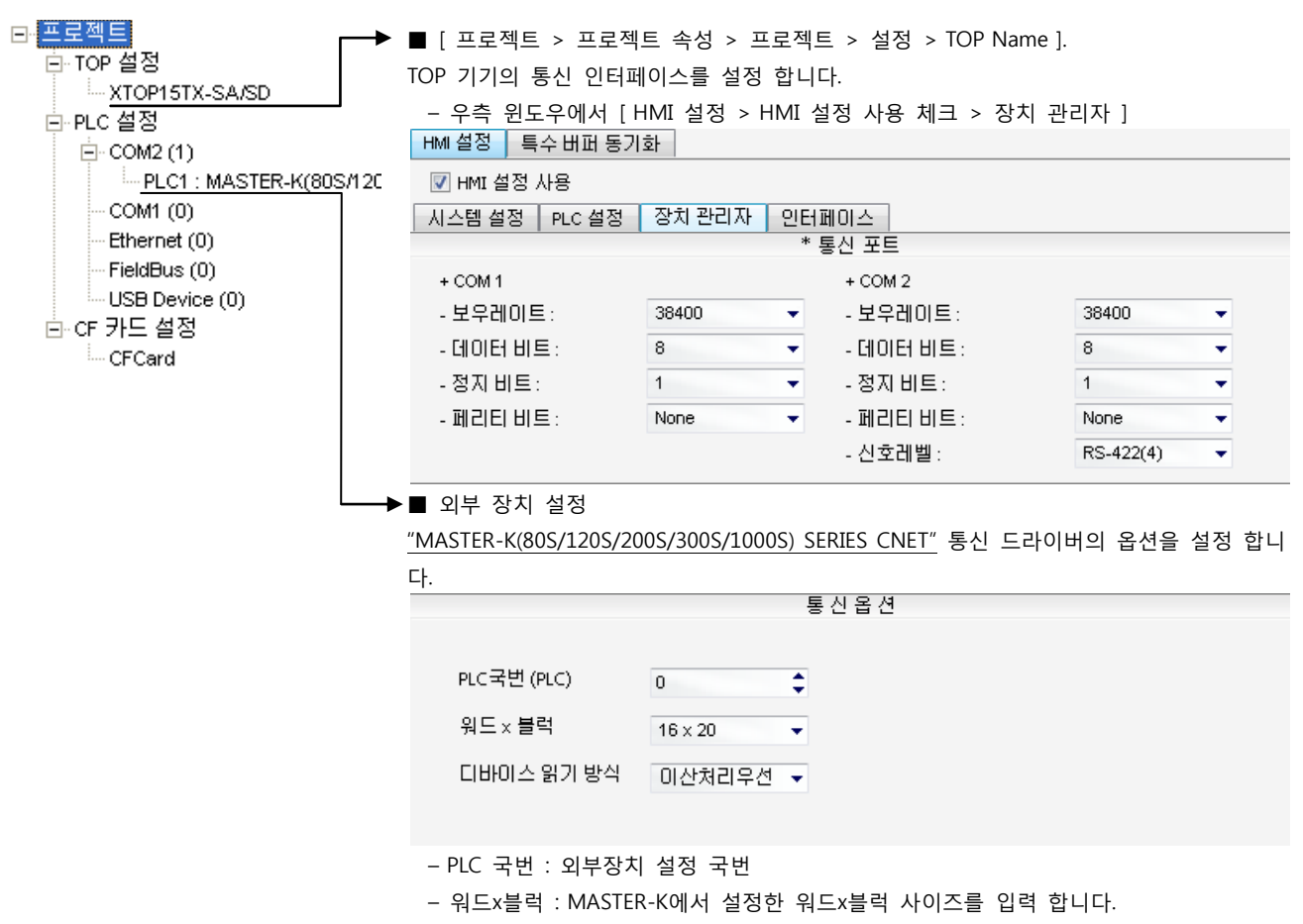

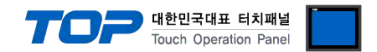

통신 설정을 위해 MASTER-K 시리즈 Ladder Software "KGL\_WIN"을 통해서 아래 내용을 실행 합니다. 통신 인터페이스를 변경 하고 싶을 경우 자세한 내용은 PLC의 매뉴얼을 참조하여 변경하시기 바랍니다.

1. 외부 장치 CPU 유닛 RS-232 포트에 [MASTER-K 로더 케이블]을 통해서PC에 연결합니다.

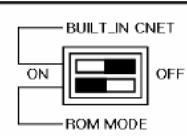

Cnet을 사용하려면 기기에서 "BUILT IN CNET" DIP 스위치를 "OFF"로 설정 하십시오.

- 2. KGL\_WIN을 실행, [PLC 기종 > MK\_S]의 "80S"에 대한 새 프로젝트를 생성합니다.
- 3. 프로젝트 창에서 [파라미터]를 더블 클릭하여 dialog box를 팝업 시킨다.
- 4. [통신]에서 통신 파라미터을 아래와 같이 설정합니다.

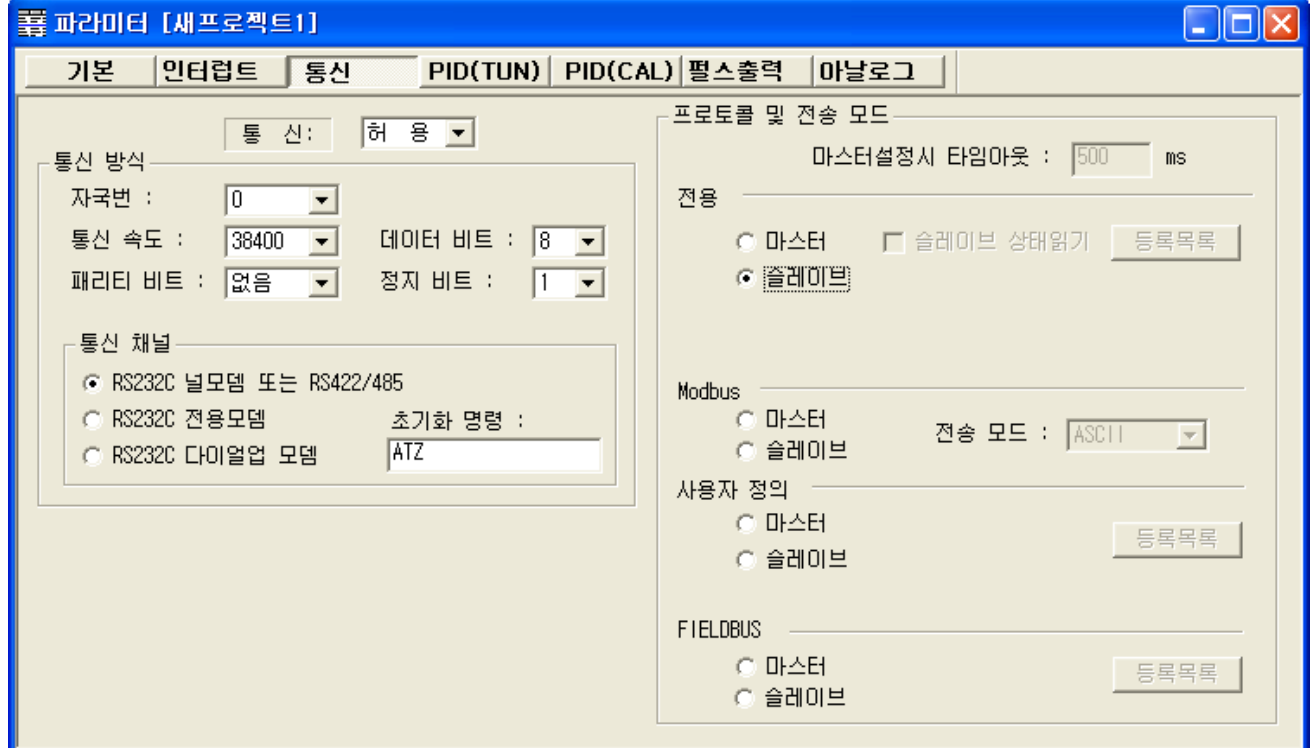

5. [온라인 > 접속] 를 선택하여 PC-외부기기를 접속 합니다.

6. [쓰기[KGL\_WIN=>PLC ]]메뉴를 선택하여 통신 설정을 외부 장치에 다운로드 합니다.

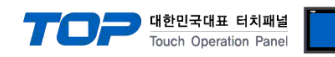

#### <span id="page-40-0"></span>3.19 설정 예제 19

구성한 시스템을 아래와 같이 설정 합니다.

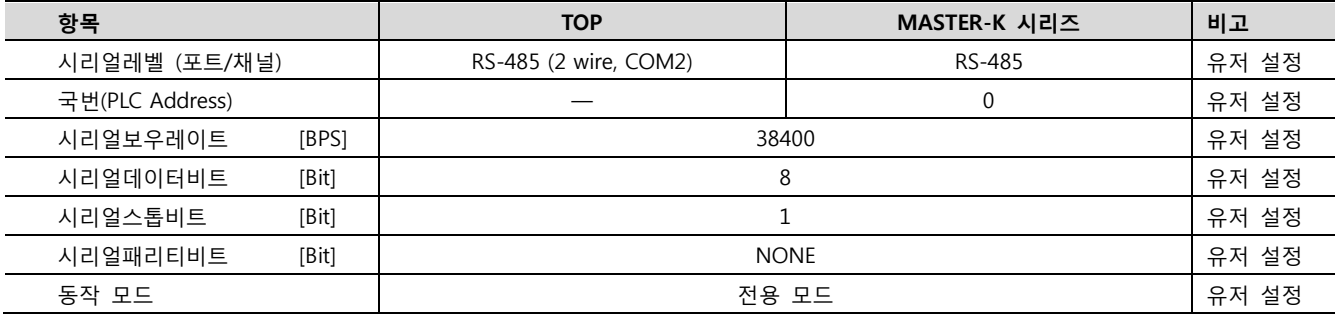

#### (1) XDesignerPlus 설정

[프로젝트 > 프로젝트 설정]에서 아래 내용을 설정 후, TOP 기기로 설정 내용을 다운로드 합니다..

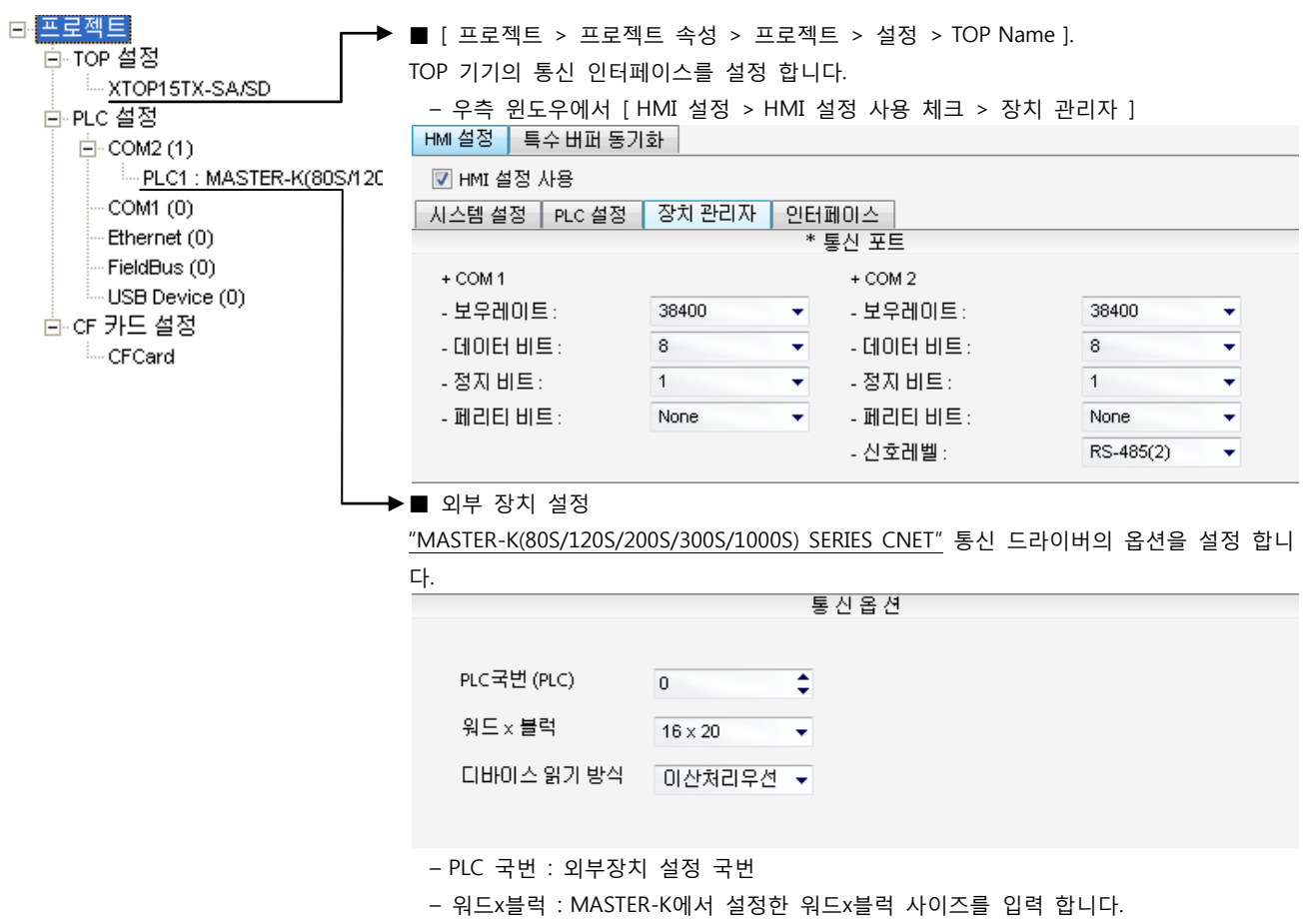

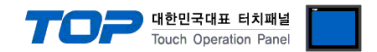

통신 설정을 위해 MASTER-K 시리즈 Ladder Software "KGL\_WIN"을 통해서 아래 내용을 실행 합니다. 통신 인터페이스를 변경 하고 싶을 경우 자세한 내용은 PLC의 매뉴얼을 참조하여 변경하시기 바랍니다.

1. 외부 장치 CPU 유닛 RS-232 포트에 [MASTER-K 로더 케이블]을 통해서PC에 연결합니다.

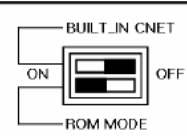

Cnet을 사용하려면 기기에서 "BUILT IN CNET" DIP 스위치를 "OFF"로 설정 하십시오.

- 2. KGL\_WIN을 실행, [PLC 기종 > MK\_S]의 "80S"에 대한 새 프로젝트를 생성합니다.
- 3. 프로젝트 창에서 [파라미터]를 더블 클릭하여 dialog box를 팝업 시킨다.
- 4. [통신]에서 통신 파라미터를 아래와 같이 설정합니다.

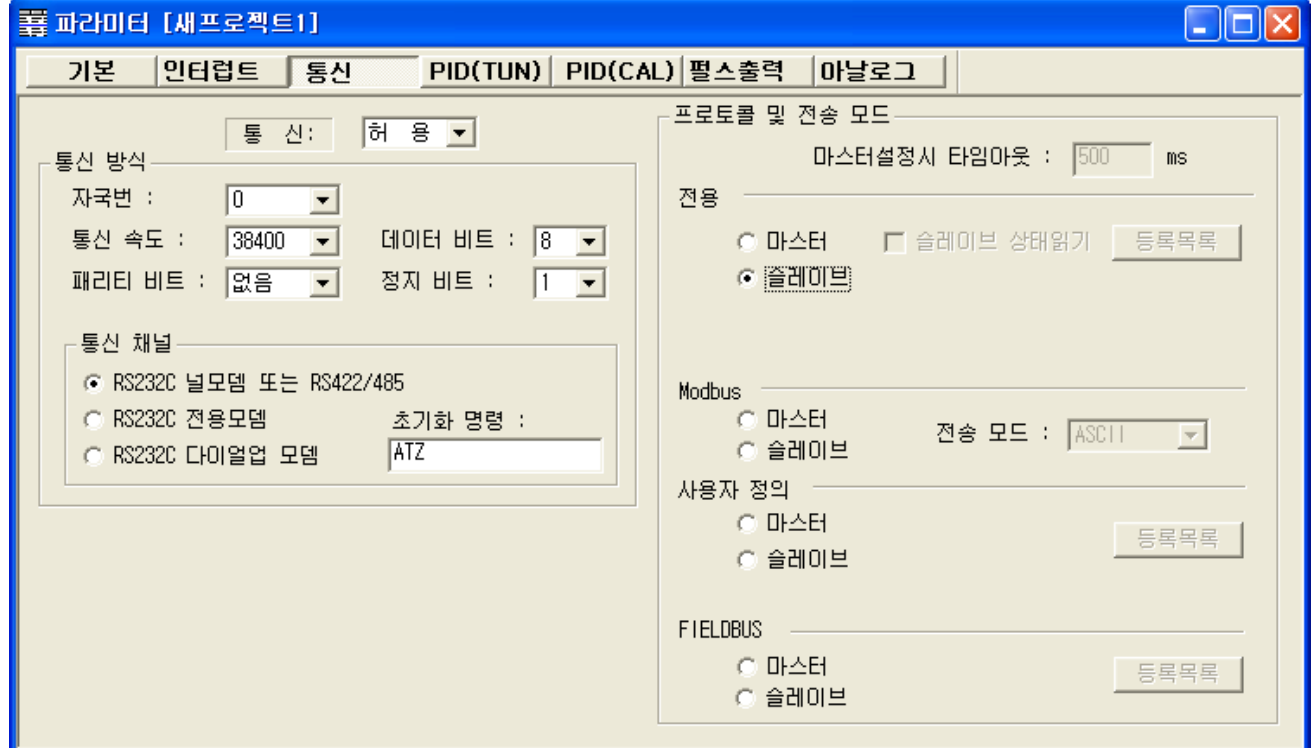

5. [온라인 > 접속] 를 선택하여 PC-외부기기를 접속 합니다.

6. [쓰기[KGL\_WIN=>PLC ]]메뉴를 선택하여 통신 설정을 외부 장치에 다운로드 합니다.

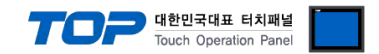

### 4. 통신 설정 항목

통신 설정은 XDesignerPlus 혹은 TOP 메인 메뉴에서 설정 가능 합니다. 통신 설정은 외부 장치와 동일하게 설정 해야 합니다. 본 절을 참조 하여 외부 장치의 설정이 변경 될 경우 TOP의 설정을 외부 장치 설정에 맞추어 주십시오.

#### 4.1 XDesignerPlus 설정 항목

아래 창의 내용을 나타내기 위해서 [프로젝트 > 프로젝트 속성]을 선택 하십시오.

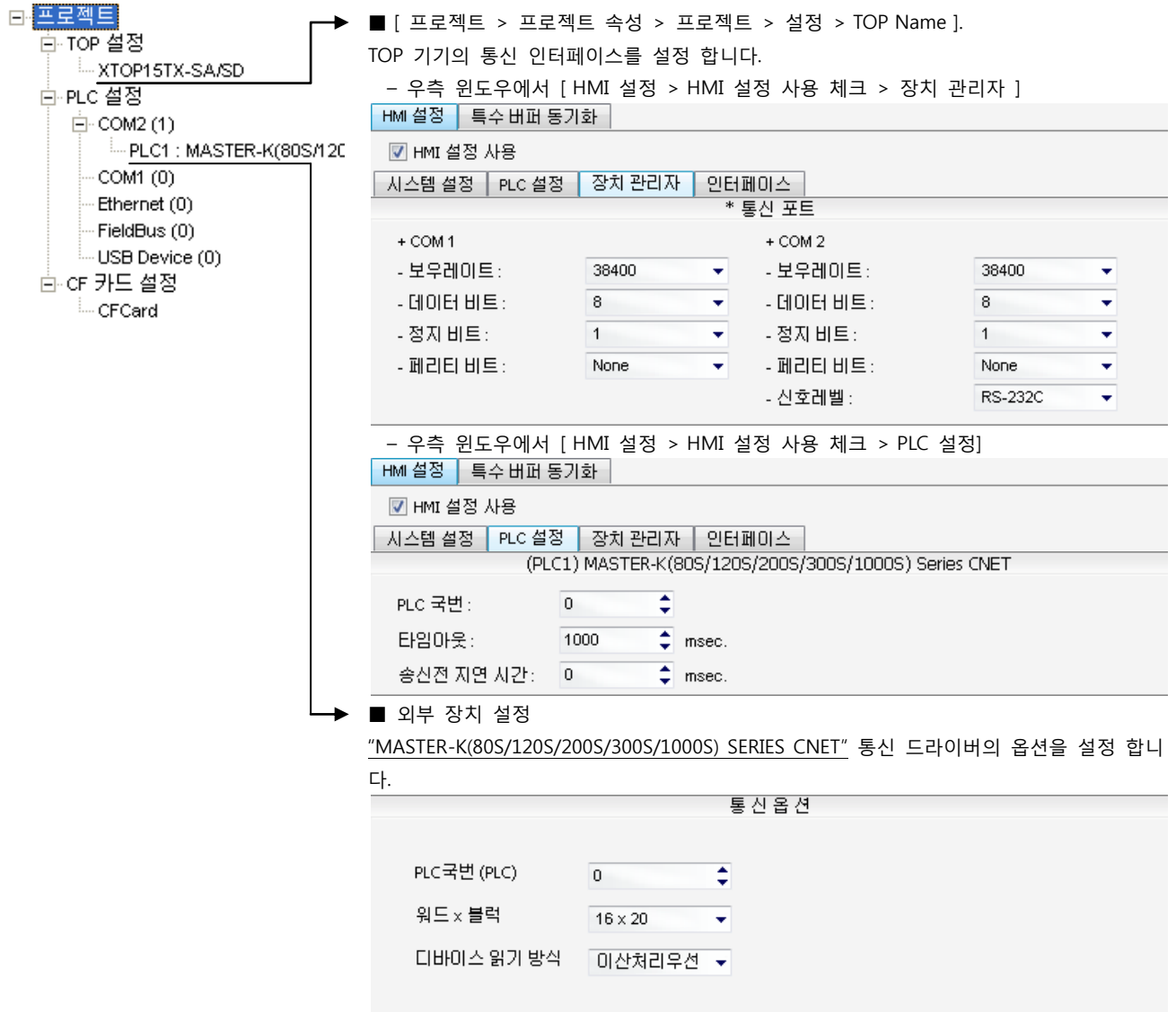

■ 통신 인터페이스 설정

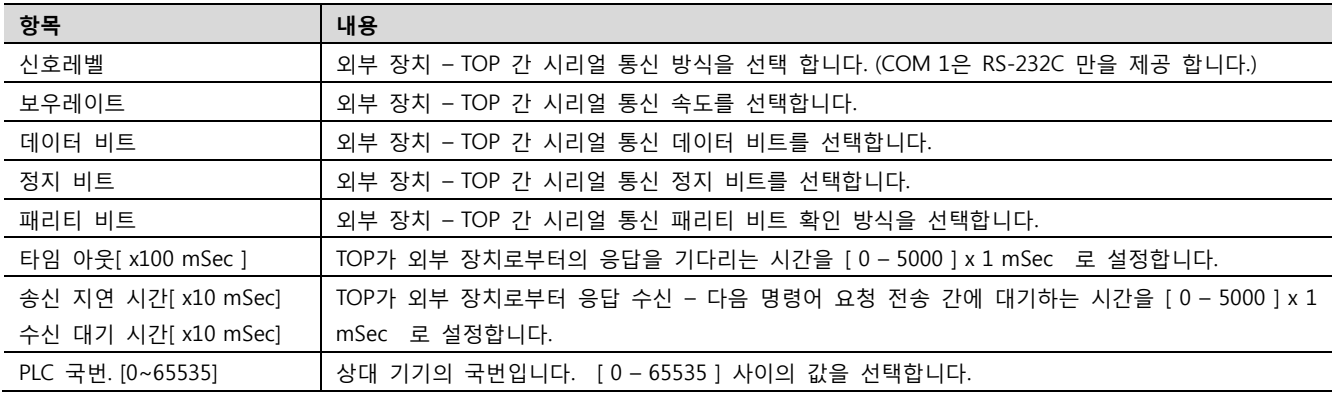

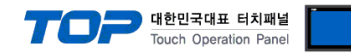

#### 4.2 TOP 메인 메뉴 설정 항목

- 전원을 리셋 중 부저음이 울릴 때 LCD 상단 1점을 터치하여 "TOP 관리 메인" 화면으로 이동합니다.

- TOP에서 드라이버 인터페이스 설정은 아래의 Step1 → Step2 내용을 따라 설정합니다. (Step 1.에서 "TOP COM 2/1 설정"을 누르시면 Step2.에서 설정을 바꾸실 수 있습니다.)

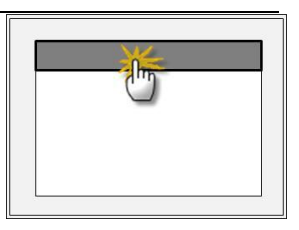

Step  $1.$  [ PLC 설정 ] - 드라이버 인터페이스를 설정 합니다.

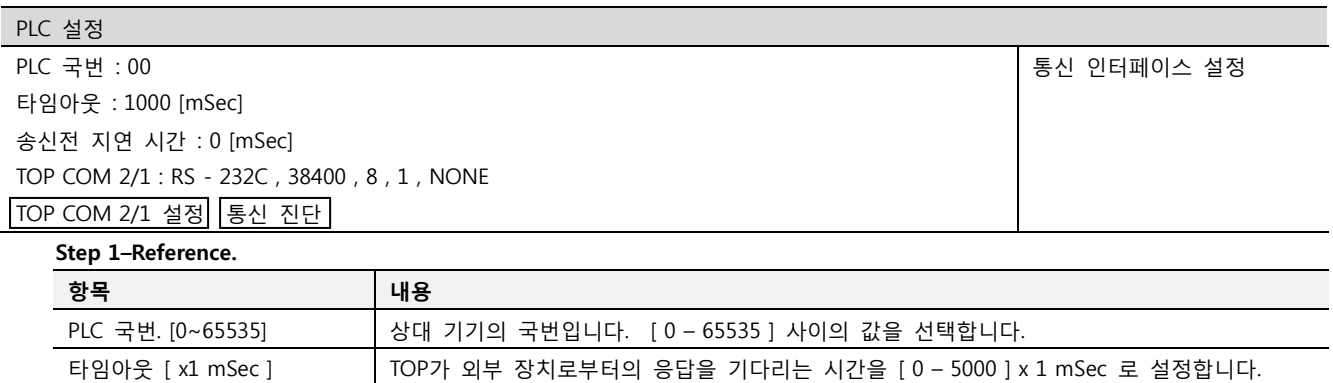

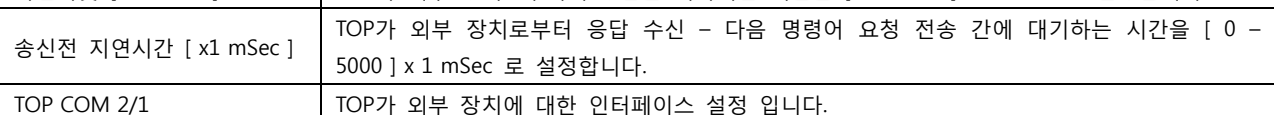

Step 2. [ PLC 설정 ] >[ TOP COM2/COM1 설정 ] – 해당 포트의 시리얼 파라미터를 설정 합니다.

신호 레벨 외부 장치 – TOP 간 시리얼 통신 방식을 선택 합니다.

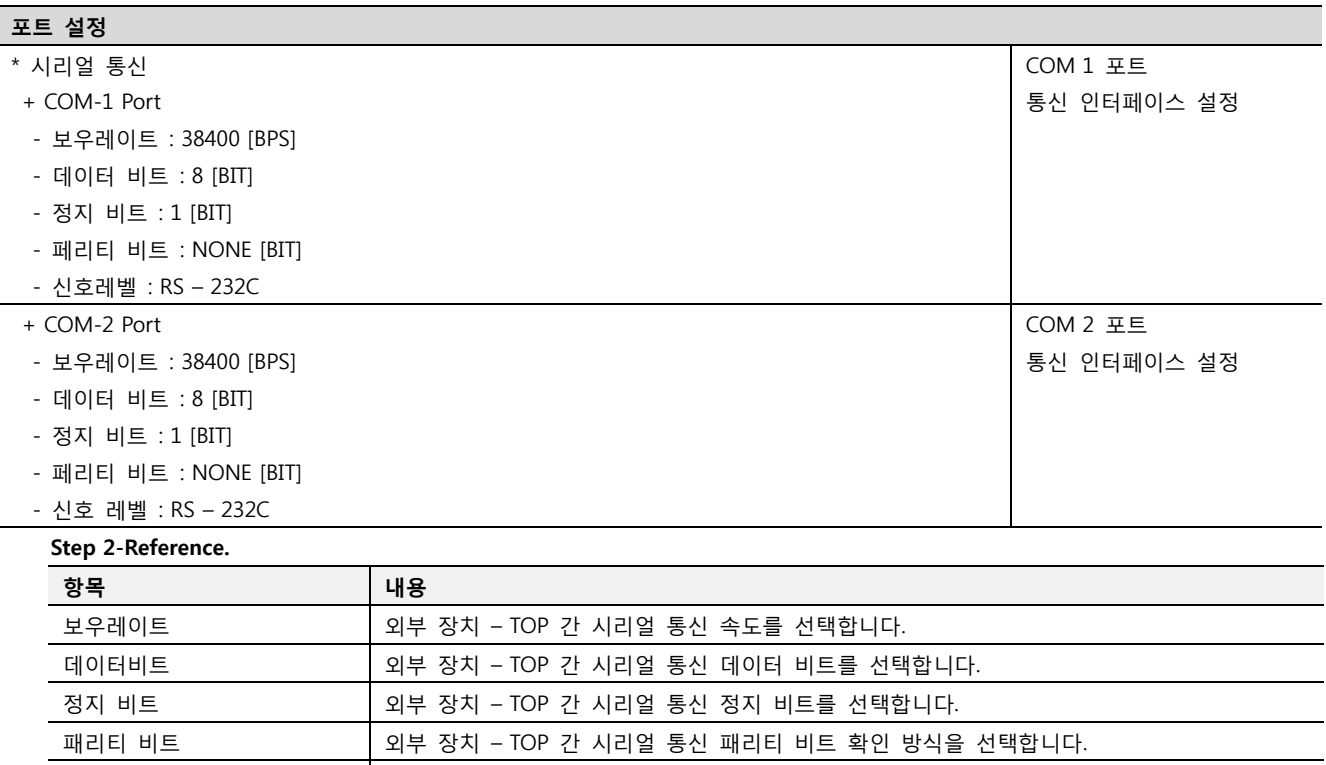

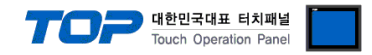

#### 4.3 통신 진단

■ TOP - 외부 장치 간 인터페이스 설정 상태를 확인

- TOP의 전원을 리셋 하면서 LCD 창의 상단을 클릭하여 메뉴 화면으로 이동한다.

- [통신 설정] 에서 사용 하고자 하는 포트[ COM 2 or COM 1 ] 설정이 외부 기기의 설정 내용과 같은지 확인한다

■ 포트 통신 이상 유무 진 단

- PLC 설정 > TOP [ COM 2 혹은 COM 1 ] "통신 진단"의 버튼을 클릭한다.

- 화면 상에 Diagnostics 다이얼로그 박스가 팝업 되며, 박스의 3번 항에 표시된 내용에 따라 진단 상태를 판단한다.

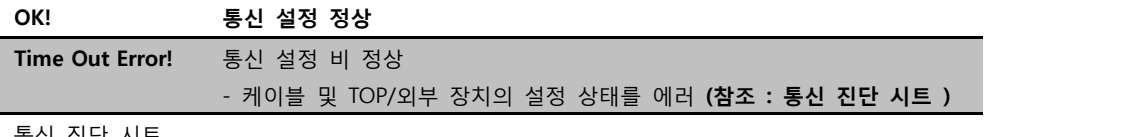

■ 통신 진단 시트

- 외부 단말기와 통신 연결에 문제가 있을 경우 아래 시트의 설정 내용을 확인 바랍니다.

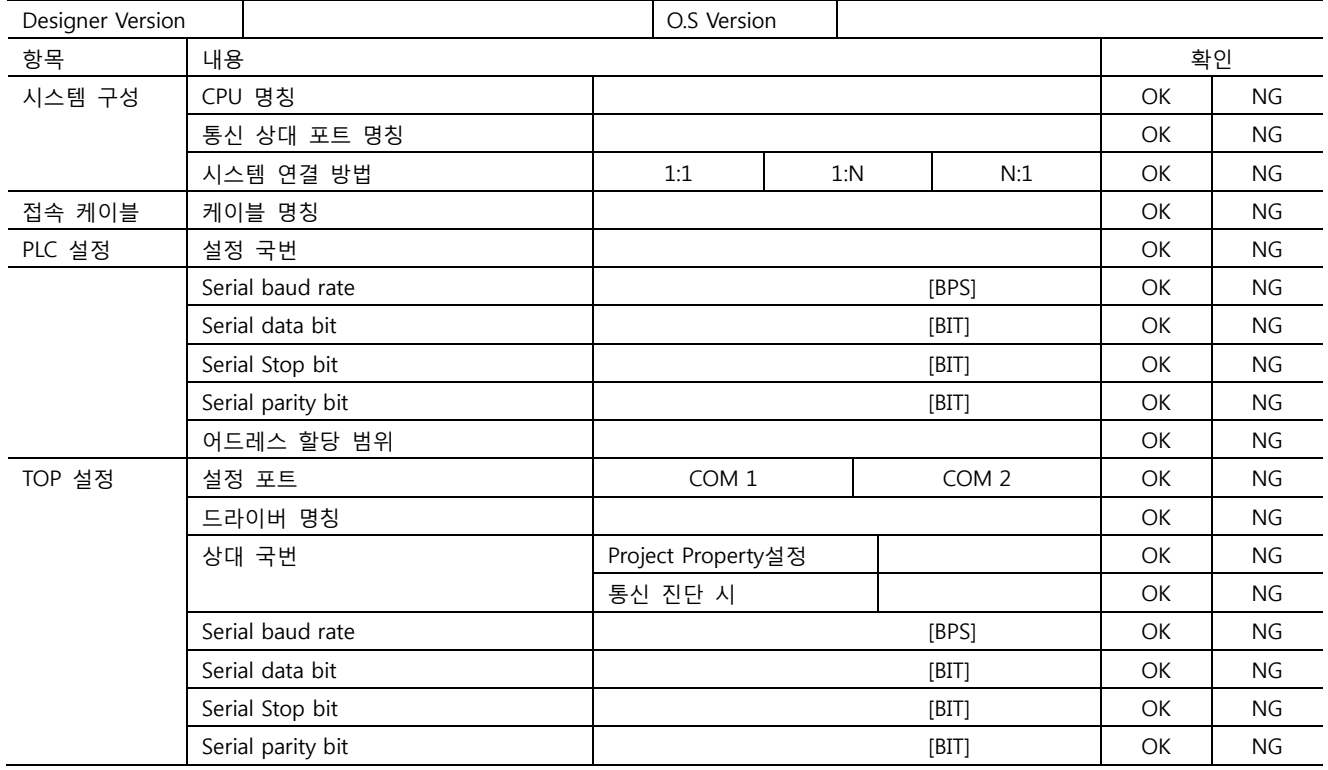

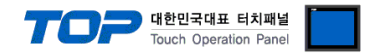

## 5. 케이블 표

본 Chapter는 TOP와 해당 기기 간 정상 통신을 위한 케이블 다이어그램을 소개 합니다. (본 절에서 설명되는 케이블 다이어그램은 "LS Industrial Systems Co., Ltd."의 권장사항과 다를 수 있습니다)

#### <span id="page-45-0"></span>5.1 케이블 표 1

#### ■ 1:1 연결

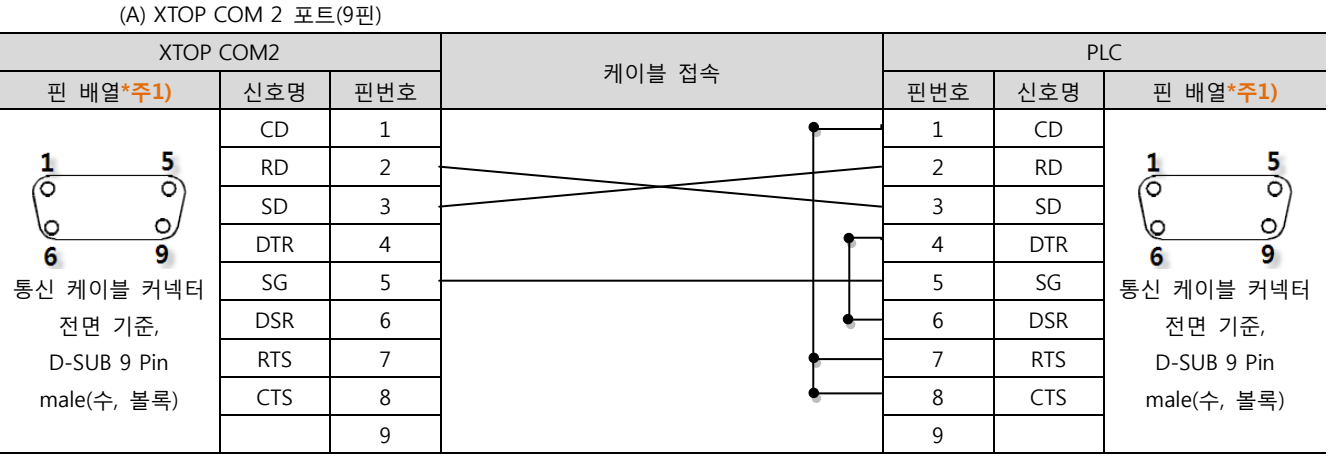

\*주1) 핀 배열은 케이블 접속 커넥터의 접속면에서 본 것 입니다.

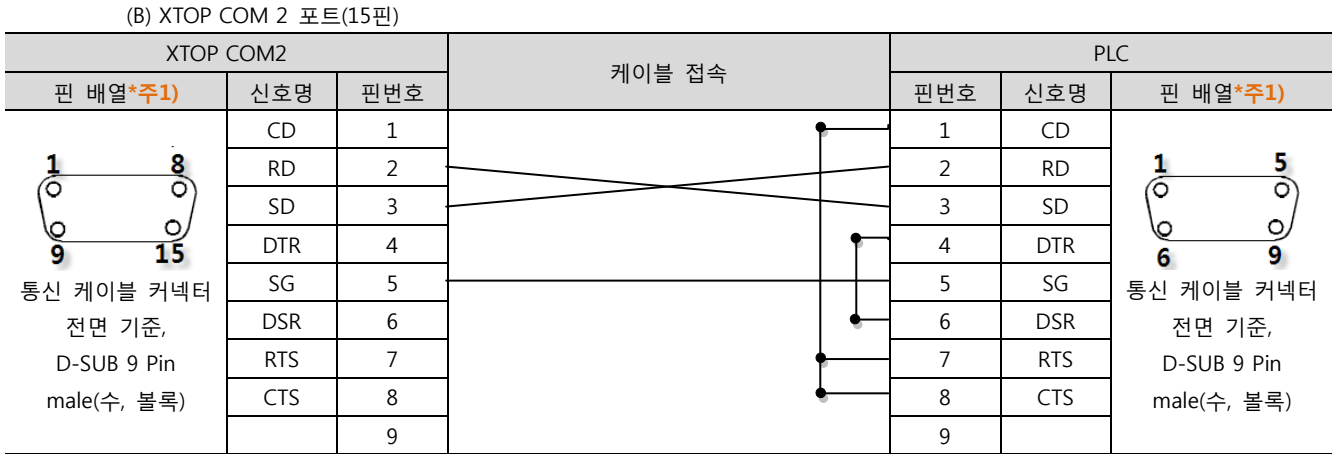

\*주1) 핀 배열은 케이블 접속 커넥터의 접속면에서 본 것 입니다.

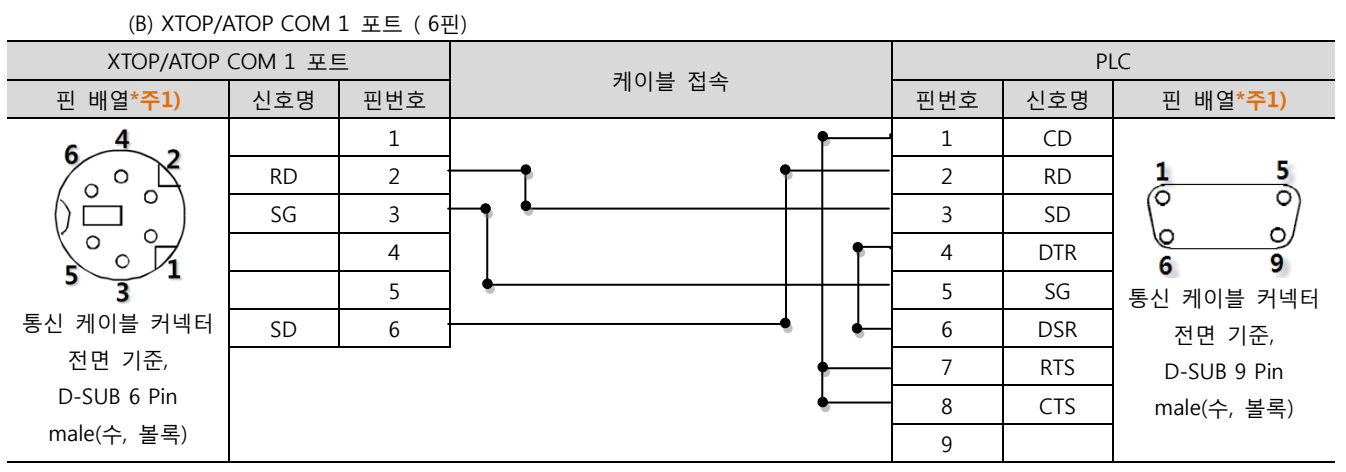

\*주1) 핀 배열은 케이블 접속 커넥터의 접속면에서 본 것 입니다.

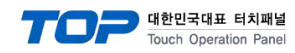

#### <span id="page-46-0"></span>5.2 케이블 표 2

#### ■ 1:1 연결

(A) XTOP COM 2 포트(9핀)

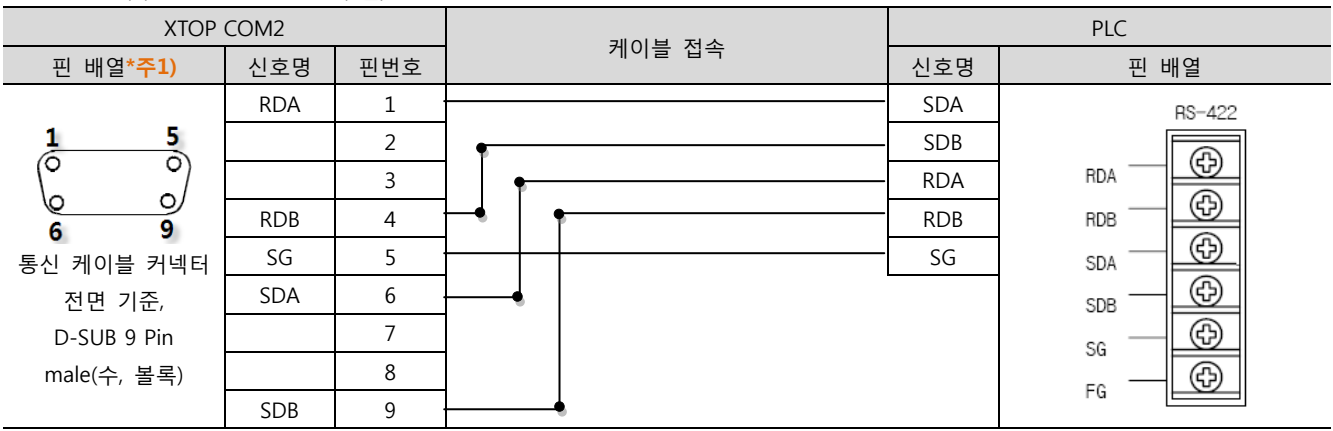

\*주1) 핀 배열은 케이블 접속 커넥터의 접속면에서 본 것 입니다.

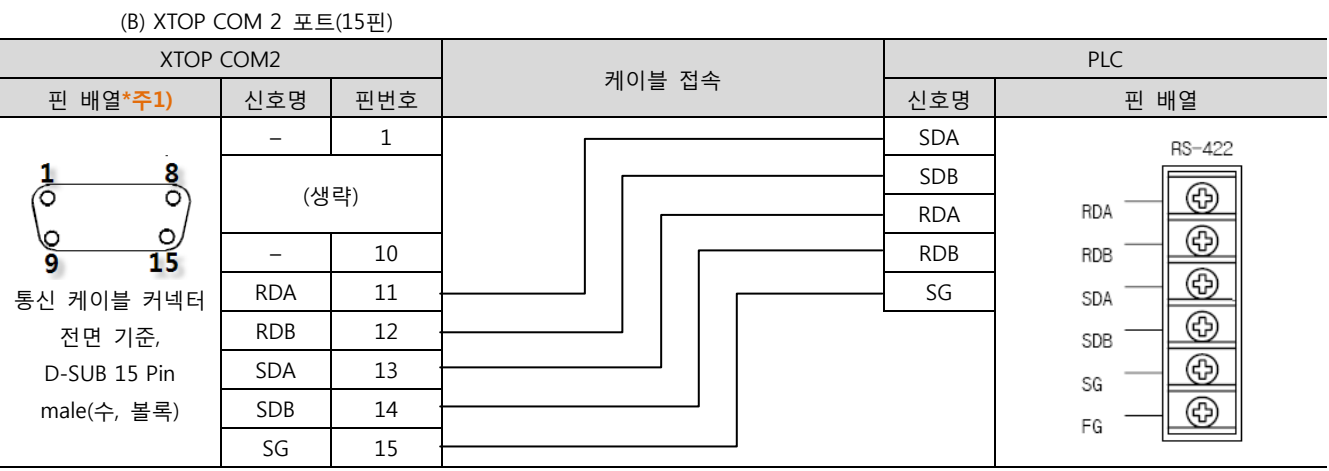

\*주1) 핀 배열은 케이블 접속 커넥터의 접속면에서 본 것 입니다.

#### (C) ATOP COM 2 포트 ( 터미널 블록 5 pin )

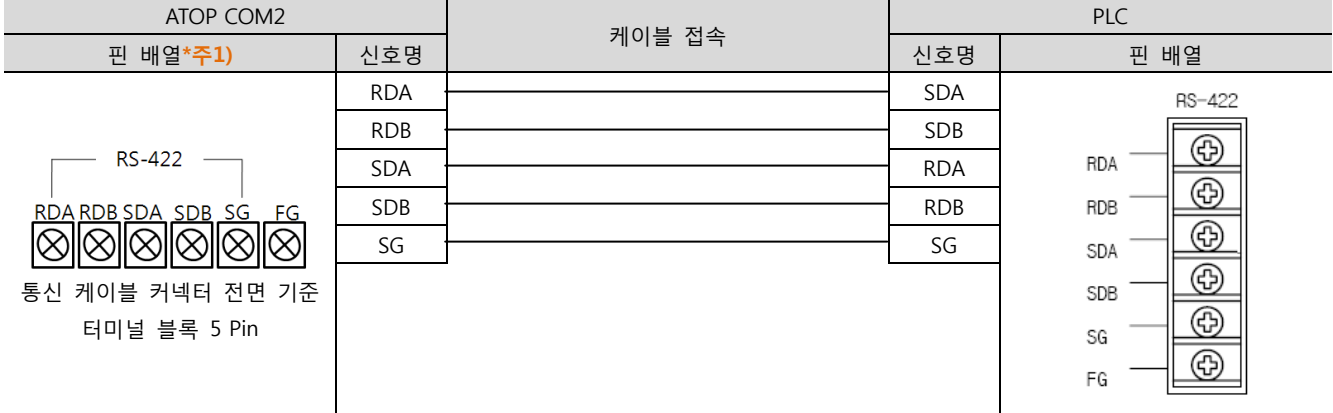

\*주1) 핀 배열은 케이블 접속 커넥터의 접속면에서 본 것 입니다

■ 1 : N 연결 - 1:1연결을 참고하여 아래의 방식으로 연결 하십시오.

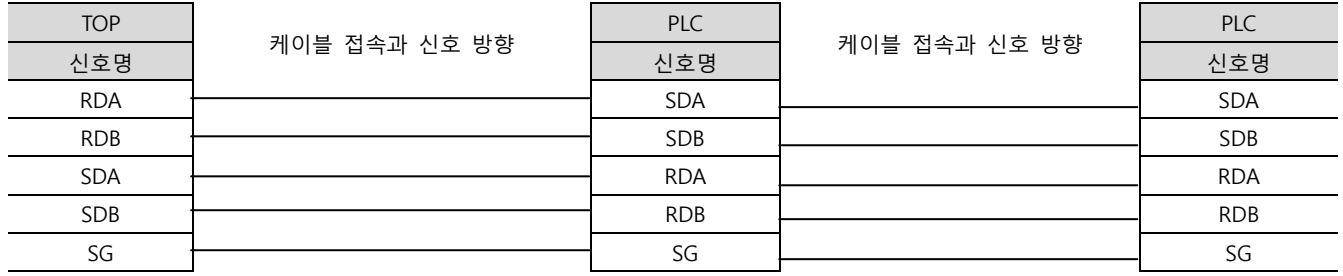

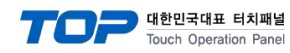

#### <span id="page-47-0"></span>5.3 케이블 표 3

■ 1:1 연결

(A) XTOP COM 2 포트(9핀)

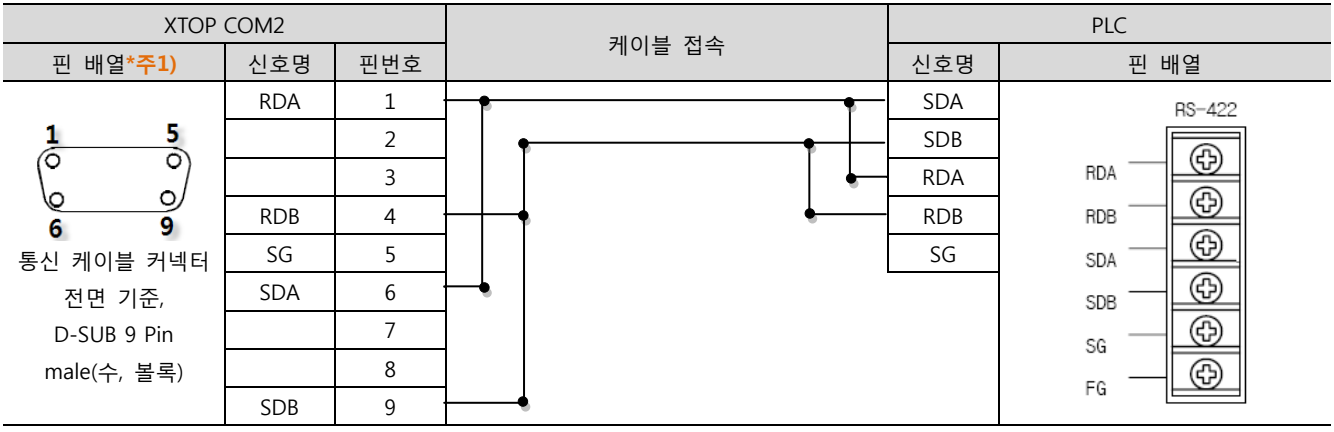

\*주1) 핀 배열은 케이블 접속 커넥터의 접속면에서 본 것 입니다.

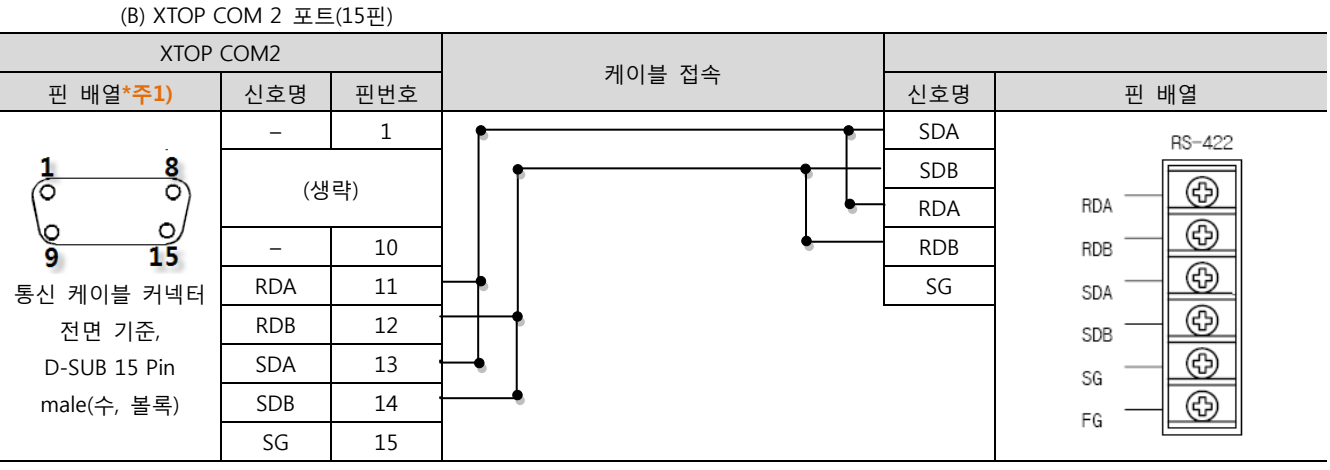

\*주1) 핀 배열은 케이블 접속 커넥터의 접속면에서 본 것 입니다.

(C) ATOP COM 2 포트 ( 터미널 블록 5 pin )

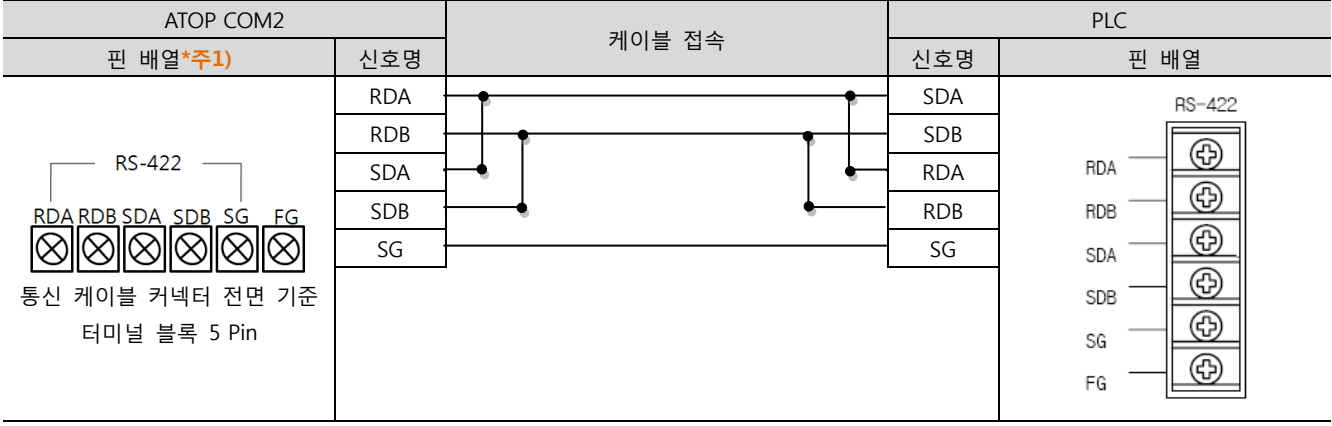

\*주1) 핀 배열은 케이블 접속 커넥터의 접속면에서 본 것 입니다

■ 1 : N / N : 1 연결 - 1:1연결을 참고하여 아래의 방식으로 연결 하십시오.

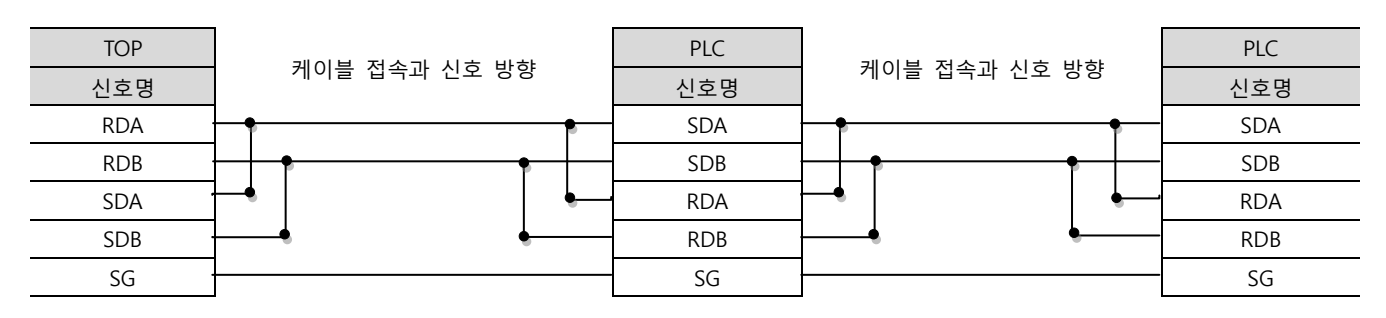

#### XDesignerPlus 외부 장치 접속 매뉴얼 2008 - 2008 - 2008 - 2009 - 2008 - 2010 - 2010 - 2010 - 48 / 51

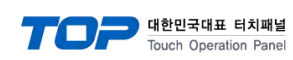

#### <span id="page-48-0"></span>5.4 케이블 표 4

■ 1:1 연결

(A) XTOP COM 2 포트(9핀)

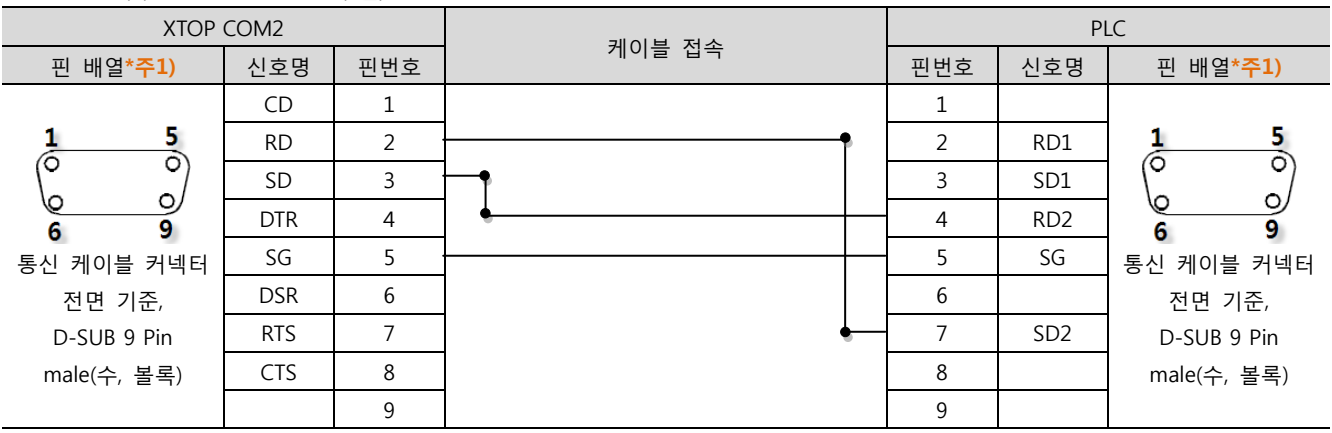

\*주1) 핀 배열은 케이블 접속 커넥터의 접속면에서 본 것 입니다.

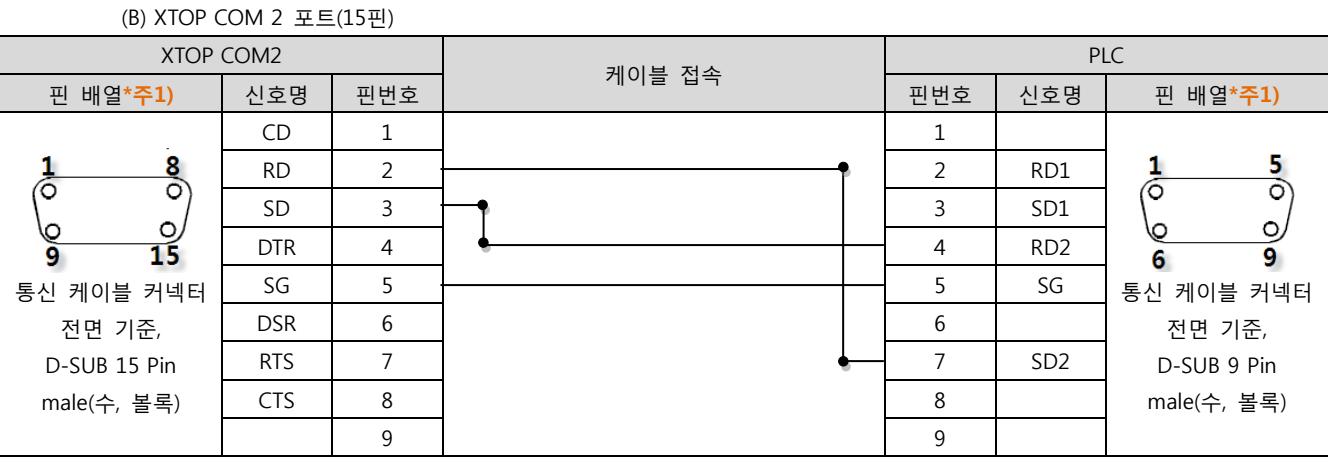

\*주1) 핀 배열은 케이블 접속 커넥터의 접속면에서 본 것 입니다.

#### (B) XTOP/ATOP COM 1 포트 ( 6핀)

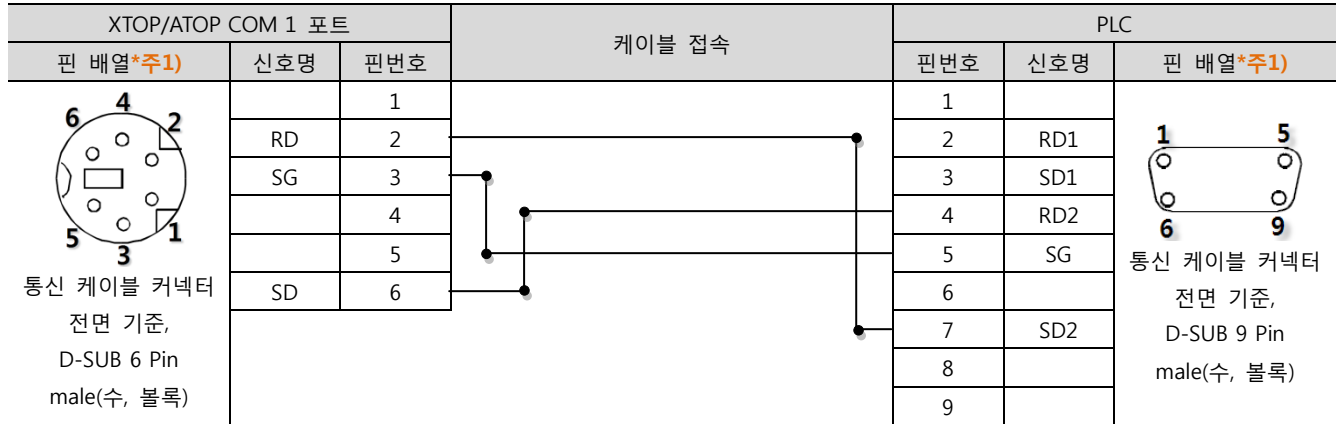

\*주1) 핀 배열은 케이블 접속 커넥터의 접속면에서 본 것 입니다.

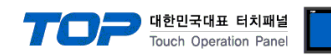

#### <span id="page-49-0"></span>5.5 케이블 표 5

■ 1:1 연결

(A) XTOP COM 2 포트(9핀)

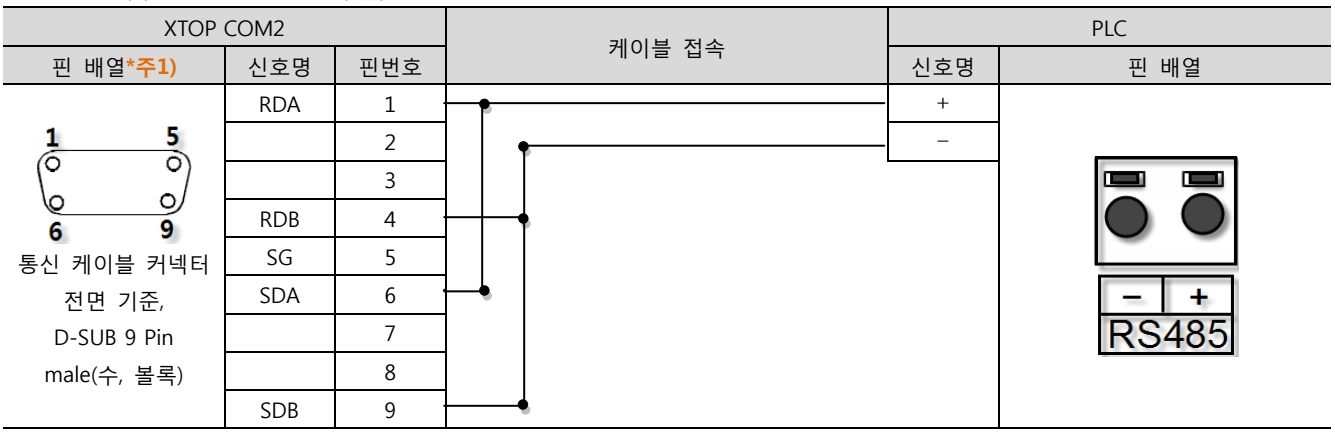

\*주1) 핀 배열은 케이블 접속 커넥터의 접속면에서 본 것 입니다.

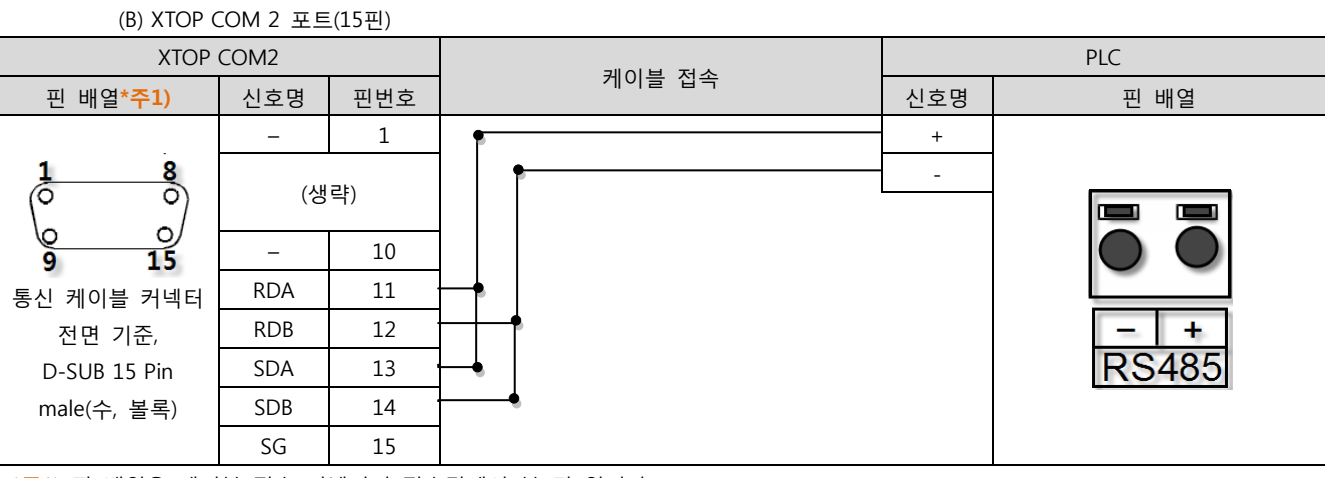

\*주1) 핀 배열은 케이블 접속 커넥터의 접속면에서 본 것 입니다.

#### (C) ATOP COM 2 포트 ( 터미널 블록 5 pin )

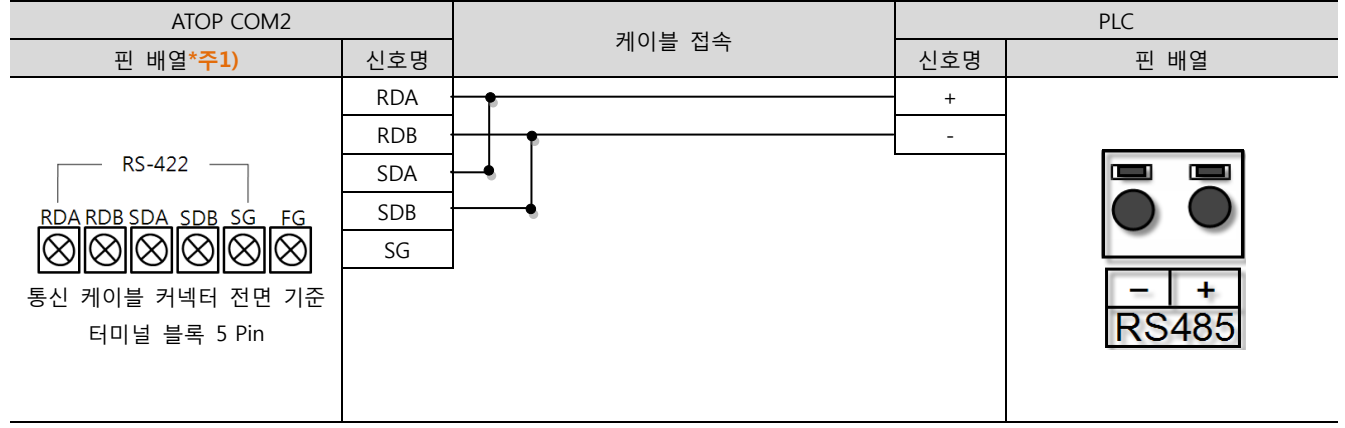

\*주1) 핀 배열은 케이블 접속 커넥터의 접속면에서 본 것 입니다

■ 1 : N / N : 1 연결 - 1:1연결을 참고하여 아래의 방식으로 연결 하십시오.

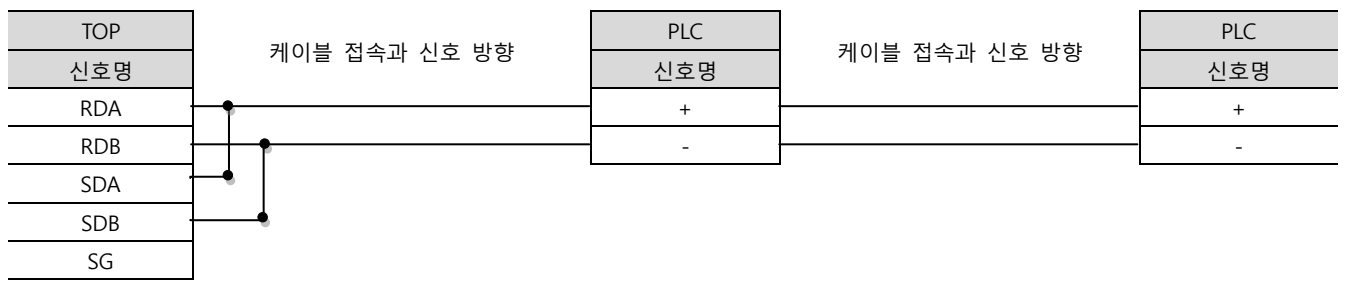

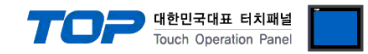

## 6. 지원 어드레스

TOP에서 사용 가능한 디바이스는 아래와 같습니다.

CPU 모듈 시리즈/타입에 따라 디바이스 범위(어드레스) 차이가 있을 수 있습니다. TOP 시리즈는 외부 장치 시리즈가 사용하는 최대 어드레스 범위를 지원합니다. 사용하고자 하는 장치가 지원하는 어드레스 범위를 벗어 나지 않도록 각 CPU 모듈 사용자 매뉴얼을 참조/주의 하십시오.

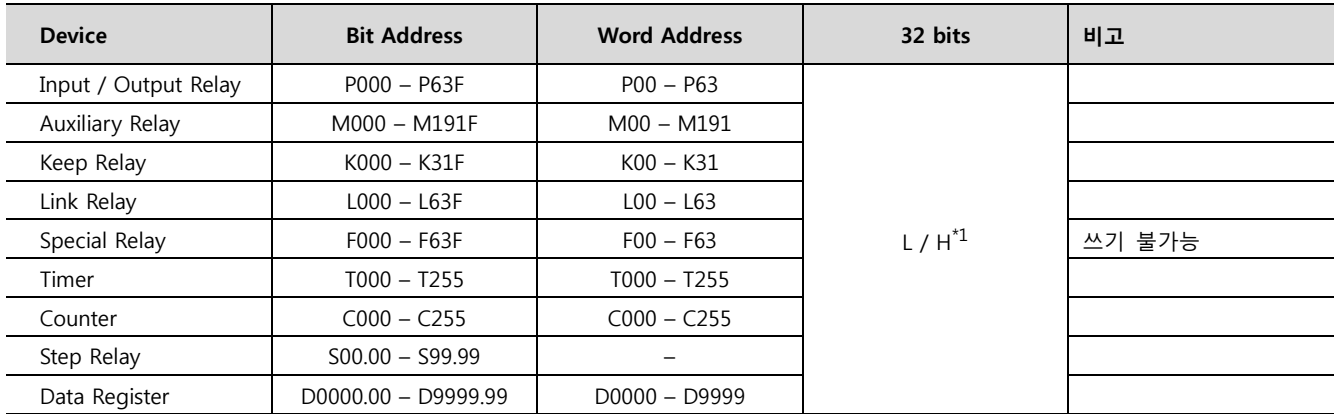

\*1 32BIT 데이터의 하위 16BIT 데이터가 화면 등록한 어드레스에 저장되며 상위 16BIT 데이터가 화면 등록 어드레스 다음 주소에 저장 됩니다.

(예) D00100 번 주소에 32BIT 데이터 16진수 데이터 12345678 저장 시 16BIT 디바이스 어드레스에 아래와 같이 저장 됩니다..

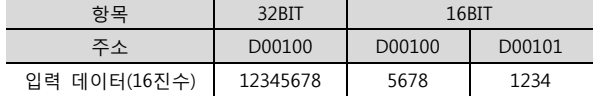